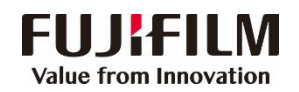

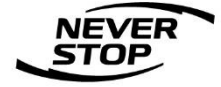

# Apeos C8180/C7580/C6580 用户操作手册

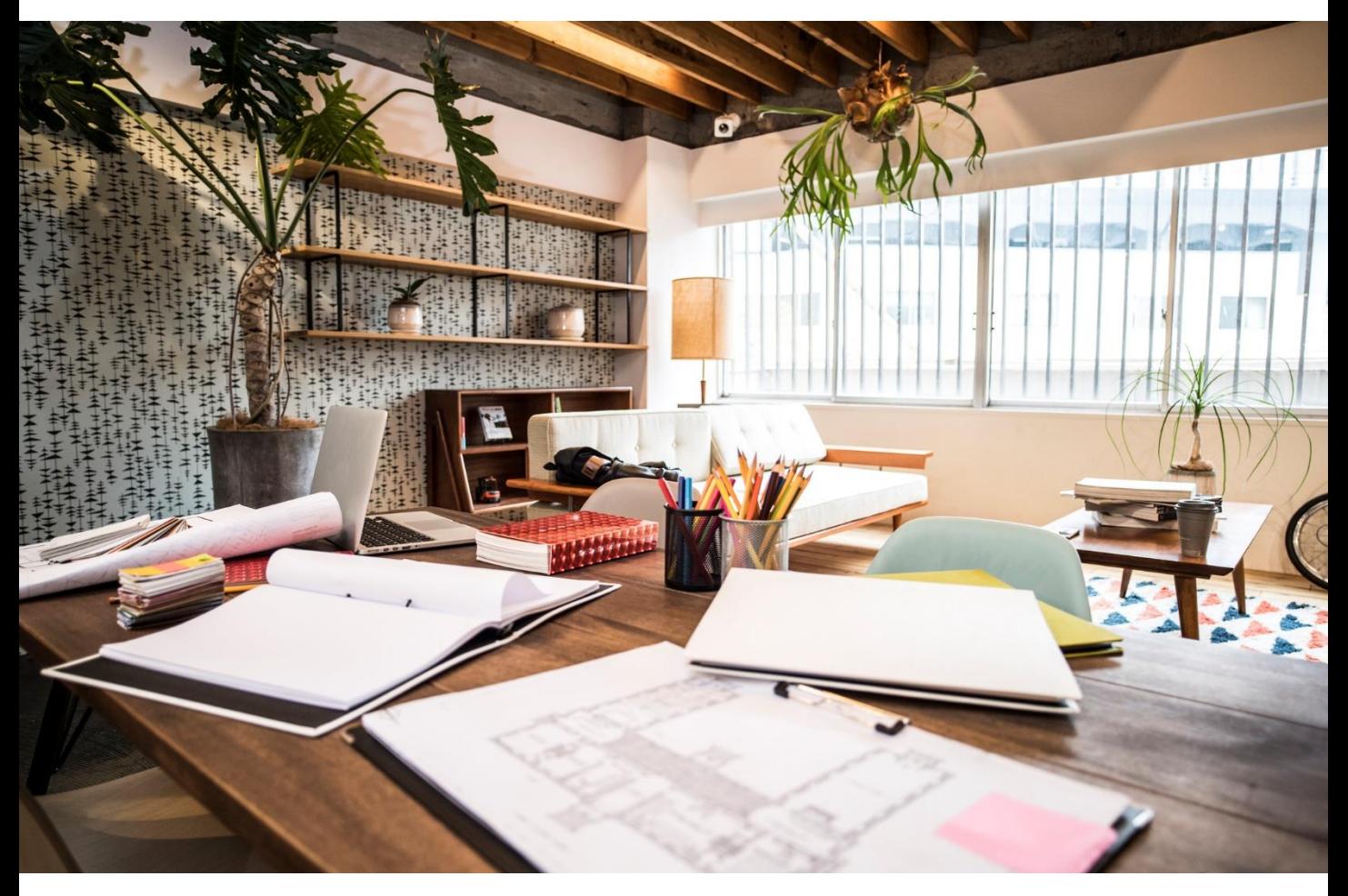

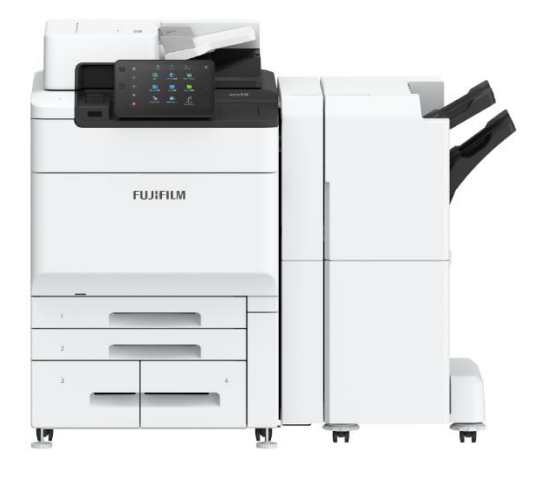

富士胶片商业创新(中国)有限公司

#### 客户服务及支持部

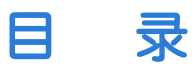

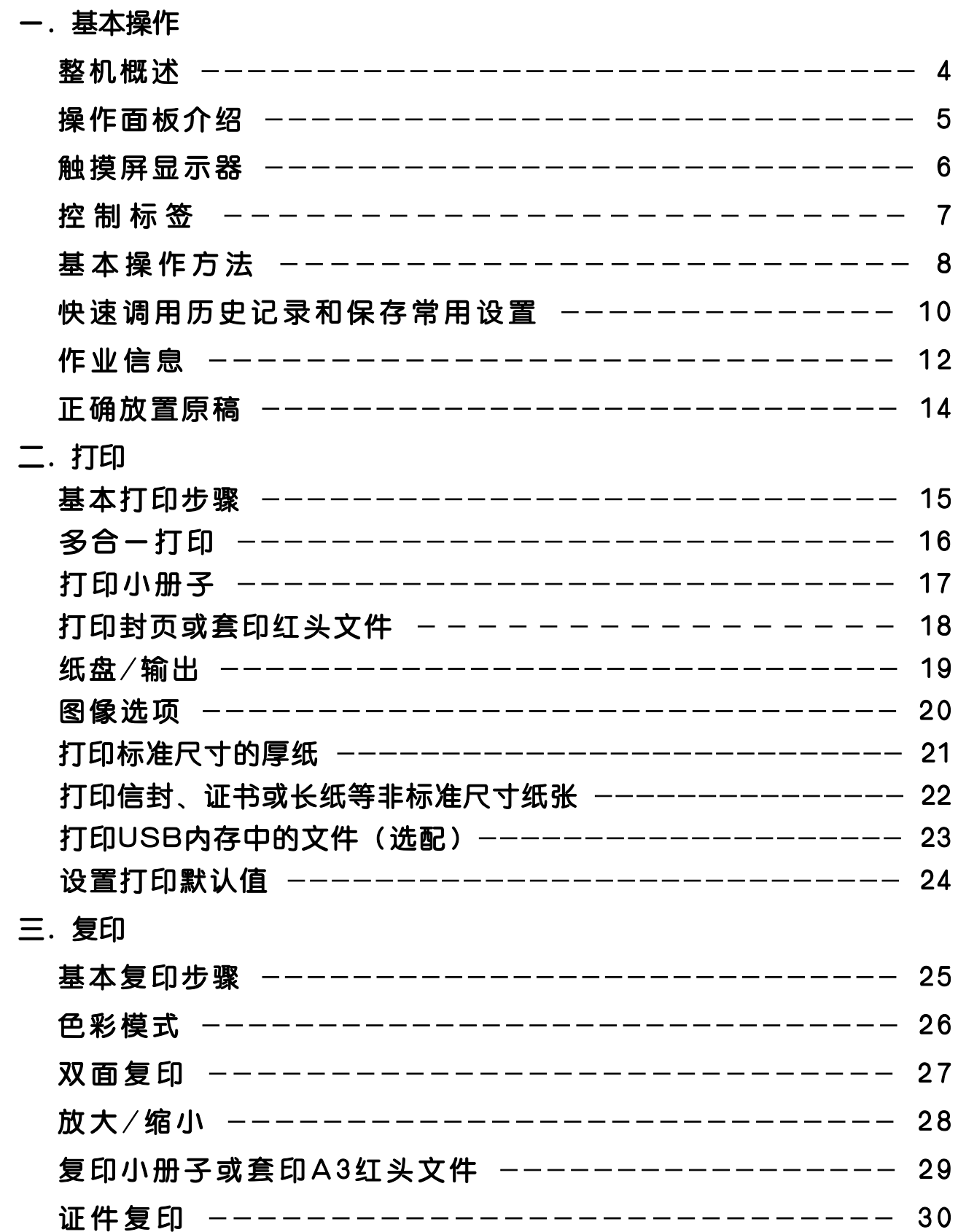

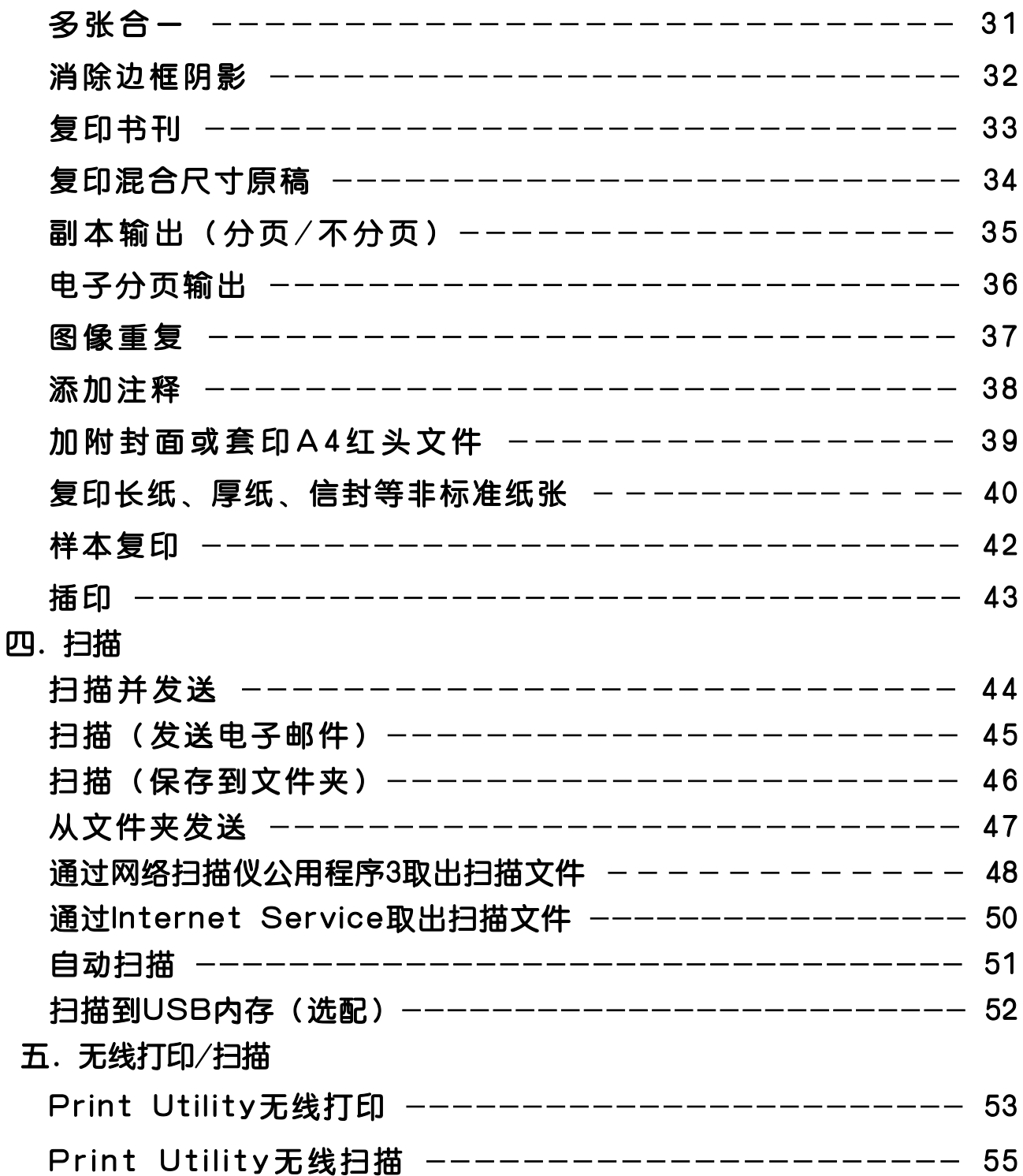

### . 基本操作——整机概述

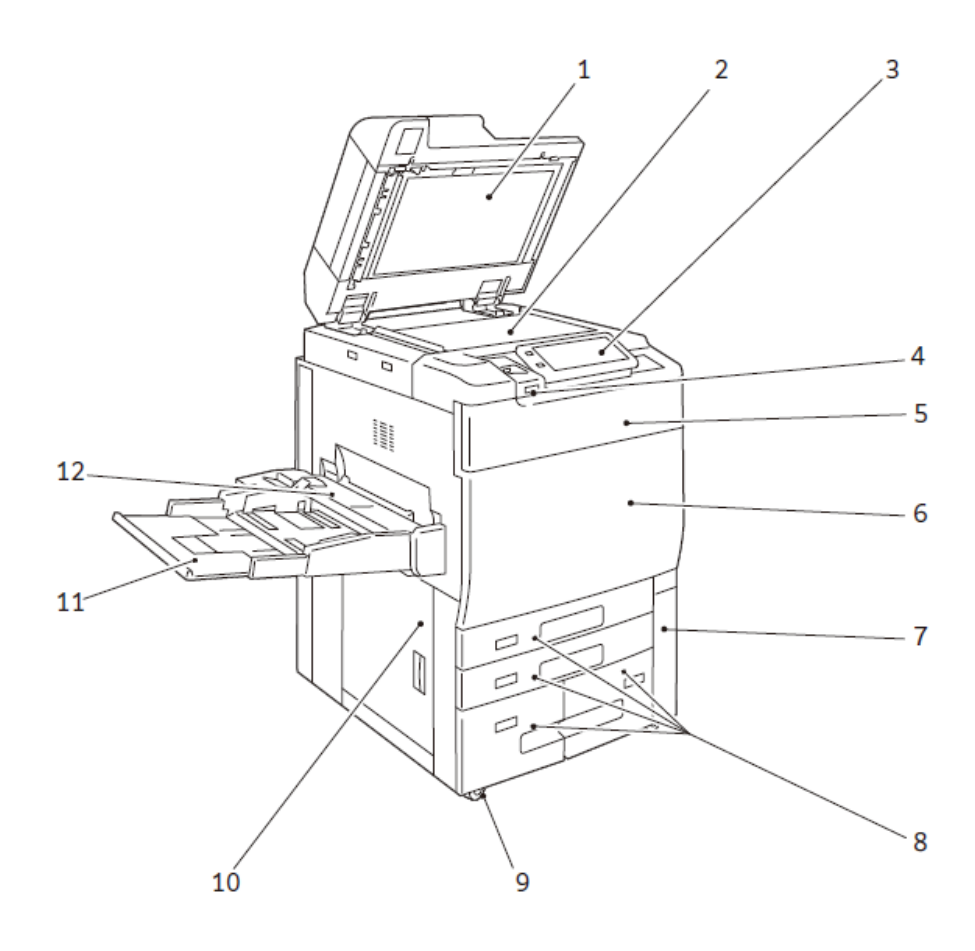

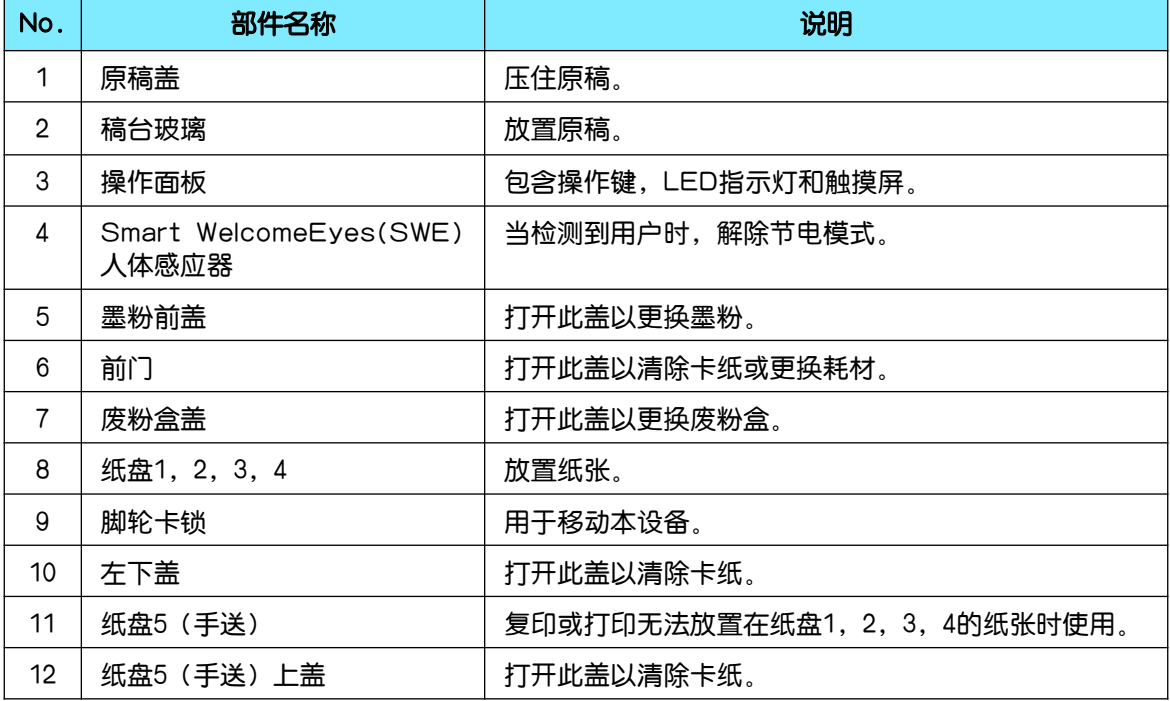

# 操作面板介绍

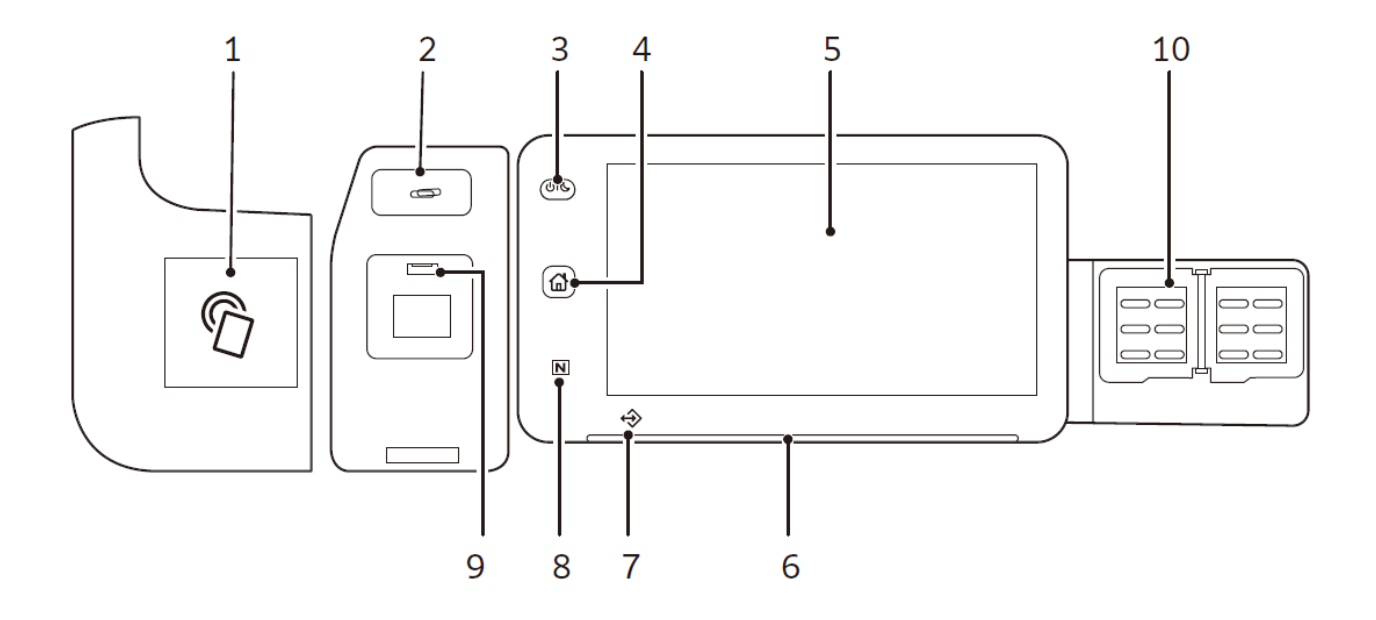

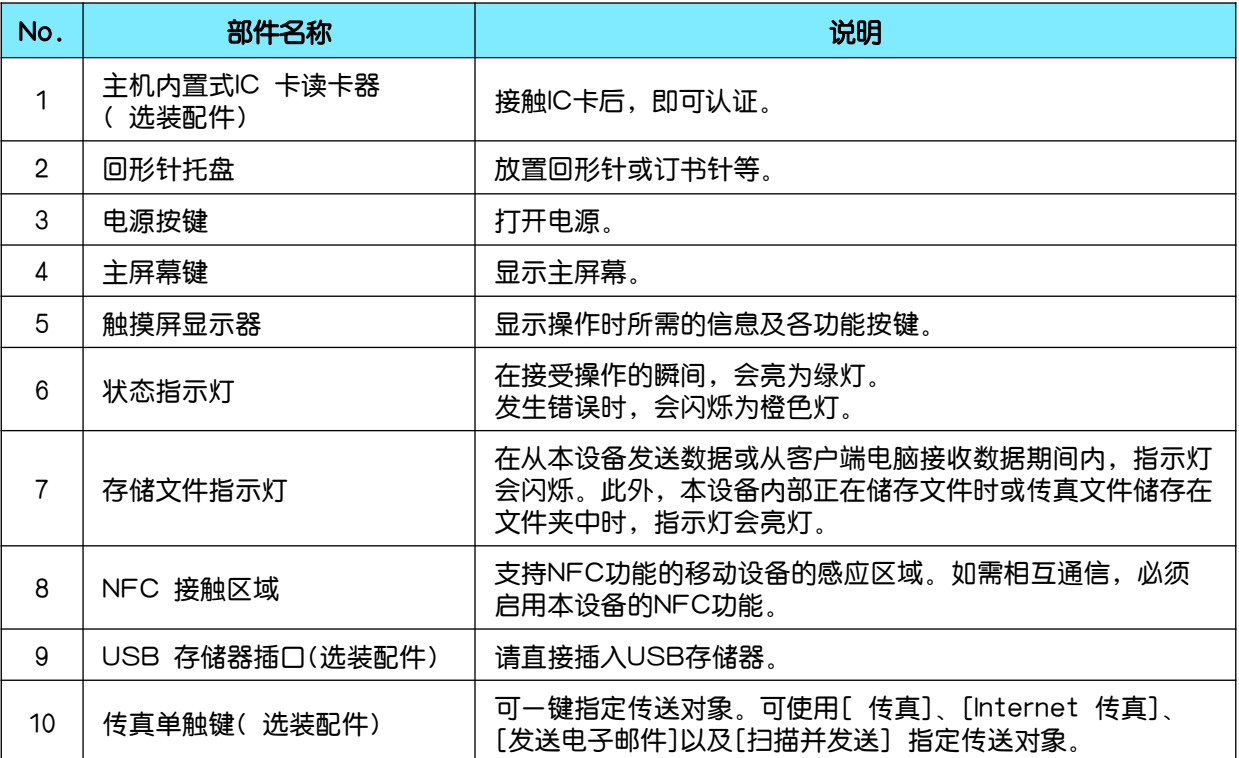

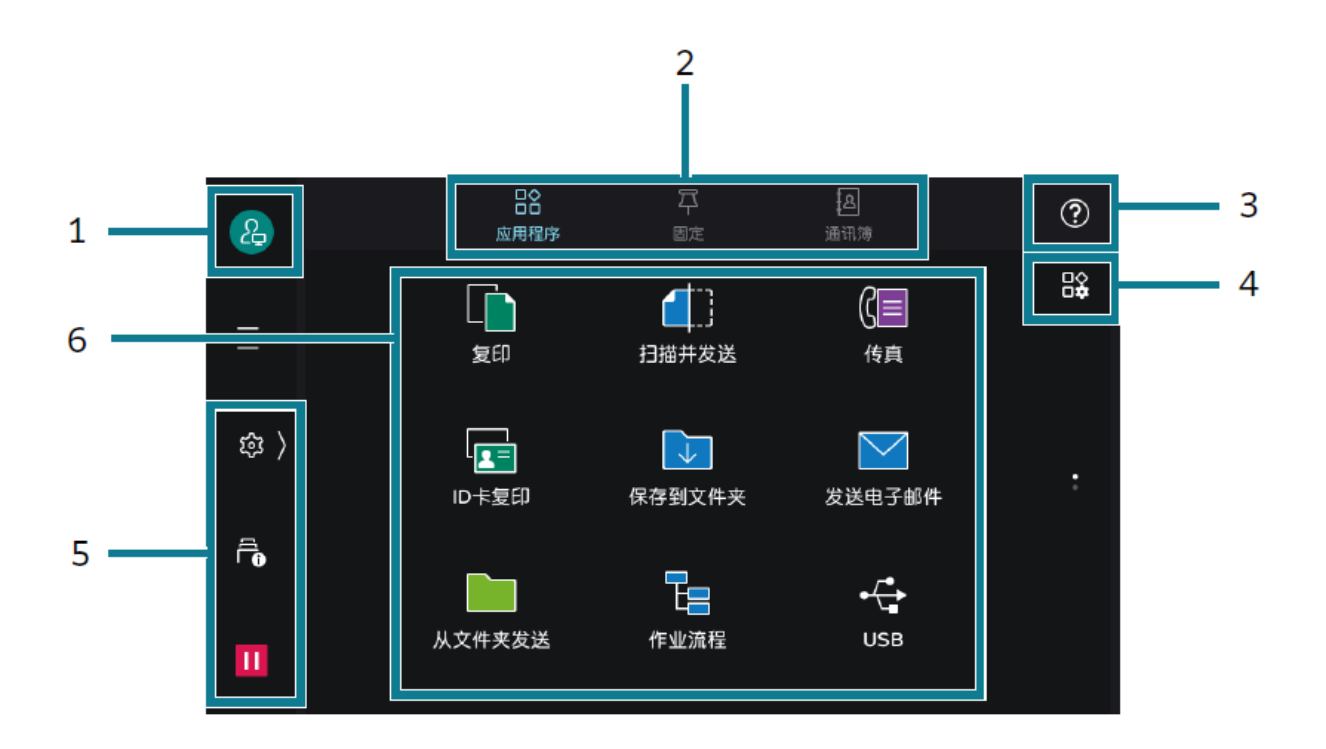

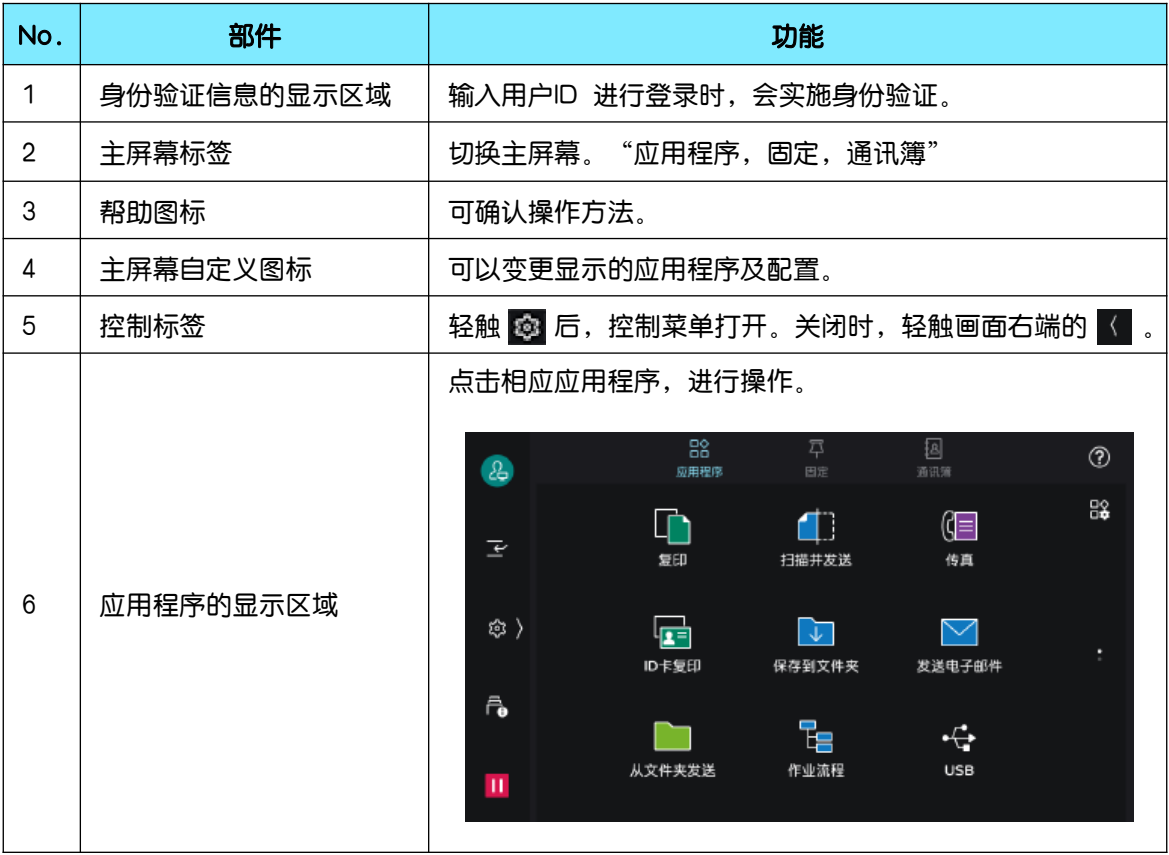

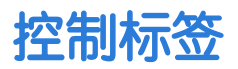

#### 轻触 ® 后,控制菜单打开。关闭时,轻触画面右端的 <

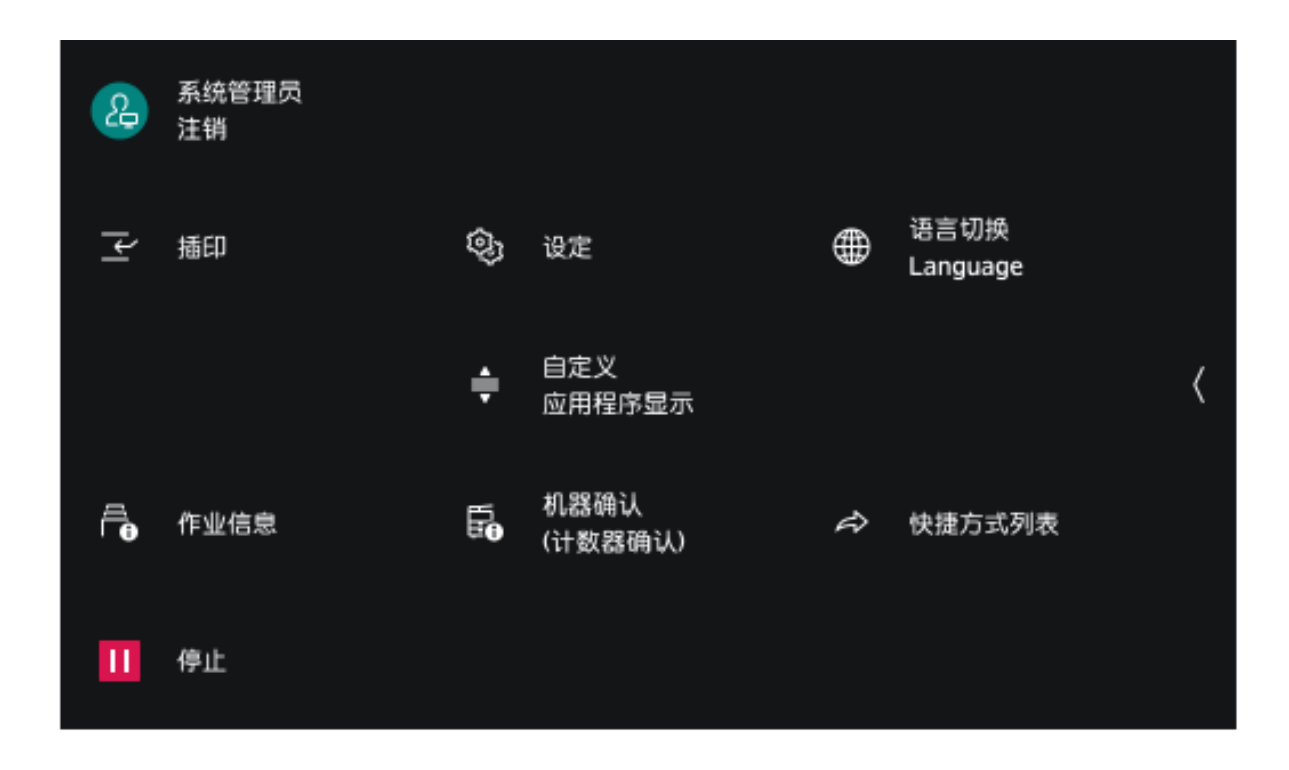

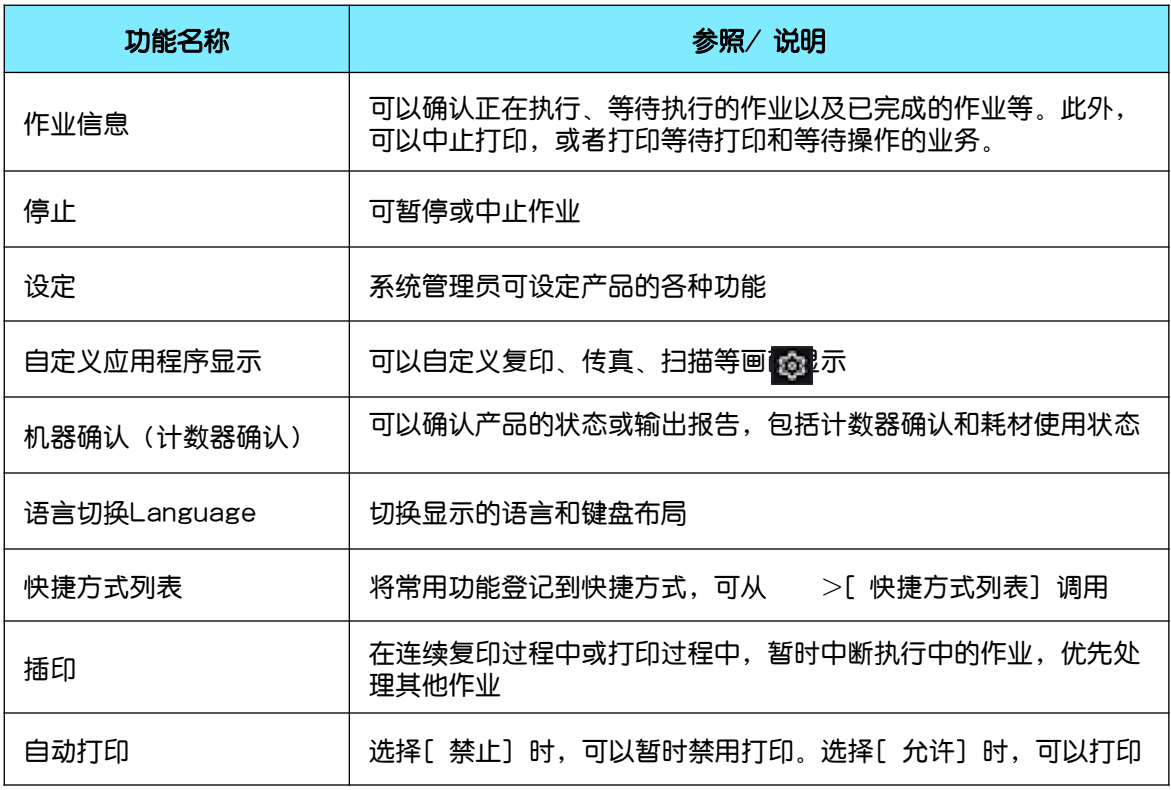

### 基本操作方法

轻触 轻触触摸屏显示器, 并立即松开手指。

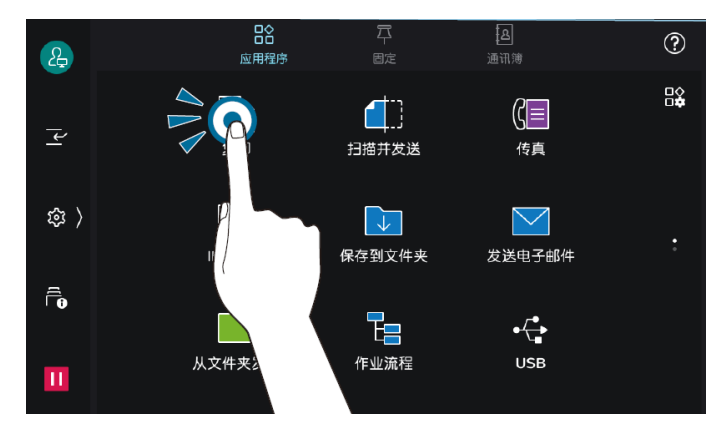

#### 滑动

在轻触触摸屏显示器 的状态下上下移动时, 能够滚动画面。

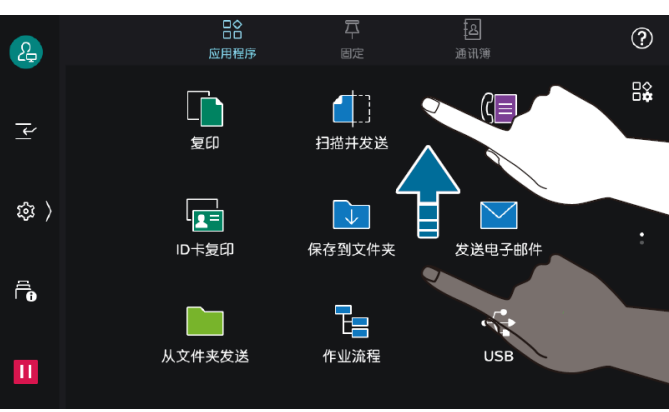

#### 长按

保持接触应用程序图 标或菜单项目的状态。 在长按的状态下,移 动到目的位置后,能 够变更图标的位置。

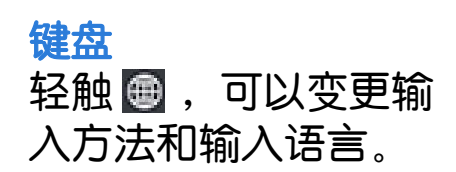

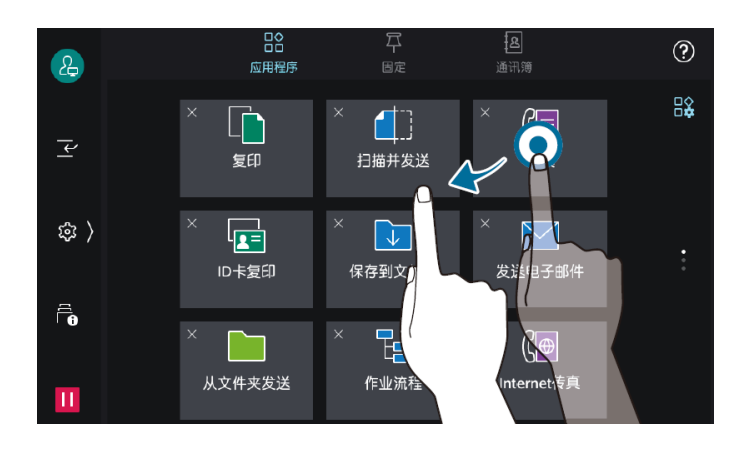

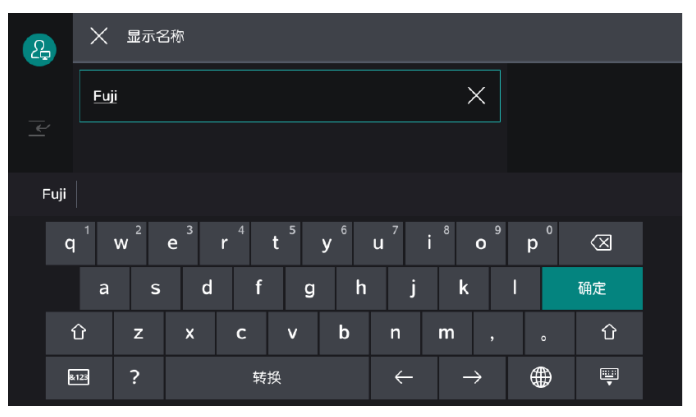

#### 暂停正在执行的作业

正在扫描原稿或正在执行打印作业时,轻触画面左下方的 1 (【停止】)。

在所显示的画面上,可以选择继续或中止作业。

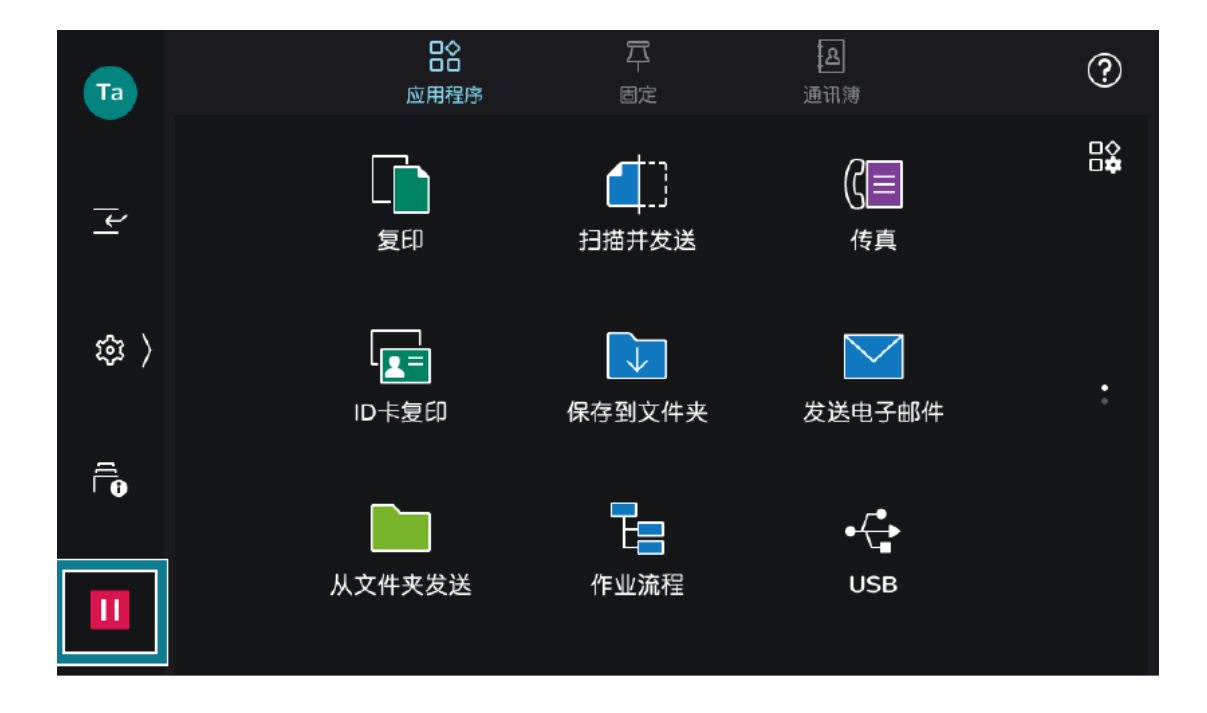

### 快速调用历史记录和保存常用设置

#### 在快速 平 中,复印、扫描、传真及Internet 传真的作业记录会被 保存。可以从作业记录启动应用程序,或者直接再执行。 直接再执行时,需要【固定】的设定。

#### 应用程序启动

- 1. 放置原稿。
- 2. 轻触【固定】。
- 3. 轻触要使用的作业记录。

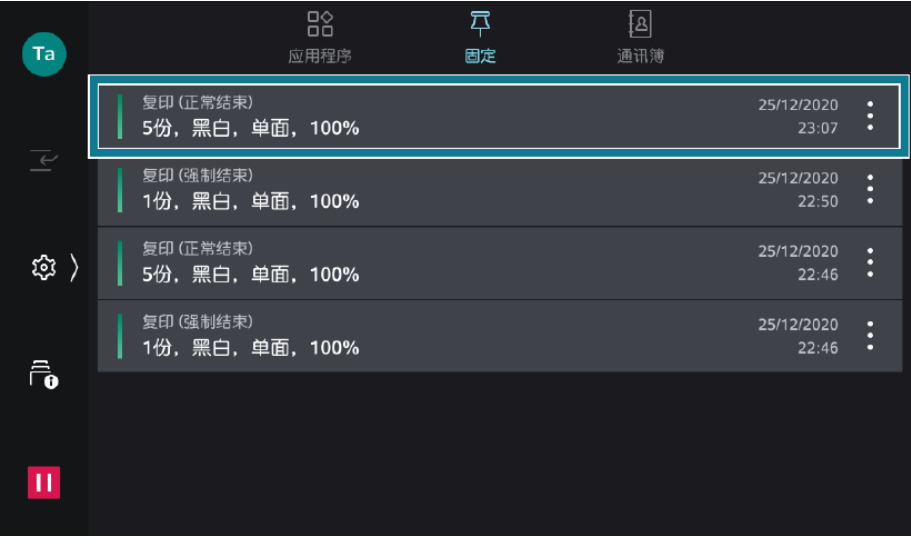

#### 4. 轻触【启动】。

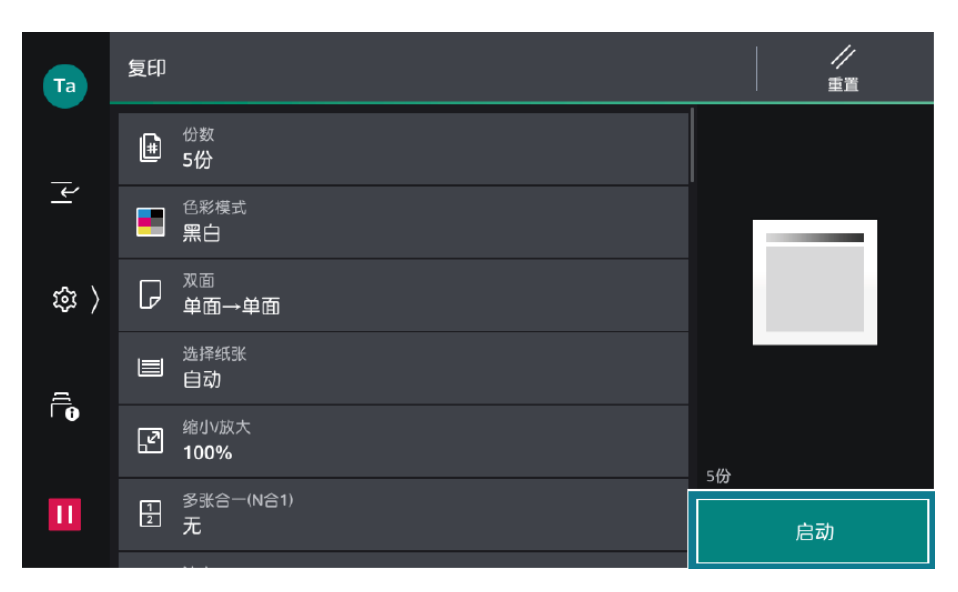

#### 固定的设定

1. 轻触【固定】。

2. 轻触作业记录中的 | |>【固定】。轻触【删除】, 则作业记录 会被删除。

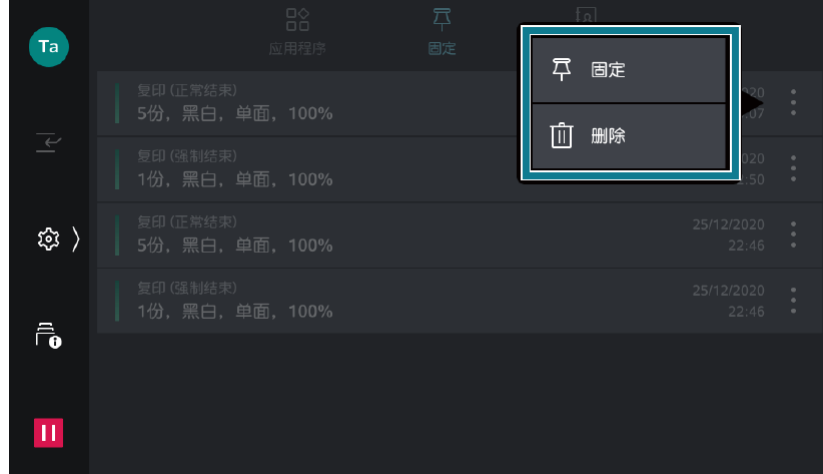

3. 输入保存名称,轻触【OK】。

#### 直接再执行

- 1. 放置原稿。
- 2. 在主屏幕标签上轻触【固定】。
- 3. 轻触带有 + 的作业记录中的 , 轻触【立即执行】。

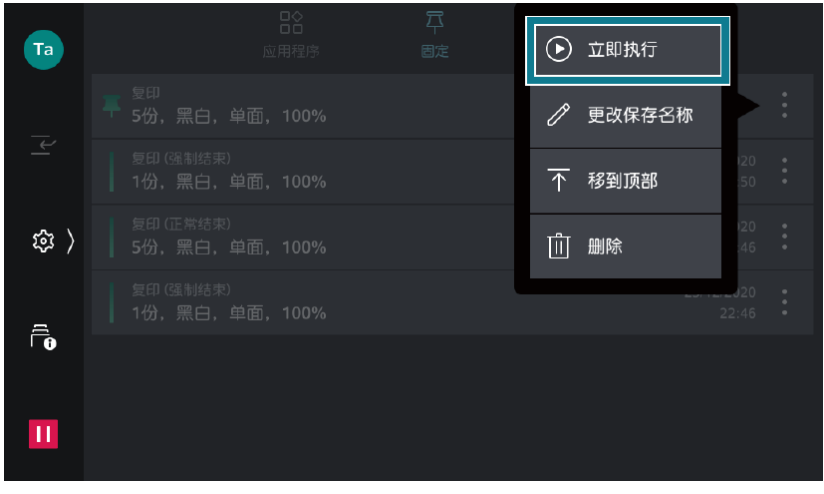

### 1. 轻触【作业信息】的图标, 或 ® >【作业信息】。

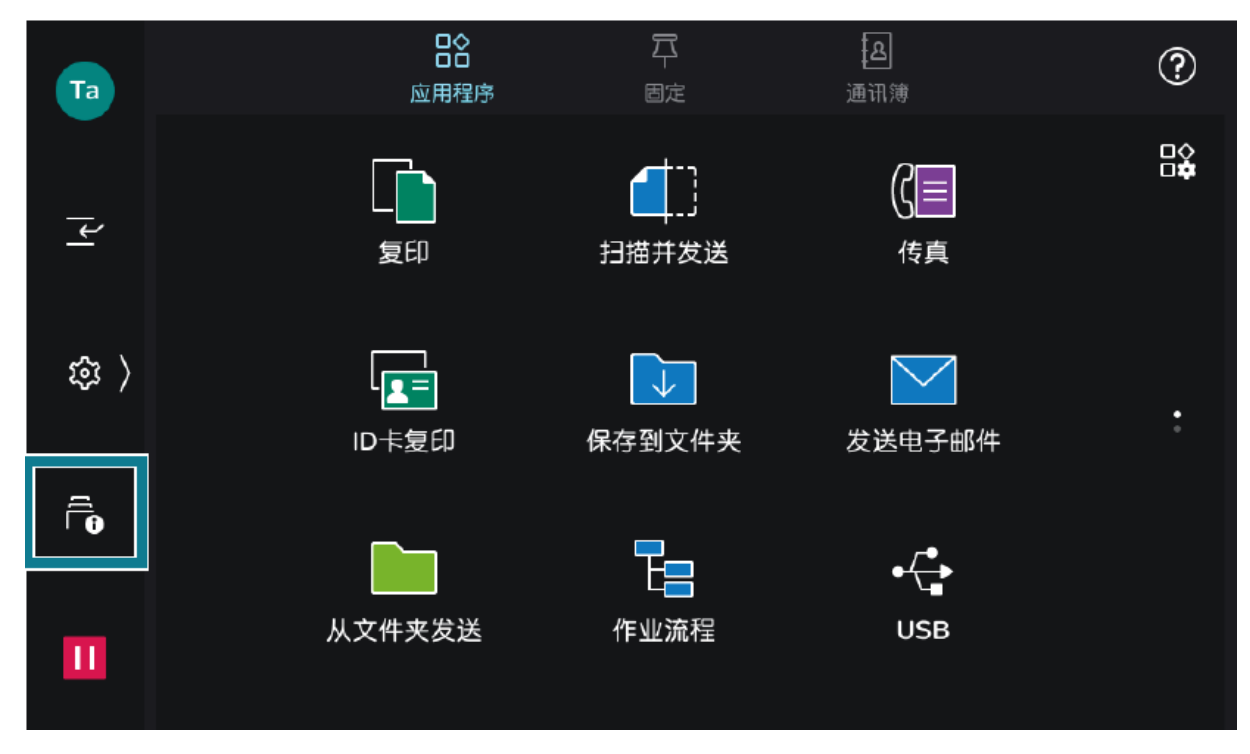

2. 轻触【所有作业】, 切换要显示的作业类型。

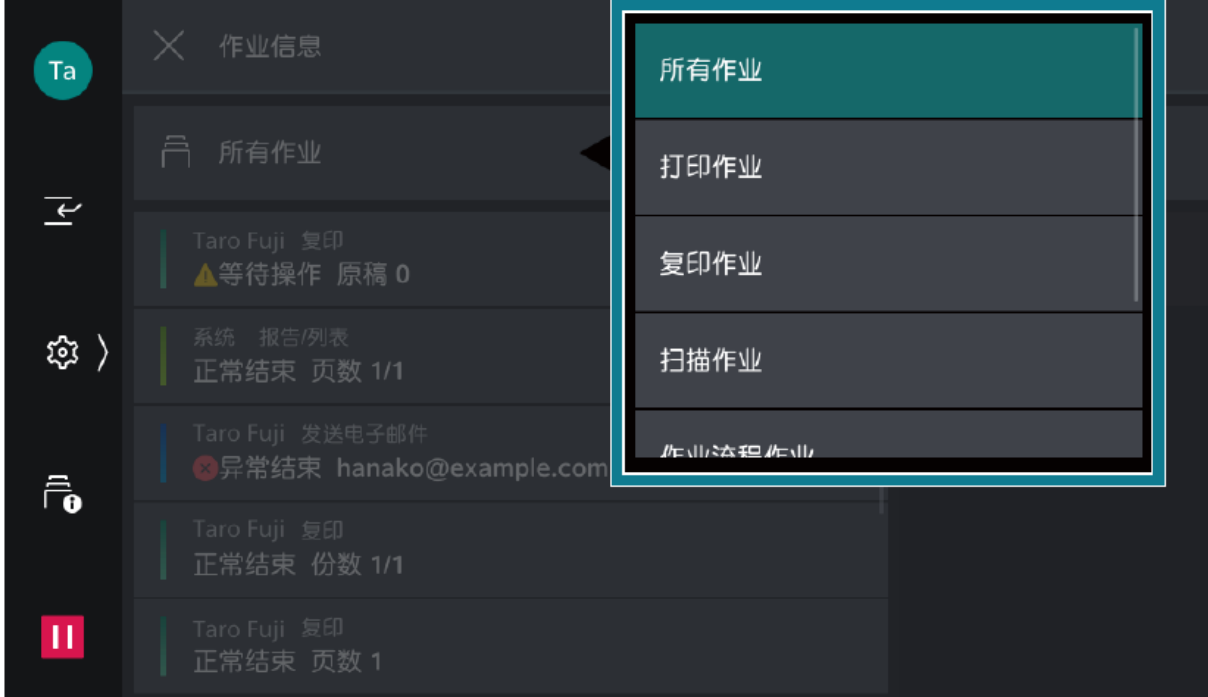

#### 3. 轻触 , 也择显示【估计完成时间】或者显示【份数/页数】。

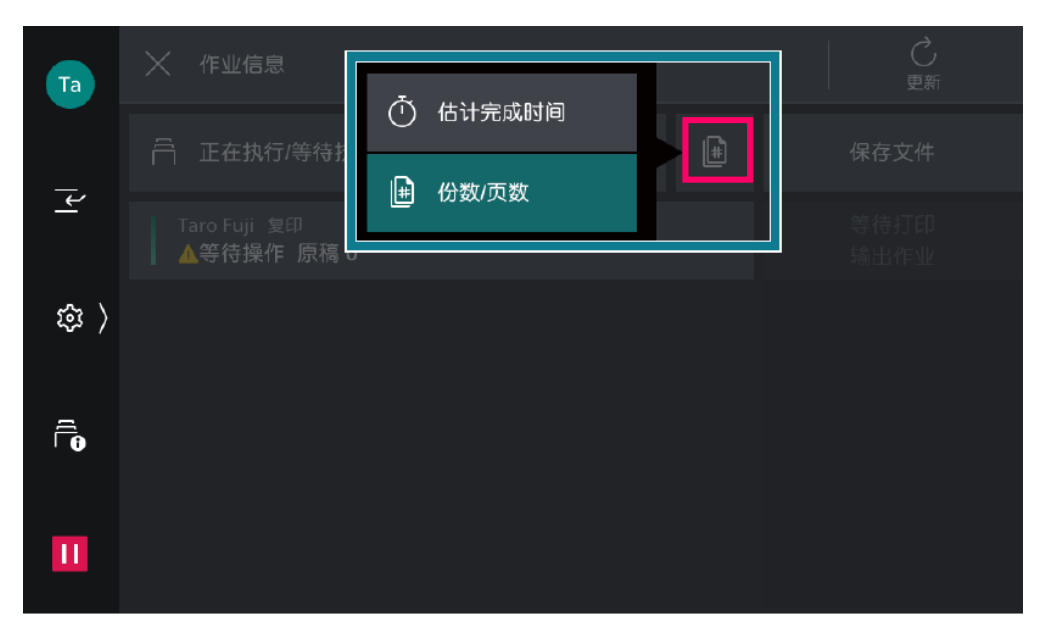

#### 4. 轻触要操作的作业。

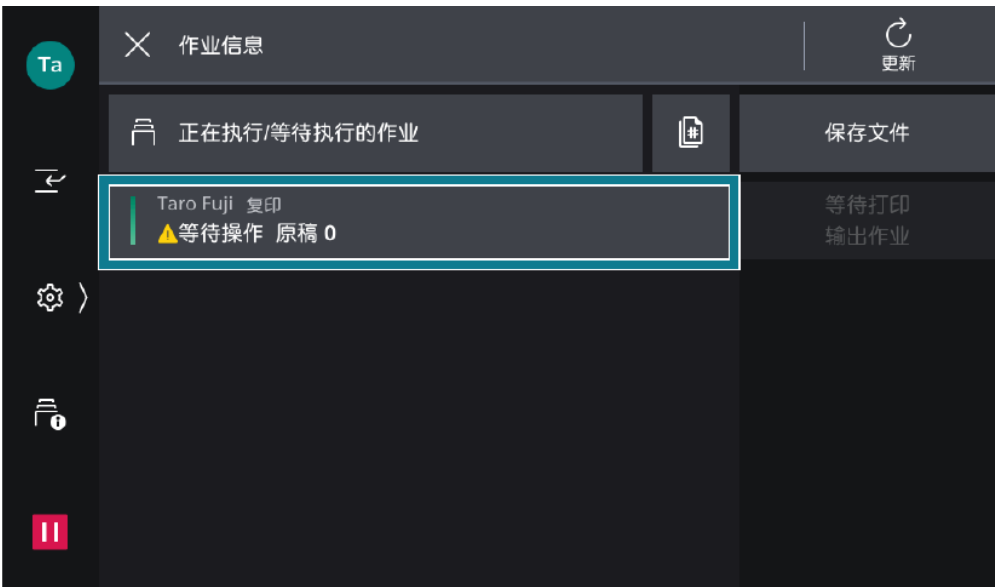

- 5. 在显示的画面中选择下一个执行的操作。
- 如果是执行中的作业或暂停中的作业,可以指示中止或重新开始 作业等。此外,轻触【优先】后,可以优先执行该作业。
- 如果是已经完成的作业,可以确认作业的结果或输出报告。
- 在作业流程或保存打印的作业等中,轻触【子作业】后,显示相 关作业的列表。

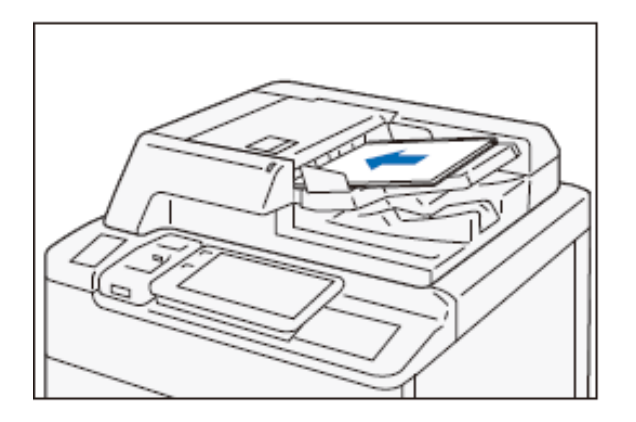

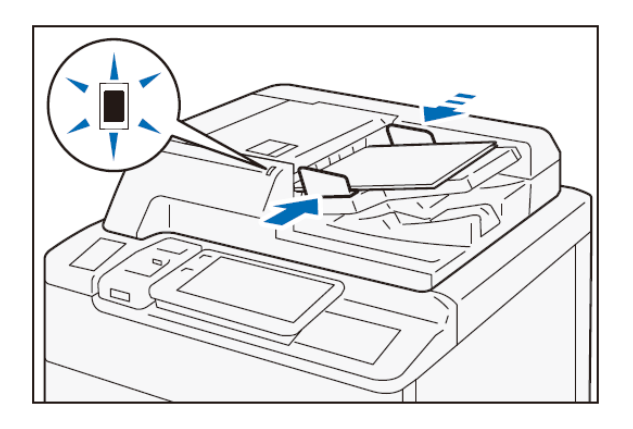

稿台玻璃:可放置装订原稿、书 刊和证件等不能放在自动送稿器 的原稿。

1. 打开原稿盖,擦去稿台玻璃上 的污迹。

2.放置原稿时,将扫描面朝下, 并使其与稿台玻璃的左上角对齐。

3. 关闭原稿盖。

自动输稿器:单张,多张原稿。

1.确认原稿上并未附着便签和胶 带、订书针和回形针等,并将有 褶皱和折痕的原稿充分拉平。

2.将扫描面(双面原稿时为正面) 朝上,放置到输稿器的中央。

3.确认指示灯亮灯后,移动原稿 导杆,使其对准原稿的两侧。

4.打开挡纸器。

补充:为了防止忘记取出原稿,在扫 描开始到结束的期间内,输稿器指示 灯会亮灯。扫描结束后会闪烁3次并 熄灭。

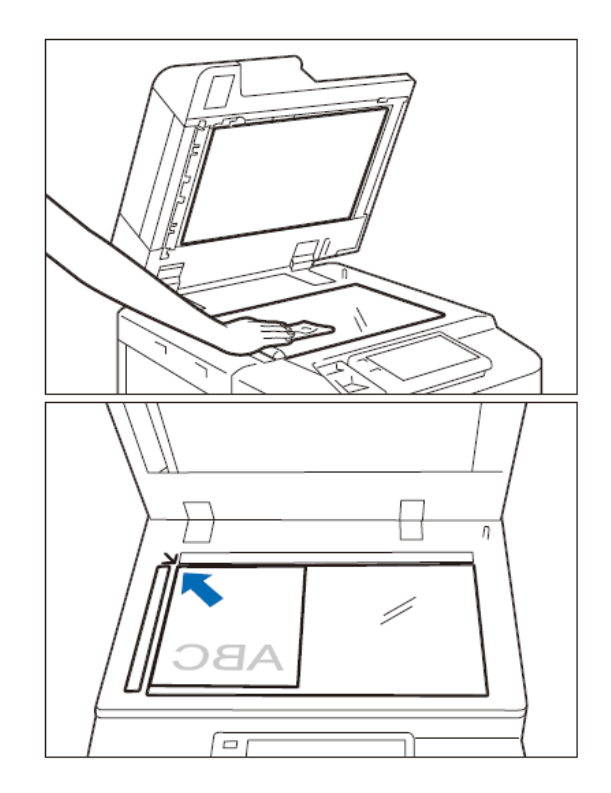

# 二. 打印——打印基本操作

以打印Word文件为例:

1. 在应用程序中点击【文件】-【打印】。

2. 选择打印机,点击【属性】。

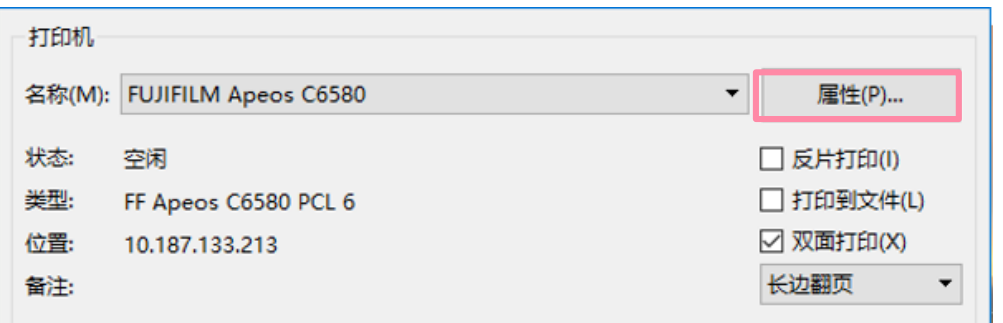

3. 选择所需功能, 如色彩模式、双面打印、份数等, 点击【确定】。

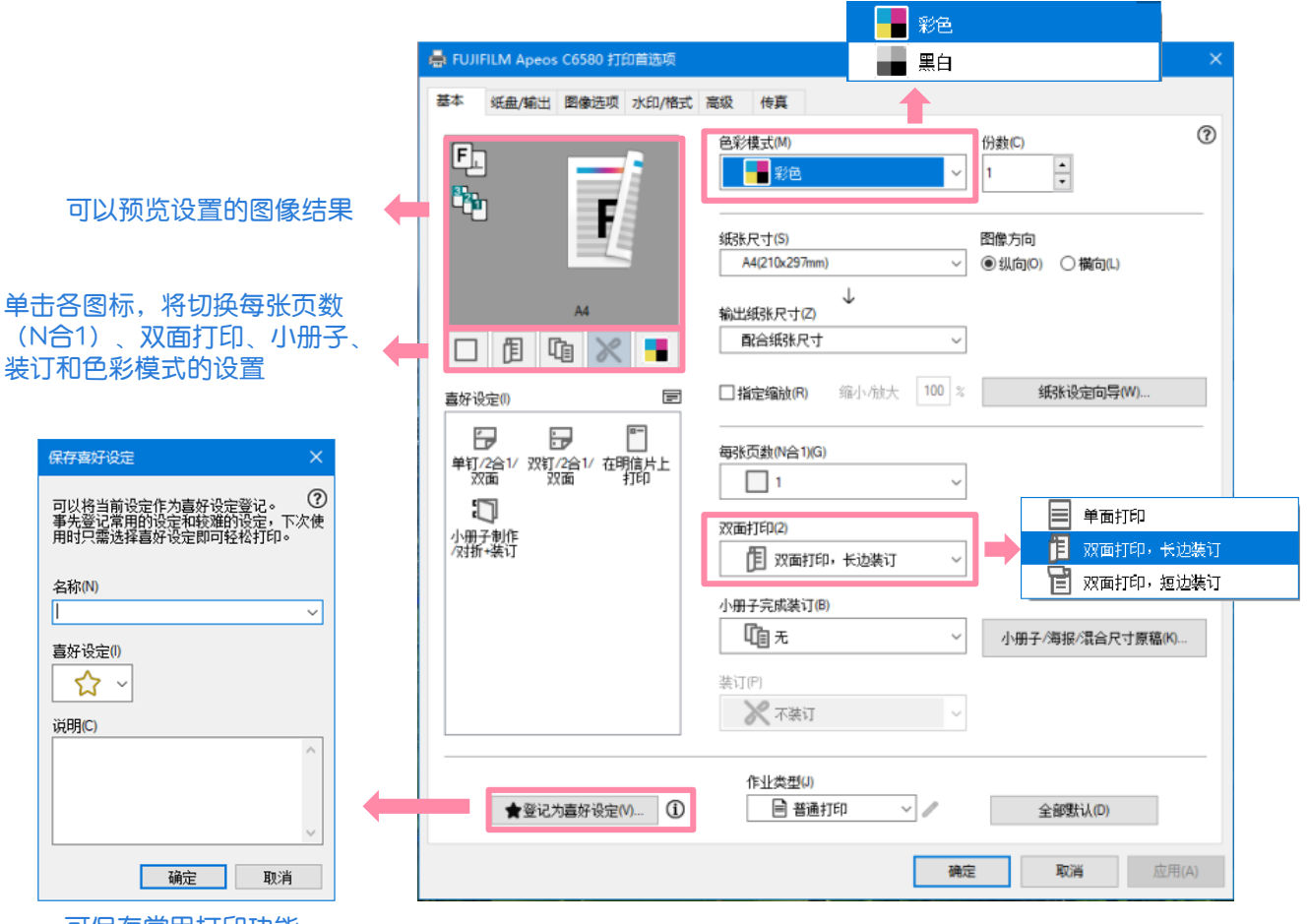

可保存常用打印功能

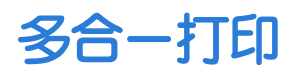

可以实现2合1、4合1、8合1、16合1或32合1打印,尤其适合打印演示 文稿或者校样。

在【基本】-【每张页数(N合1)】中可以选择每张页数为2、4、8、 16或32,即可实现2合1、4合1、8合1、16合1或32合1打印,您还可以 调整【排版顺序】。

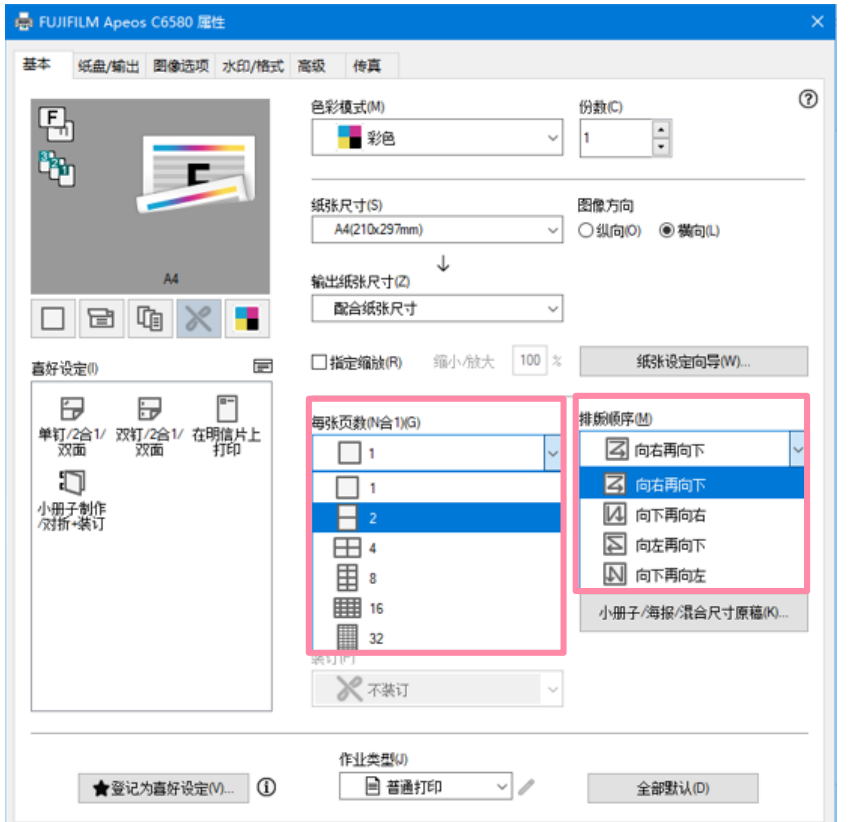

注: 当需要把A4文件2合1打印在A3纸时, 除了设置二合一之外, 还 需在将【输出纸张尺寸】选为A3。

可以将单页文件打印成小册子排版格式。

- 1. 点击【小册子/海报/混合 a\* 纸盘/输出 图像选项 水印/格式 高级 传真 色彩模式(M)  $(2)$ 份数(C) 中 尺寸原稿】。  $\overline{\mathbf{1}}$  $\frac{1}{\tau}$ E ⊟ q, F 纸张尺寸(S) 图像方向 画版519<br>◉纵向(O) ○横向(L) A4(210x297mm)  $\downarrow$ 輸出紙张尺寸(2) 配合纸张尺寸  $_{\rm v}$ 口目咽》 □指定缩放(R) 缩小点大 100 % 纸张设定向导(W)... 真好设定の  $\blacksquare$  $\overline{a}$  $\overline{r}$  $^{\alpha-}$ 無张而動M会1KG 单钉/2合1/ 双钉/2合1/ 在明洁片上<br>- 双面 - 双面 - 打印  $\Box$ J. 双面打印(2) 小册子制作<br>欠拼+装订 图 双面打印,长边装订 小册子完成装订(B) 咱∗  $\backsim$ 小册子/海报/混合尺寸原稿(K)... 装订图 3 不装订 作业类型() ★登记为喜好设定(V)... 1 日普通打印  $\sim$   $\prime$ 全部默认(D) 确定 取消 应用(A) 2. 选择【小册子排版】, 在弹出对话框中点击【是】。若选配了带 小册子装订功能的装订器,即可选择【小册子对折】或【小册子对折 +装订】。 小册子/海报/混合尺寸原稿  $\times$  $(2)$ ○ 每张页数(A) ○海报(P) ◎ 小册子排版(B) 中  $F_{1}$ 装订边 □中间装订线(E) <sup>3</sup>th 手 警告 ●左边装订/上边装订(L) 边距 0~50mm(N) 冒 ○右边装订/下边装订(G)  $0 - \frac{1}{\sqrt{2}}$  mm [页面排版]的[小册子排版]不能与以下设置同时选中。 分割装订 ○ 自动匹配(F) **◎无M** 纸张尺寸:A4(210x297mm)  $AA > A4$ ○自动分割(M) 输出纸张尺寸:配合纸张尺寸 ○自定义分割(T) □图像位置自动调整(G) 小册子完成装订:无 小册子完成装订:无 5 章张田 图像旋转180度(R) 纸张类型M 不論转  $\checkmark$ 普通纸 m 设置将进行如下更改。 小册子完成装订  $\circledcirc$   $\pm$ <sub>(E)</sub> 校正值 0.00~1.50mm(C) 混合方向凶 小册子完成装订:有 ○小册子对折(F)  $0.18$   $\frac{A}{v}$  mm 自动 输出纸张尺寸:A4(210x297mm) ○小册子对折+装订(T) 外边距 0~20mm(0)  $0$  –  $\begin{array}{|c|c|} \hline \bullet \\ \hline \end{array}$  mm 打印混合尺寸原稿(Z)  $\overline{t}$  $\overline{\phantom{0}}$ □ 以后不再显示该对话框 - 是(Y) 否(N) 最多可以装订16张。若要装订更<br>多页,请选择(自动分割]或[自定<br>义分割]。 单位 **◎ 毫米(M)**
- 3. 点击【确定】后,按需在【输出纸张尺寸】中选择A3或A4。 4. 最后点击【确定】,文件即可打印出小册子排版格式。

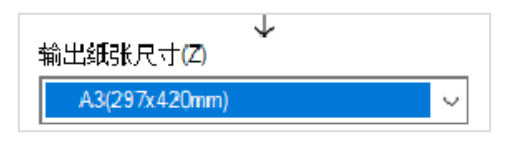

**孫定 取消 默认値(D)** 

○英寸(0)

注:若要套印政府所用的A3红头文件,请参考后页"打印封面或套红头文件"。

### 打印封页或套印红头文件

#### 可以为文件添加封面和封底、或者套印红头文件。

1. 在【纸盘/输出】处点击 【封页/分隔页】。

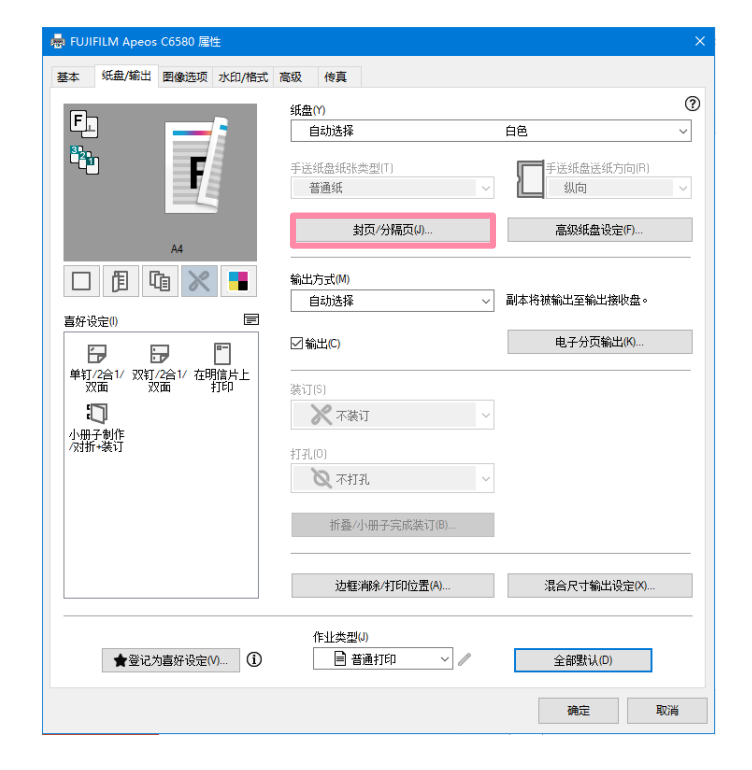

- 2. 按需设定以下项目:
- 如需加装空白封面,勾选 【加附封面】。
- 如需打印到封面或打印红 头文件,需再勾选【打印 至封面】,并指定【封面 纸盘】。
- 如需加装封面和封底,则 同时勾选【加附封面】和 【加附封底】。
- ▶ 如用厚纸等非标准纸张 作为封面页, **应将封面**纸 盘选为纸盘5(手送纸 盘),并在【手送纸盘纸 张类型】中设定纸张类 型。

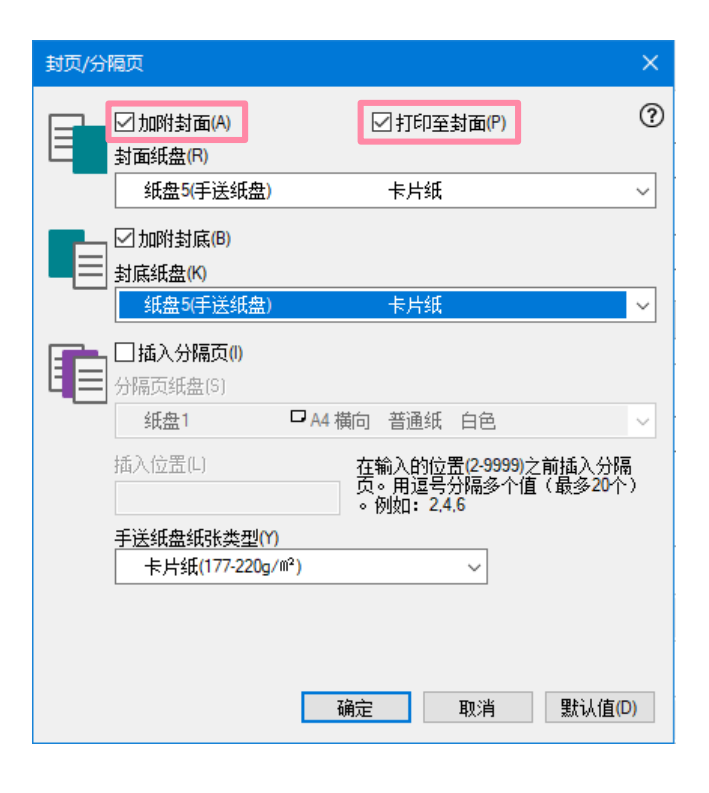

纸盘/输出

### 可设置与纸盘和输出相关的功能。

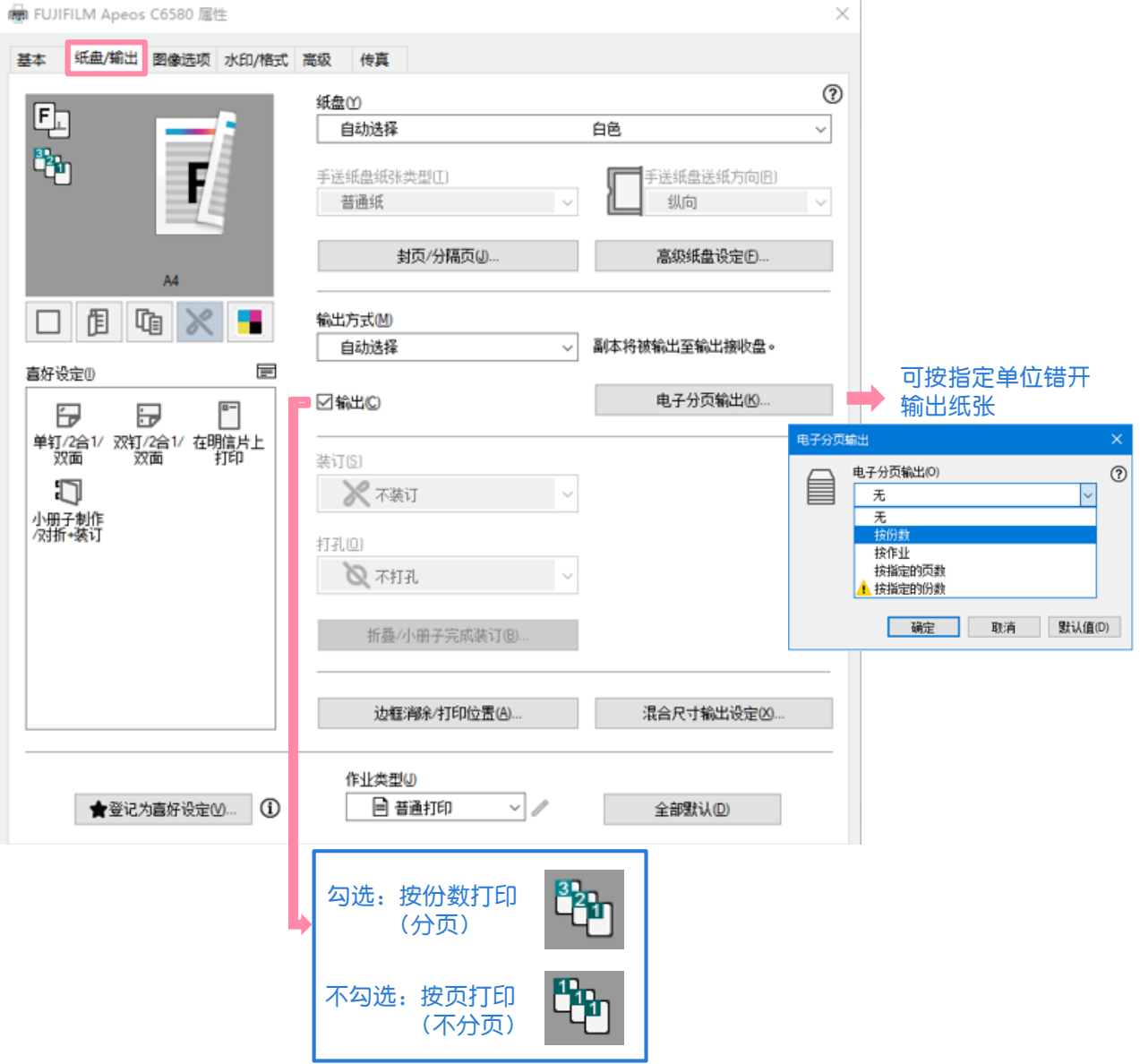

图像选项

#### 利用【图像选项】中的功能,可以进一步提高打印副本的质量。

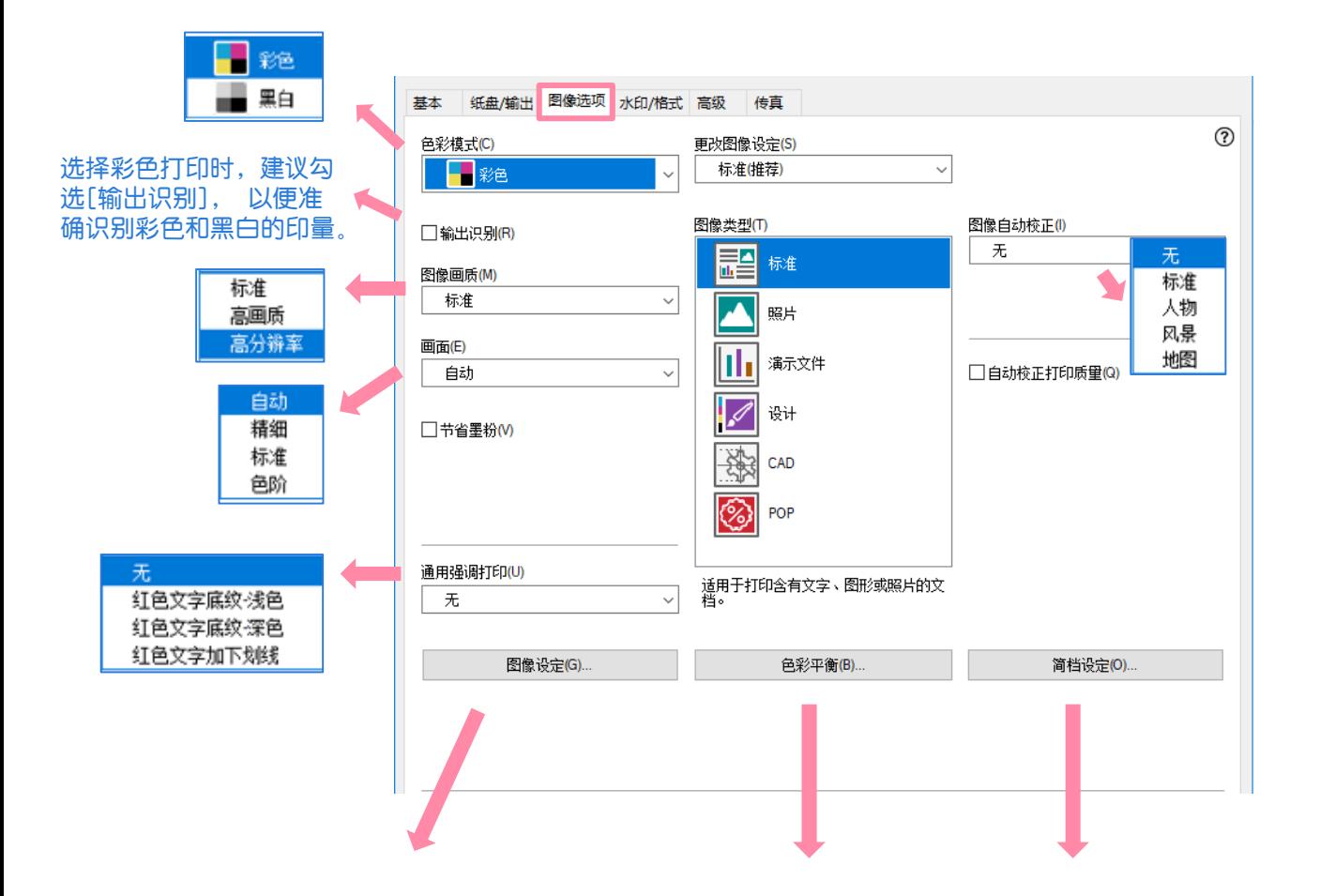

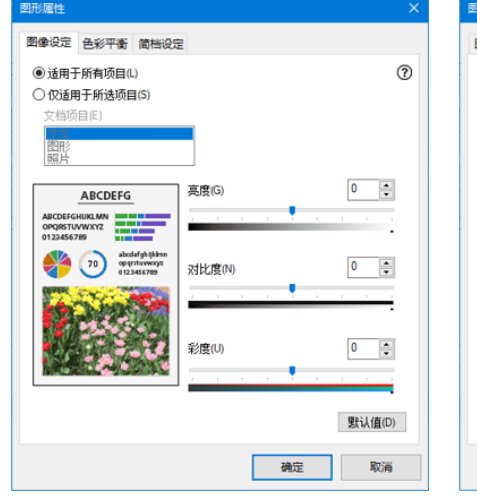

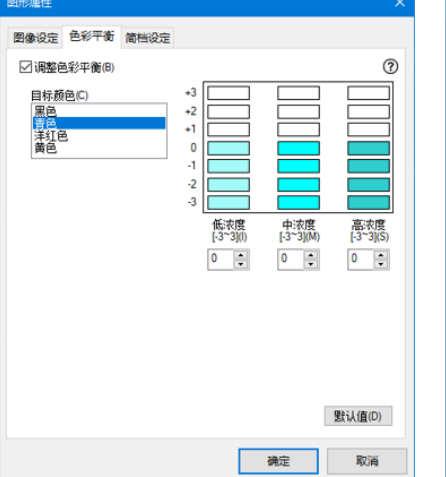

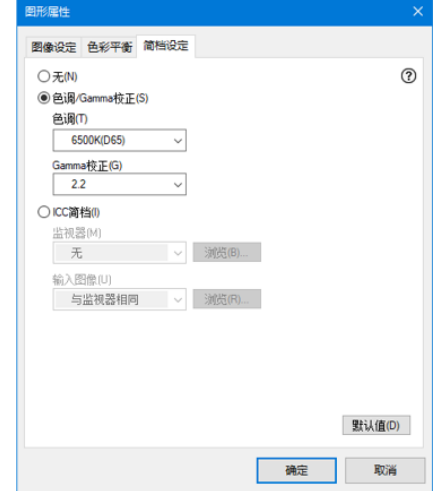

# 打印标准尺寸的厚纸

#### 在【纸张/输出】画面的【纸盘】中选择 【纸盘5(手送纸盘)】, 按 需设定【手送纸盘纸张类型】和【手送纸盘送纸方向】 。

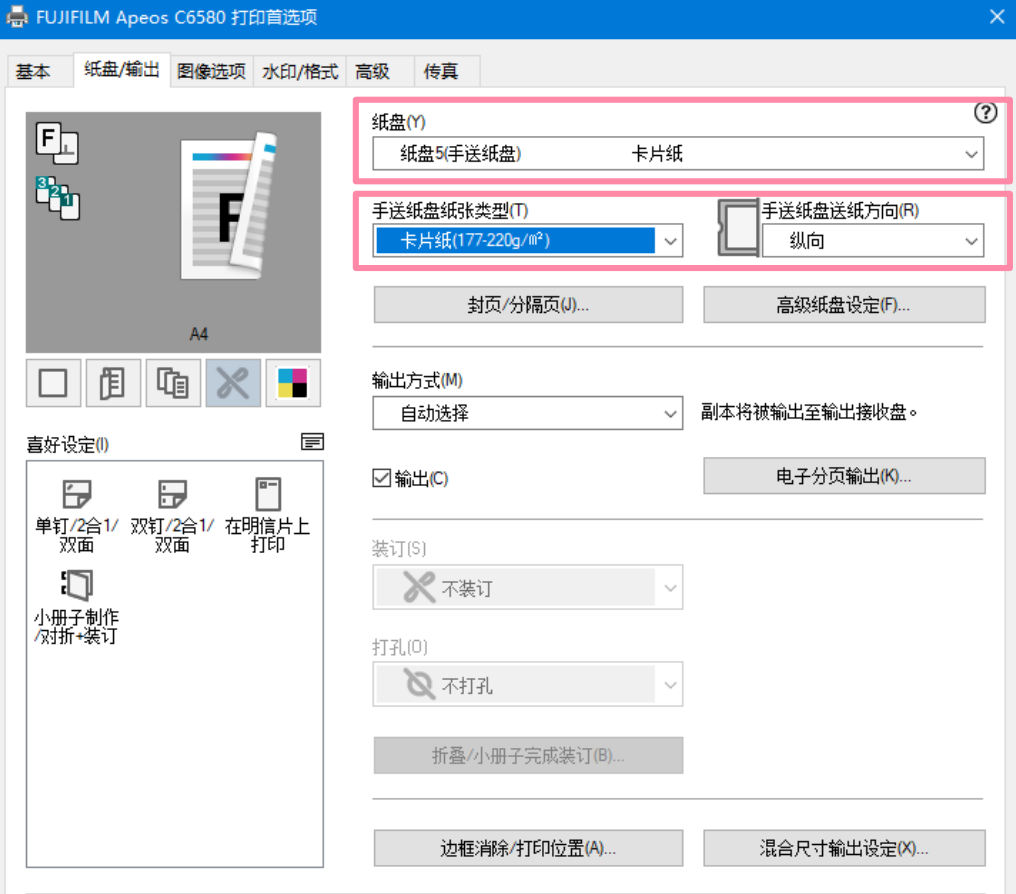

#### 在【高级纸盘设定】中还可以设置以下项目:

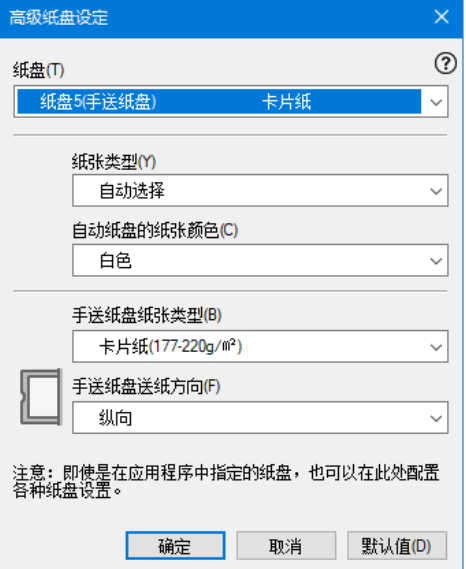

# 打印信封、证书或长纸等非标准尺寸纸张

#### 1. 点击【纸张设定向导】。

2. 在【纸张类型】中设定所需打印的纸张类型,点击【下一步】。

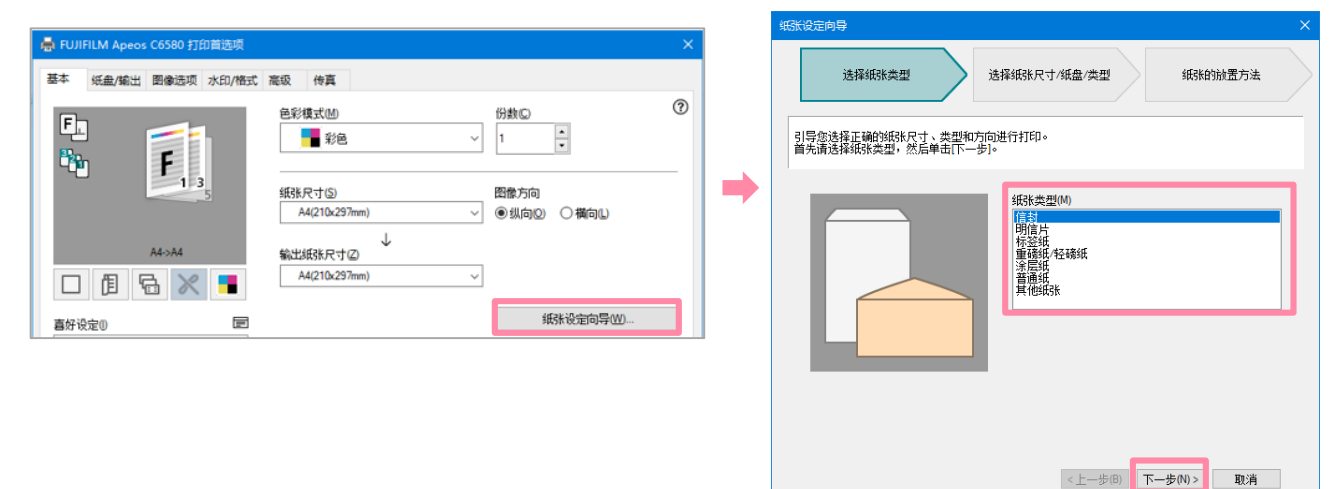

3. 按需设置纸张尺寸、 纸盘和纸张类型, 点击【下一步】。

注:在【纸张尺寸】中可设定自定义尺寸,最大可打印330mm\*1300mm的长纸

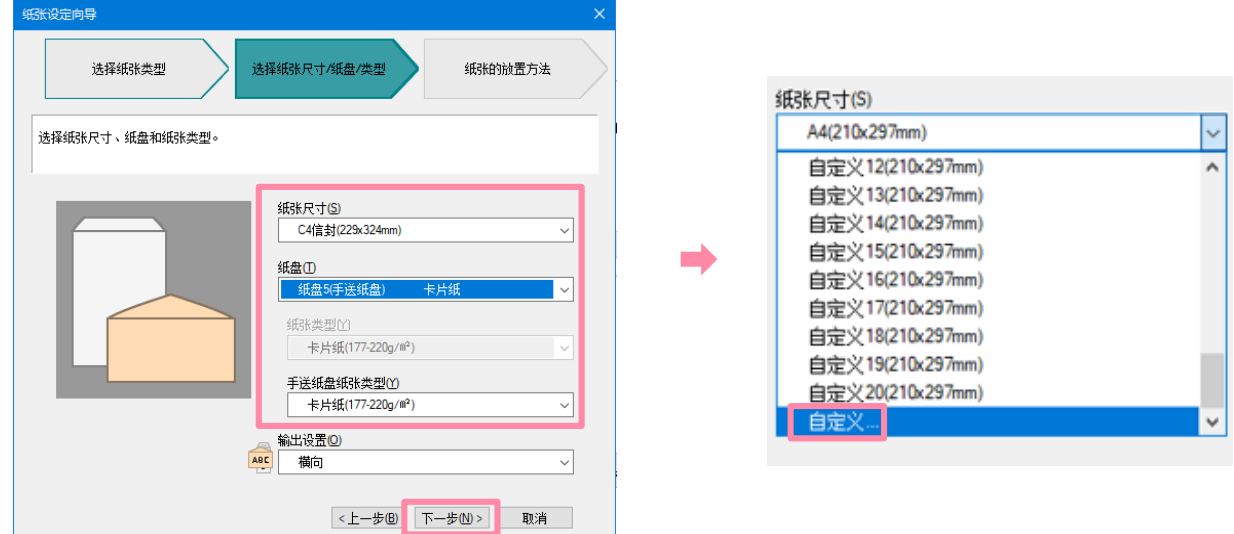

4. 按照提示放置纸张,点击【完 成】即可完成打印。

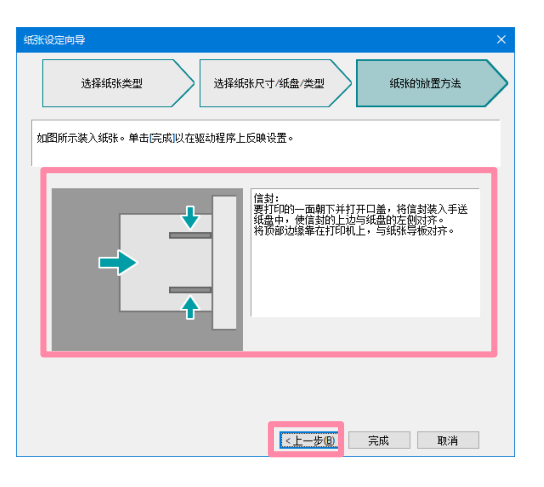

### 打印USB内存中的文件(选配)

可打印USB内存中的PDF、TIFF、JPEG或XPS文件

- 1. 插入USB内存设备。
- 2. 在触摸屏点【确认】, 选择【文件打印】。

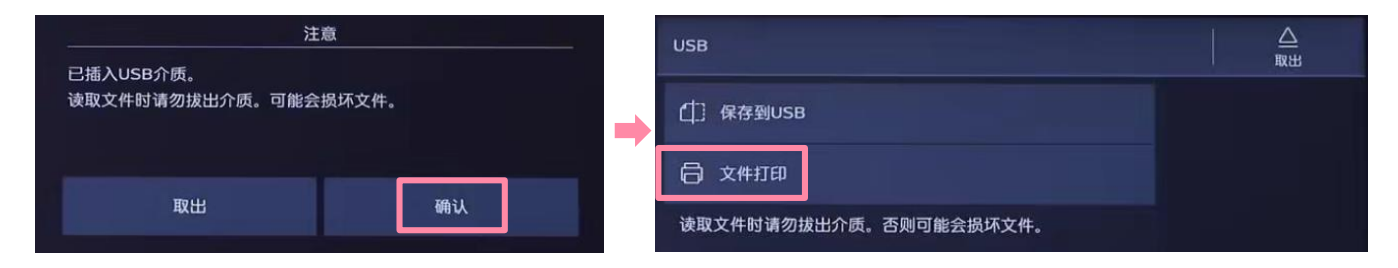

3. 在文件夹中选择所需文件,轻触 去 选择所需功能,然后轻滑启动。

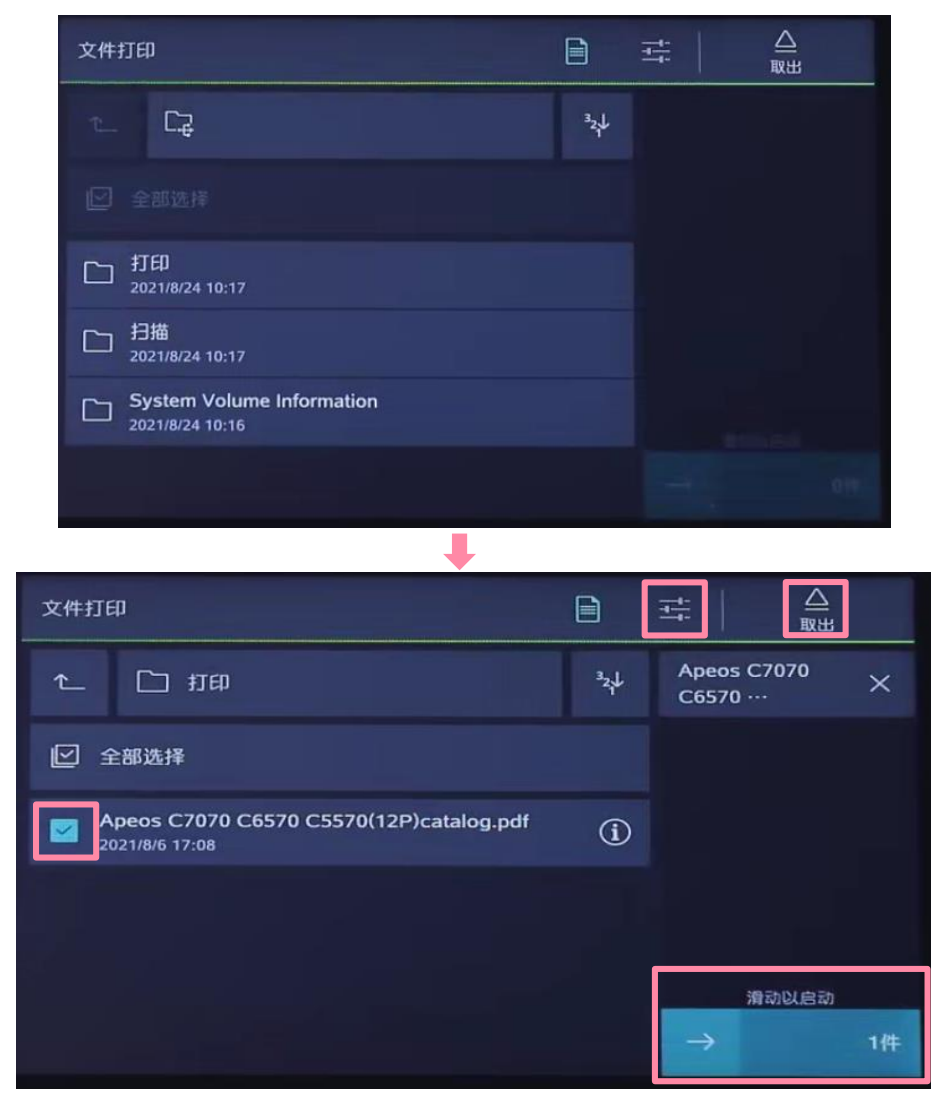

4. 打印完成后,轻触 ,按照指示取出USB内存。

## 设置打印默认值

#### 1. 在计算机中单击【开始】, 选择【设置】-【设备】-【打印机 和扫描仪】,选择并单击所需打印机驱动,点击【管理】,点击 【打印机属性】 。

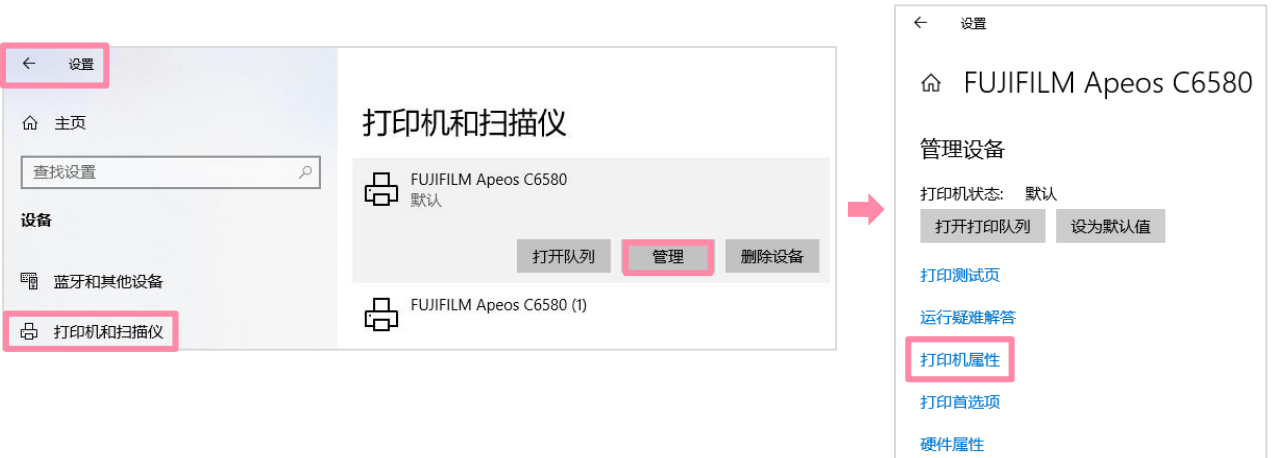

#### 2. 在【高级】页面中点击【打印默认值】。 3. 设定好默认功能, 如将【色彩模式】、【双面打印】等, 最后点击 【应用】-【确定】。

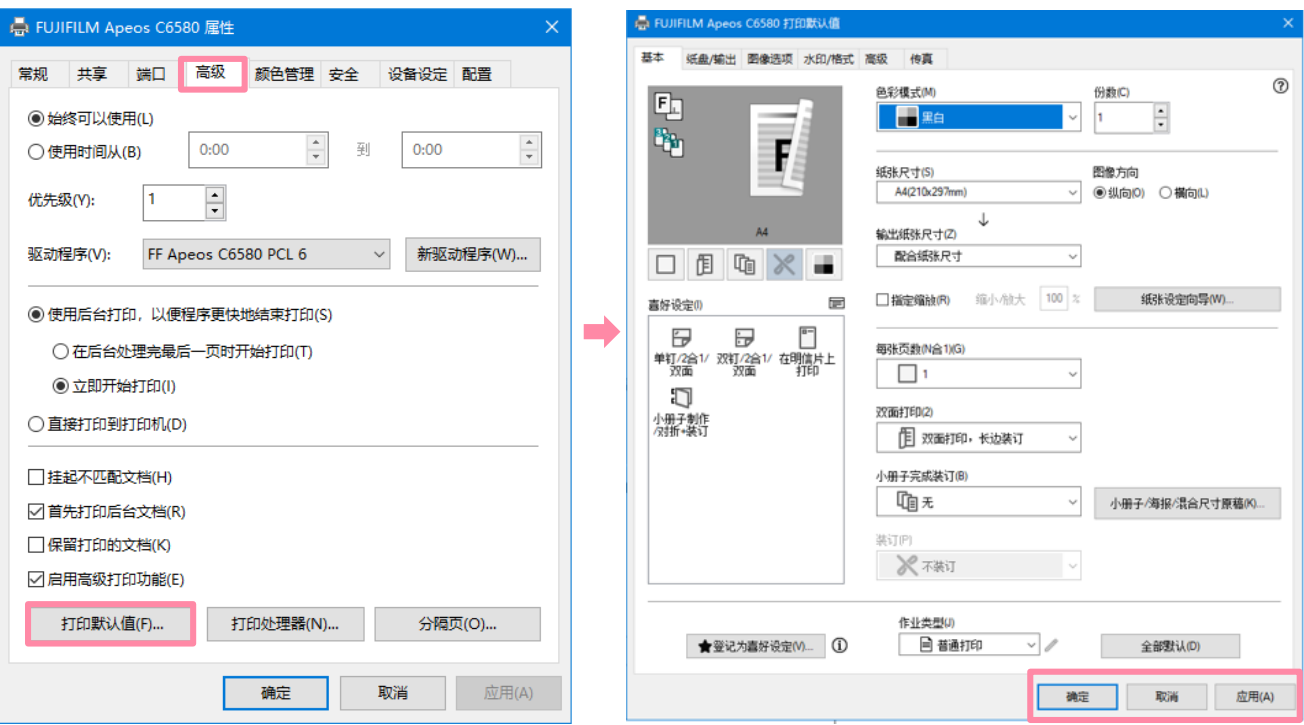

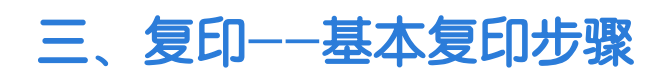

1. 将原稿面朝上放进输稿器,或面朝下放在稿台玻璃上

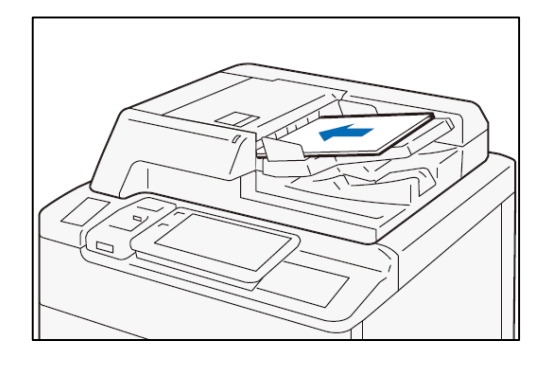

2. 在主屏幕上,轻触[复印]。 3. 选择所需功能, 输入复印份 数,按[启动]。

#### 中止

- 1. 轻触 1 或[停止] 。
- 2. 轻触[中止]。

#### 继续复印

在功能列表中的[下一张原稿]设定 为[添加]时,显示右图的画面。

- 1. 前面的原稿扫描结束后,放置 下一张原稿。
- 2. 轻触[启动]。

3. 扫描全部原稿,轻触[扫描完 成]。

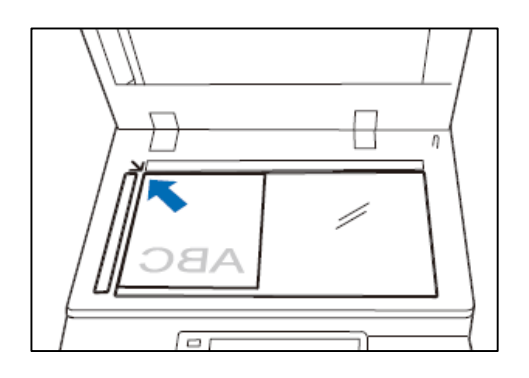

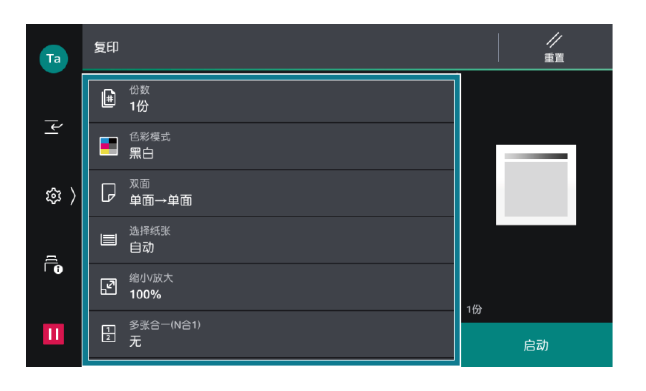

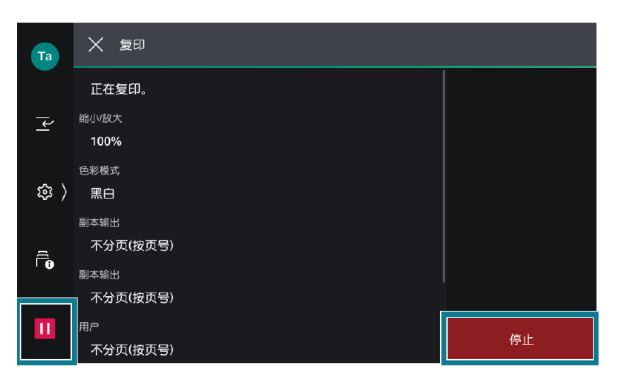

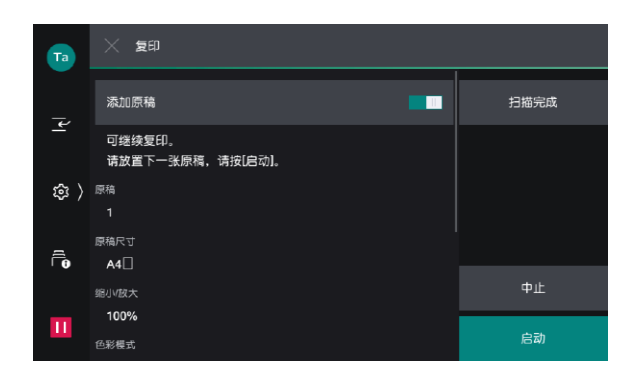

1. 选择【复印】。

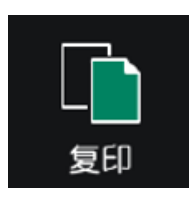

2. 选择【色彩模式】。

3. 机器默认为【黑白】,可按需选择【自动】、【全彩】、【双 色】或【单色】。

- 当选择【自动】时,机器将自动检测原稿色彩,若原稿为彩色,机器将按全 彩复印, 若为黑白, 则按单色(黑色)复印。
- 当黑白原稿以全彩模式进行复印时,机器将使用四色墨粉来复印,并按照彩 色来计算读数。

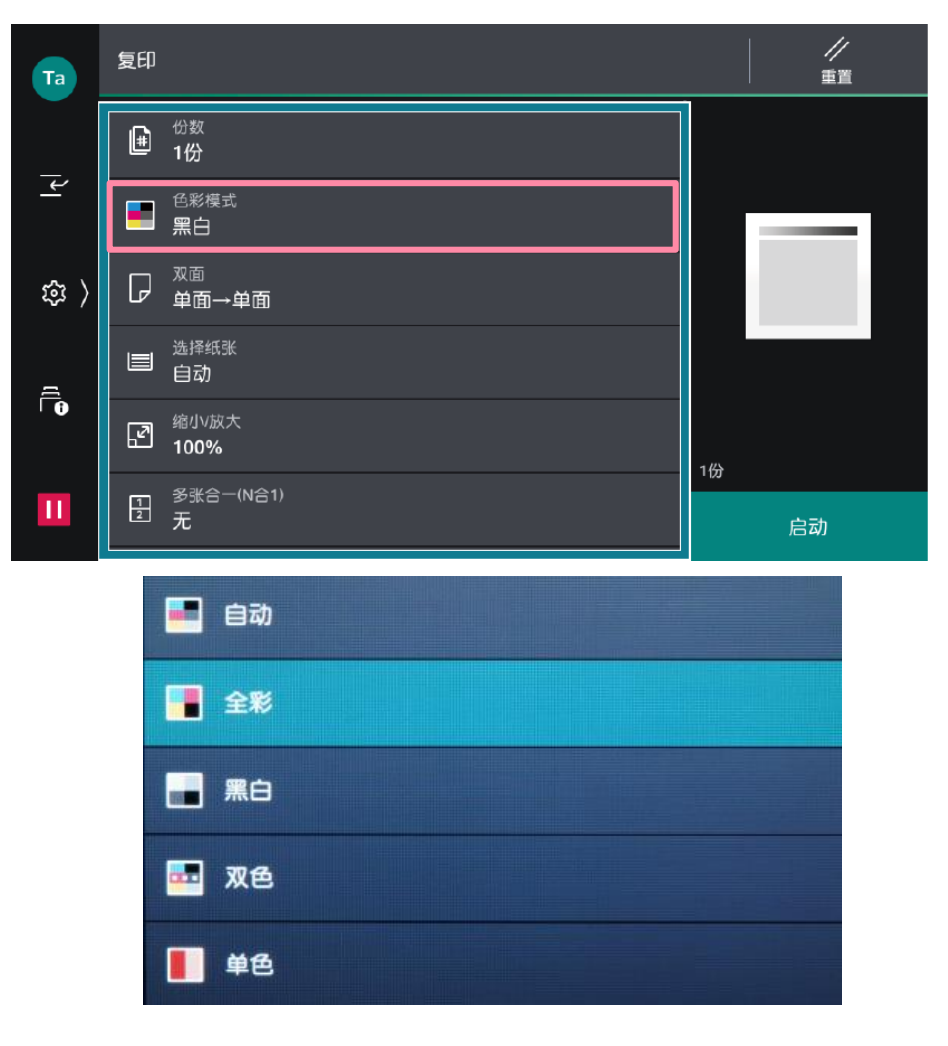

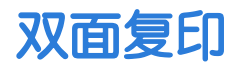

利用双面复印功能可以节省纸张,为环保多出一分力哦!

1. 选择【复印】。

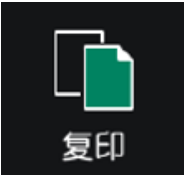

2. 按【双面】,按需选择【单面->单面】、【单面- >双面】、 【双面->双面】或【双面->单面】;您还可以根据原稿和副本的阅 读方式选择为【左右对开】或【上下对开】。

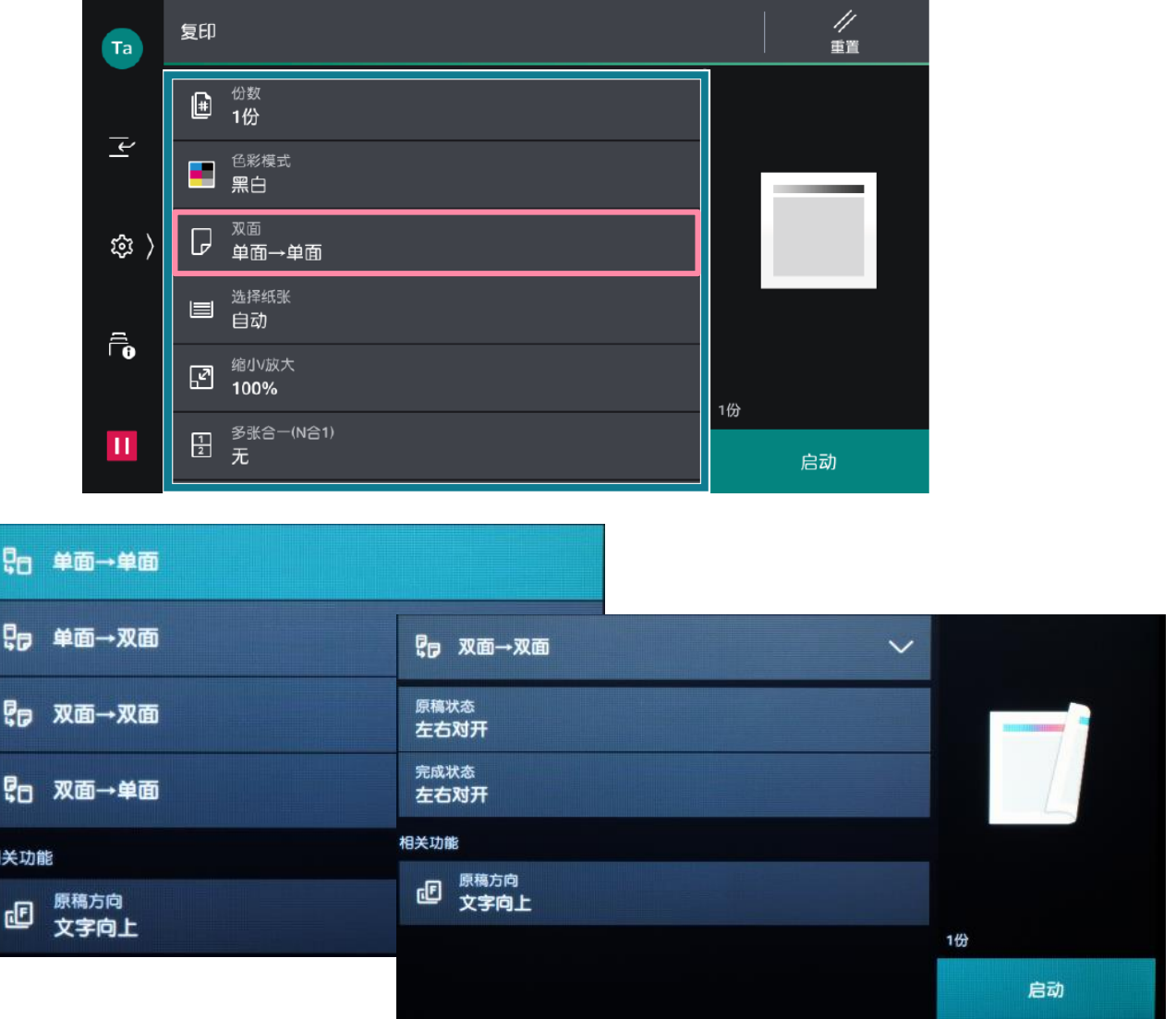

#### 1. 选择【复印】。

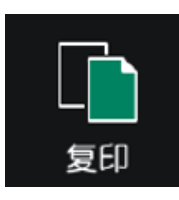

2. 选择【缩小/放大】,根据需要选择缩放比例。

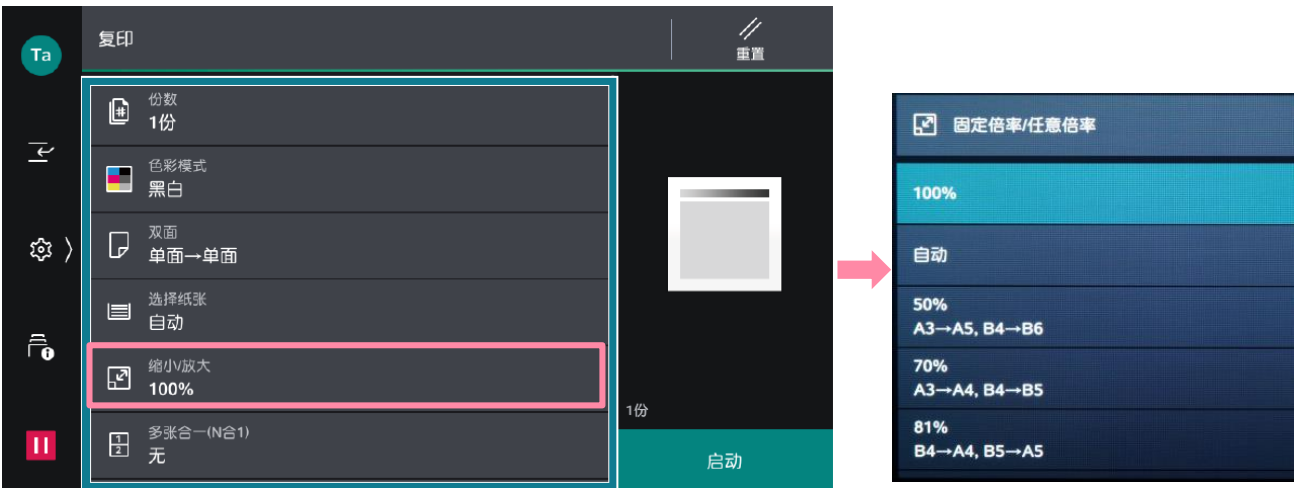

3. 您还可以选择:

【固定倍率/任意倍率】--选择所需预设好的倍率;

【纵横独立缩放/尺寸指定缩放】--单独指定宽度和长度的 缩放倍率;或单独指定长度和宽度值;

【+】、【-】- -可在25%至400%之间指定所需倍率。

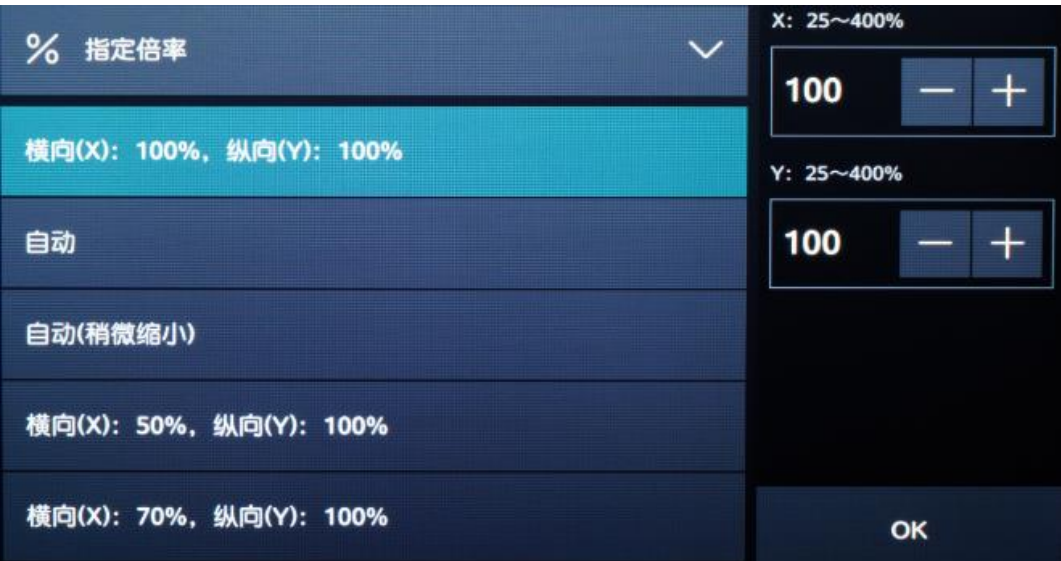

### 印制小册子或套印A3红头文件

可将多页纸张按页面顺序进行版面设计后复印成小册子,如果选购了 带小册子装订功能的装订器,还可以加装骑马钉。

- 1. 将多页文件按顺序面朝上放进自动输稿器。
- 2. 选择【复印】-【小册子创建】。

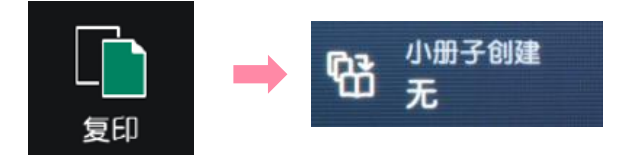

3. 将【小册子创建】选为【左边装订/上边装订】(内地选择此项)

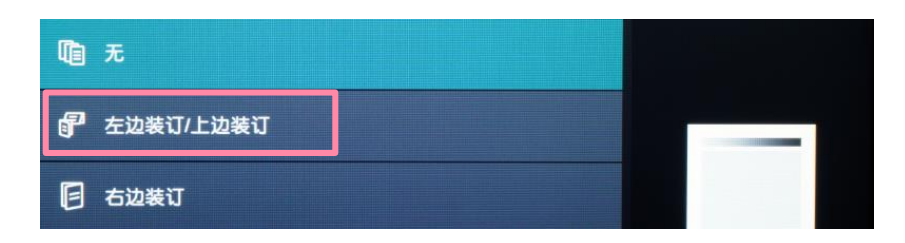

- 4. 在【选择纸张】中指定一种横向放置的A4或A3纸张, 按【OK】-【启动】,机器将自动进行排版设计,把多页纸张复印成小册子。
- 如需加装小册子封面或政府所用的A3红头纸,请开启【封页】功能, 并设定所需纸盘 (需和副本纸盘一致);
- 如需对折或对折加装订,请选择【对折/装订】(此功能需选购带小 册子装订功能的装订器)。
- 利用【中间装订线】功能可将图像进行移位,以留出中间装订位置。

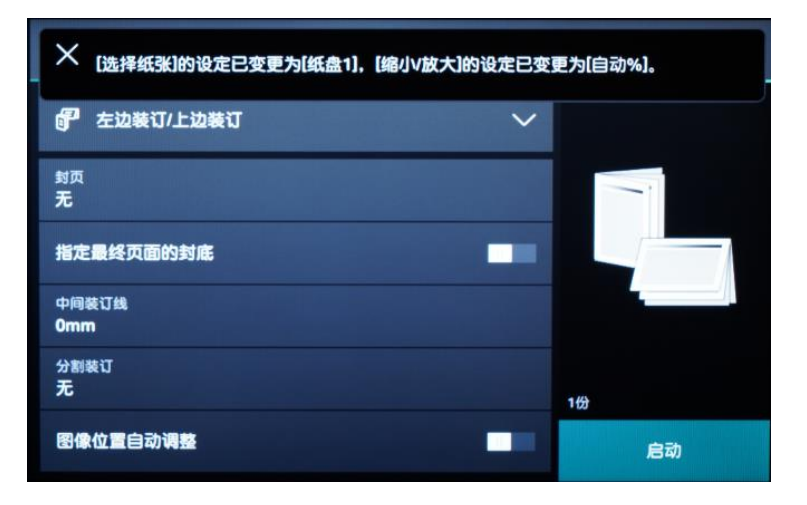

补充:若原稿为双面文件,请在【双面/单面选择】中选择为【双面->双面】;

可将身份证等证件的两面一次复印在纸张的一面上。

1. 打开原稿盖。

2. 将身份证等证件面朝下放置在距离稿台玻璃上端和左端至少5mm 的位置,关闭原稿盖。

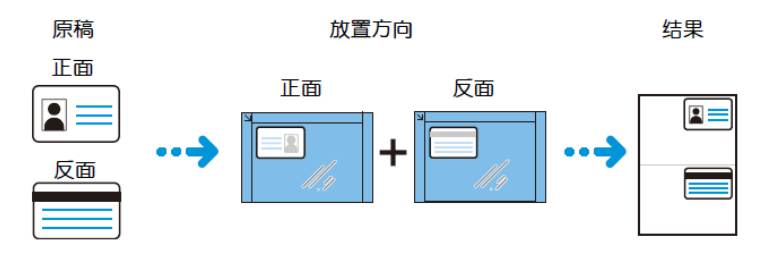

- 3. 在主屏幕中选择【ID卡复印】,轻触[启动]。
- 4. 打开原稿盖, 把证件翻到背面放在相同位置, 关闭原稿盖, 轻触[启 动]。即可将证件的正反两面复印在A4纸的同一面上。

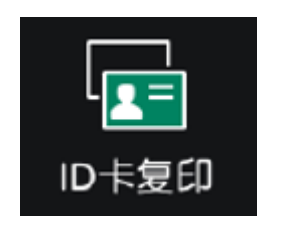

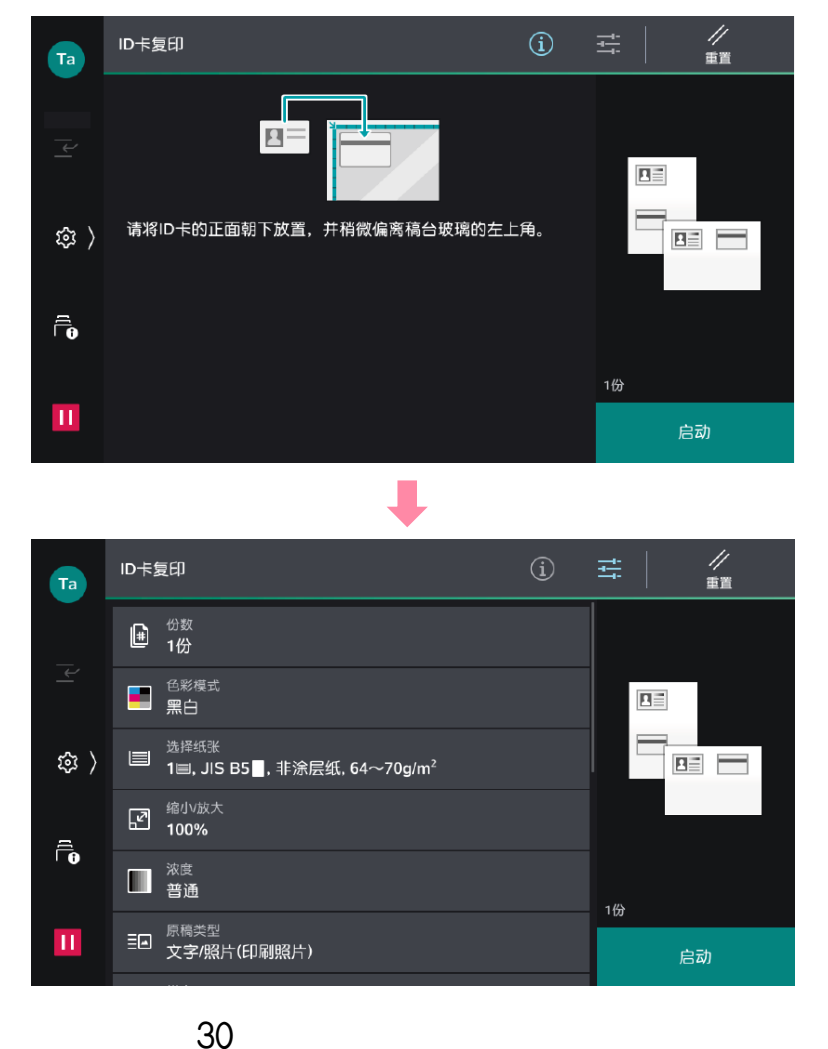

多张合一

此功能可将2张、4张或8张原稿合成1张复印出来。可指定排版顺序和原 稿方向。

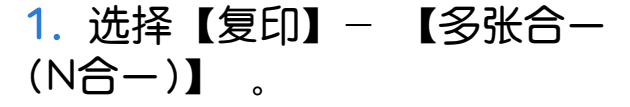

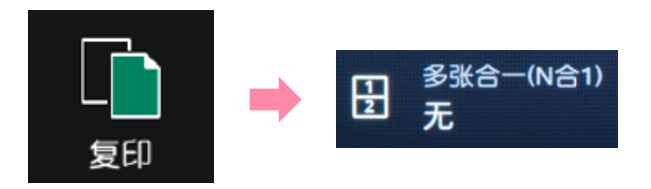

2. 选择【2合1】、【4合1】或者【8合1】,并选择原稿的排版顺序。 机器将自动切换成自动倍率和纸盘1,可按需选择纸盘,机器将把多页 原稿合成一页,复印到指定纸张上。

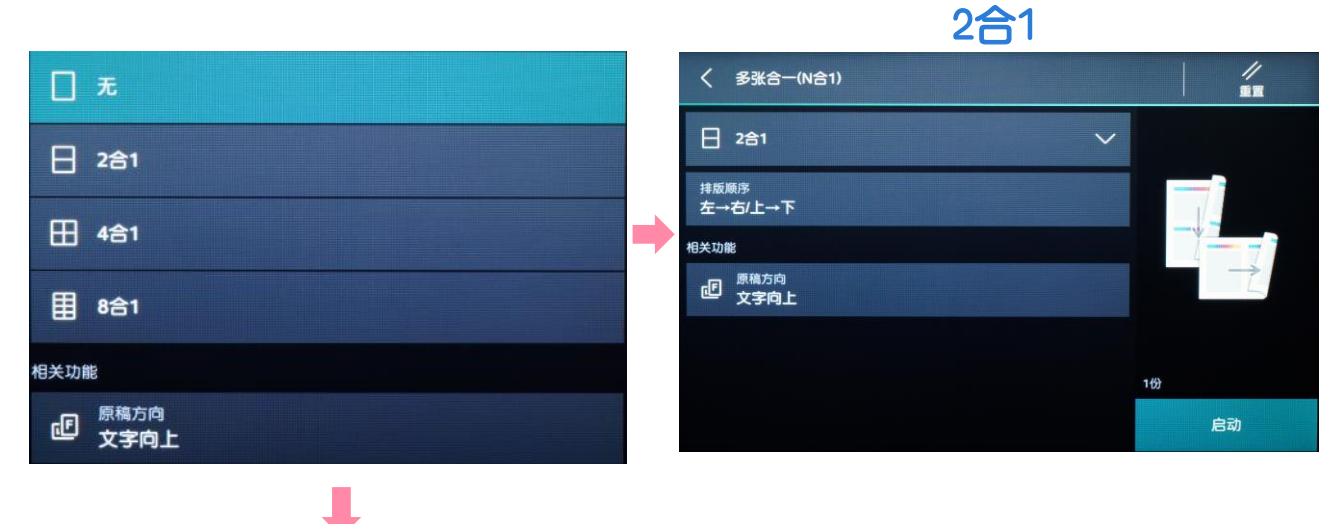

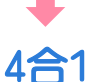

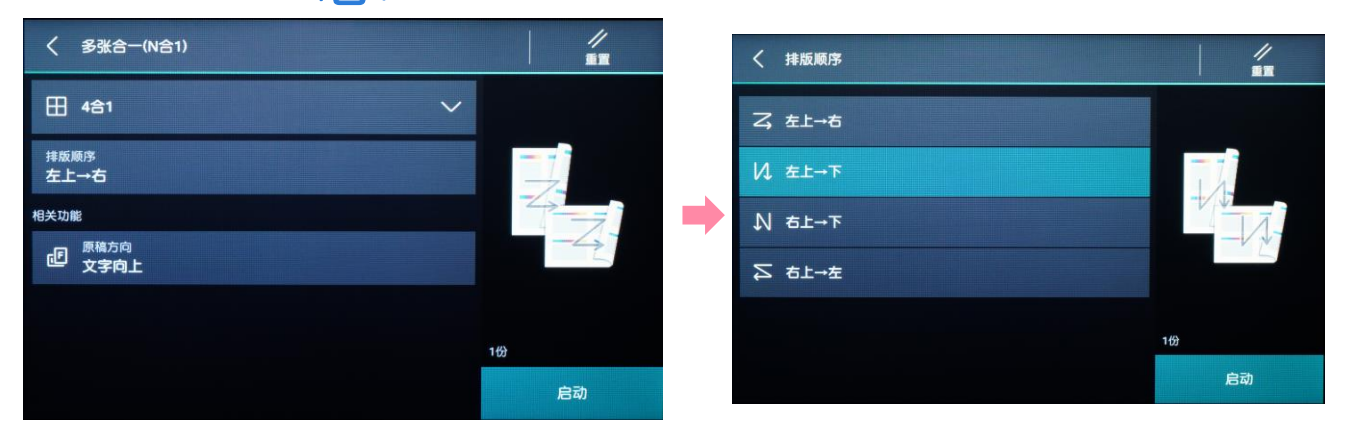

### 消除边框阴影

此功能可消除副本四周的黑边或装订/打孔痕迹,或者书刊中间的书籍 阴影。

1. 选择【复印】-【边框消除】。

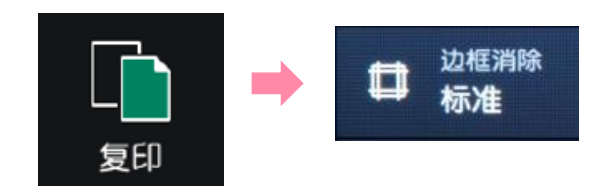

2. 机器默认4边同样消除2mm以避免黑边,可选择【4边相同】、【4边 不同】或【对边相同】,用+、- 号可分别设定边框和中间的消除量。

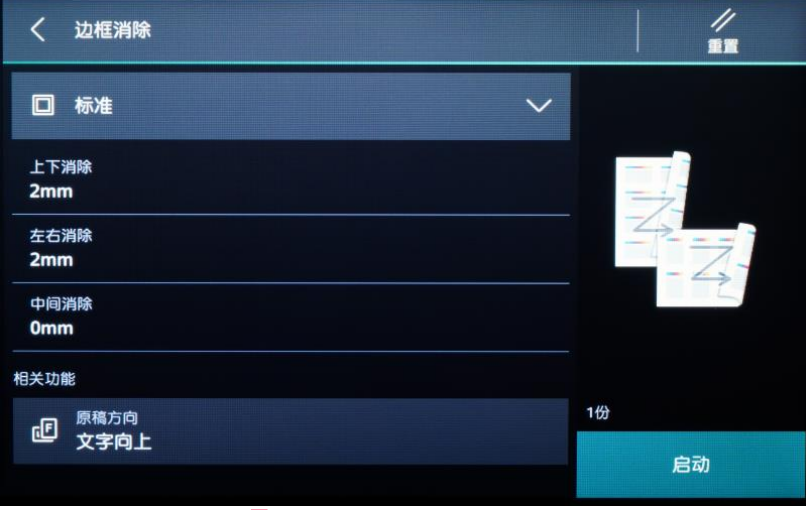

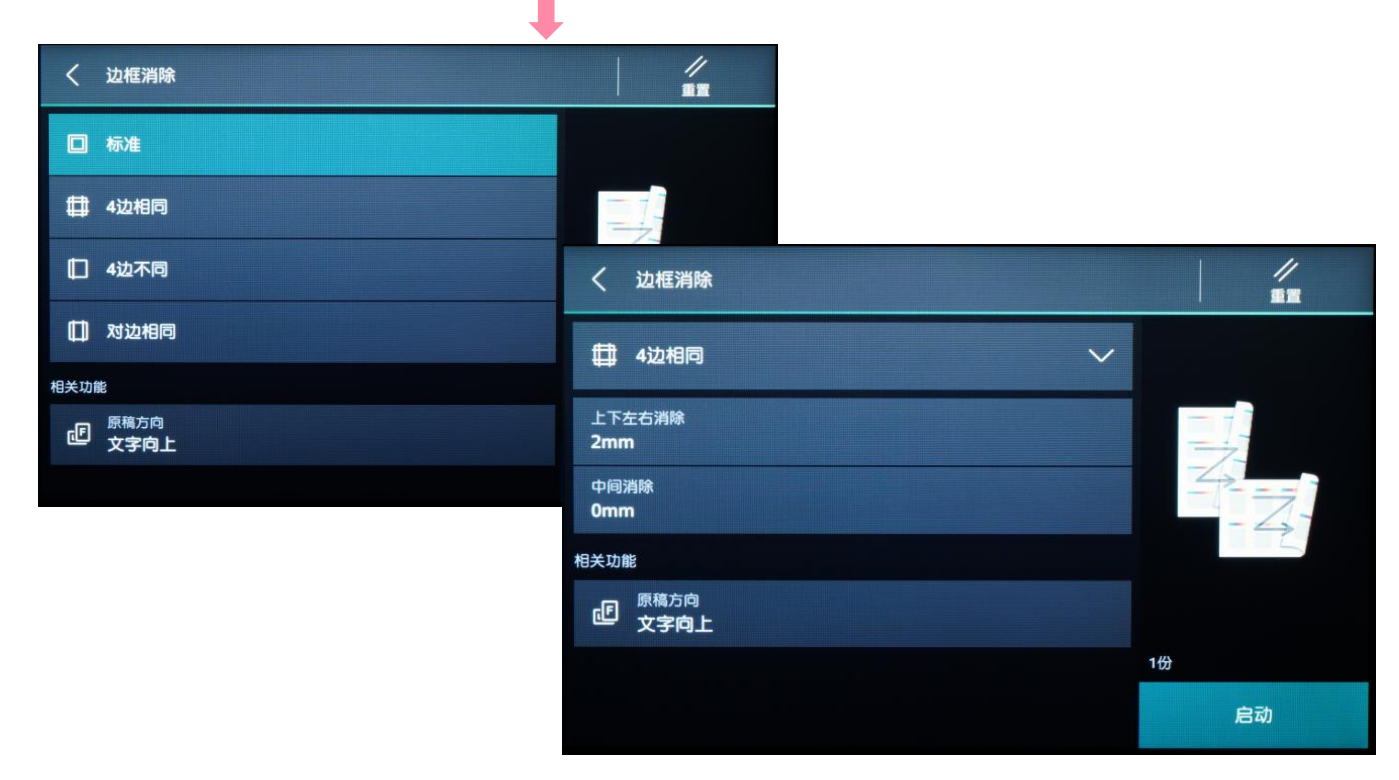

### 可将中间装订的书刊或文件按页码顺序复印到不同纸张。

1. 打开原稿盖,将书刊如图所示面朝下放在稿台玻璃上。

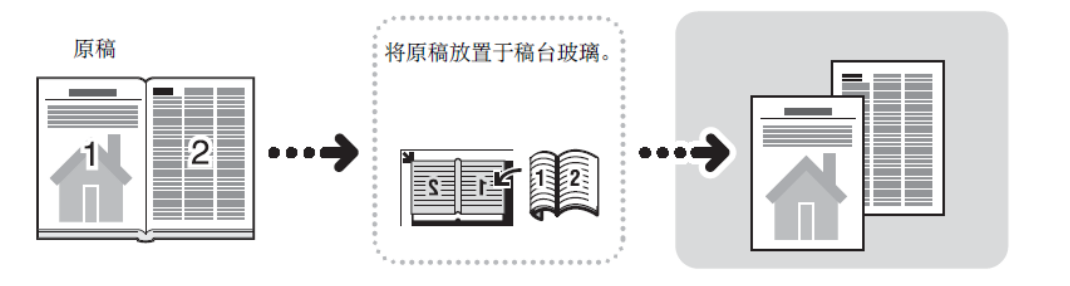

2. 选择【复印】,再选择 【书刊分页】。

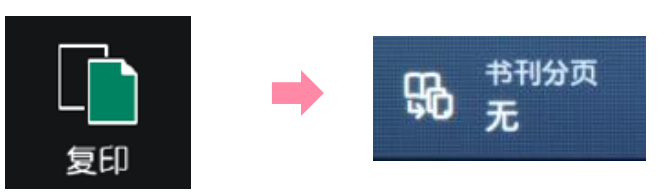

3. 将【书刊分页】选为【左边装订原稿】、【右边装订原稿】或【上 边装订原稿】;

4. 选择【要扫描的页面】为【两页】、【左页】或【右页】; 5. 如需消除原稿书脊部分的阴影,可在【中间消除】中从0到50mm内

进行设定;如需将书刊印成双面,可按【OK】后再选择双面功能。

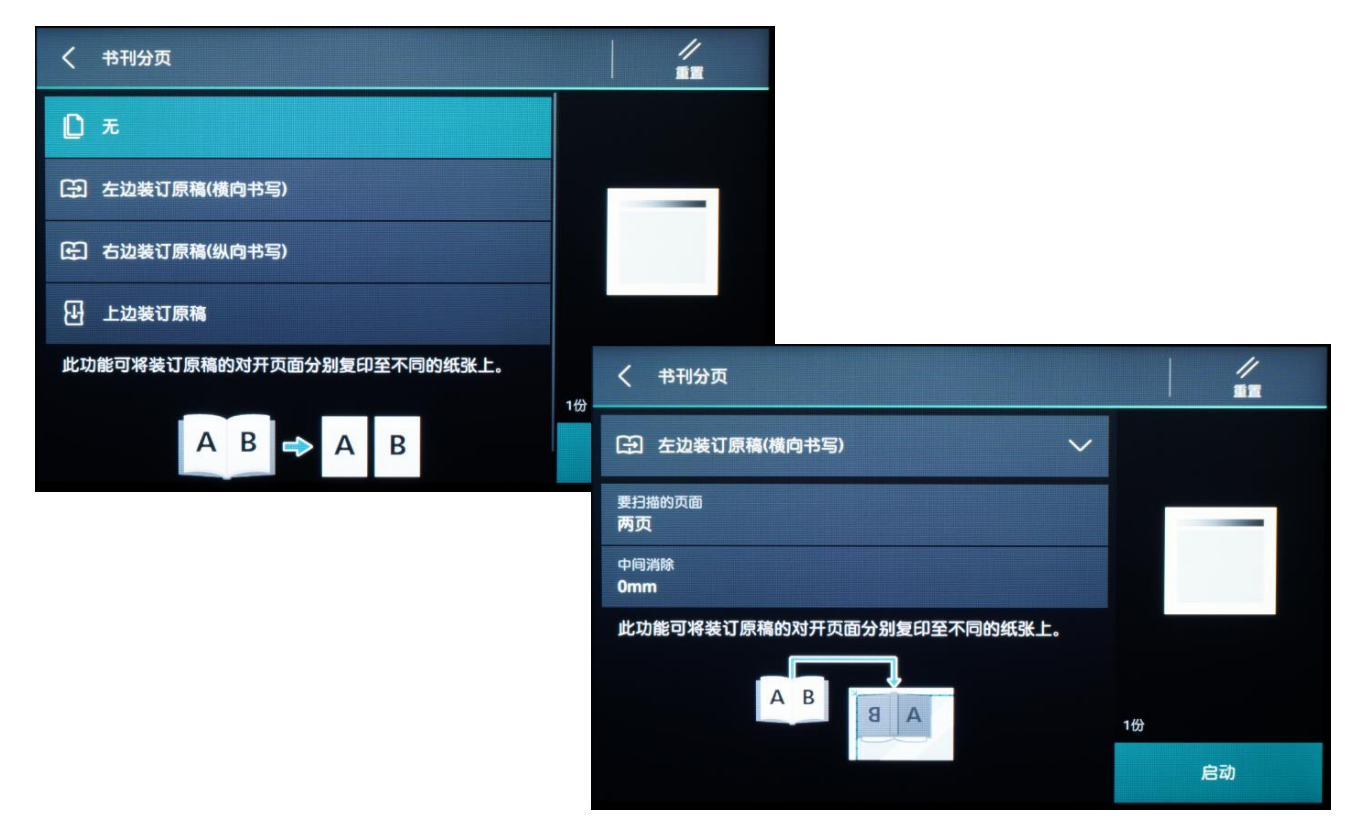

### 复印混合尺寸原稿

#### 可一次扫描各种尺寸的原稿,可以复印成各种尺寸,或者全部复印成 一个尺寸。

1. 选择【复印】。

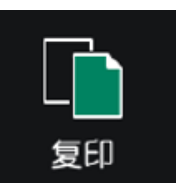

2. 选择【混合尺寸原稿】。

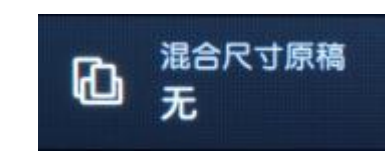

3. 按【有】, 启用此功能。将混合尺寸的原稿放进自动输稿器, 确保 所有原稿都是标准尺寸如A3、A4、A5等,使所有的原稿左上角紧靠 内侧的导杆。

4. 轻触【启动】, 机器将按照原稿尺寸自动选择相应的纸张进行复印; 如需复印成一个尺寸,可将缩小/放大选为自动%,并在【选择纸张】 中指定所需纸张尺寸。

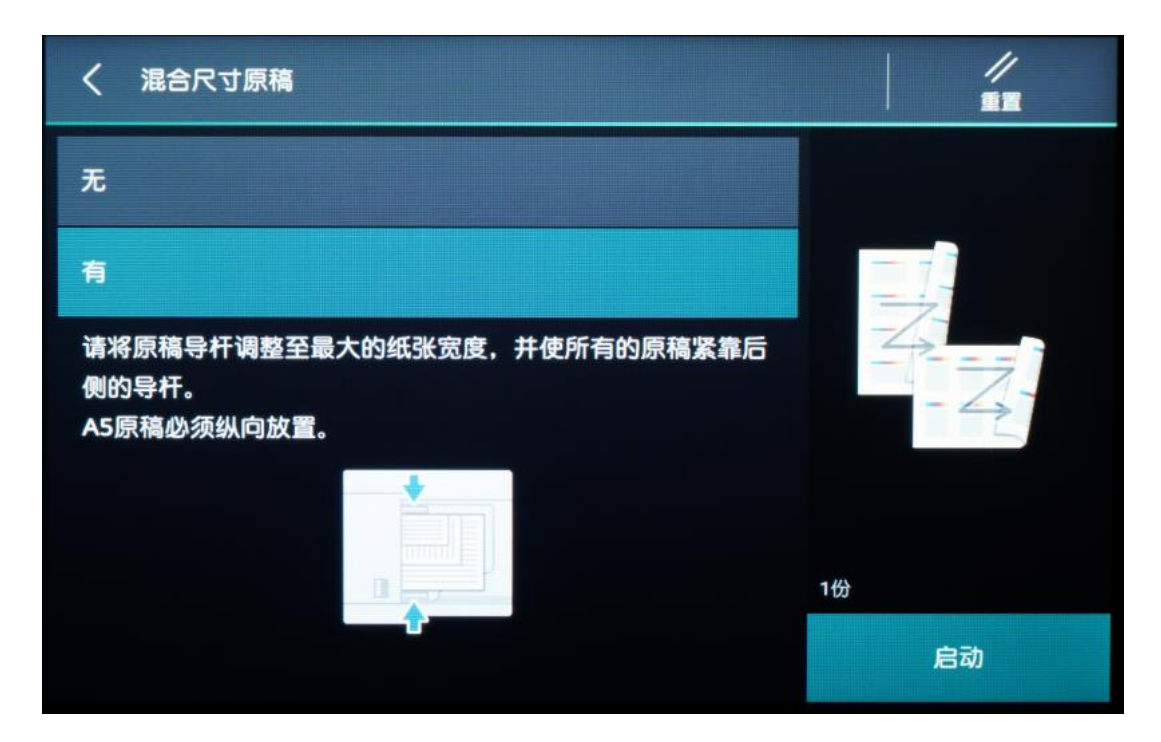

### 副本输出(分页/不分页)

可选择将复印副本分页或不分页输出。

1. 选择【复印】-【副本输出】。

2. 选择副本输出方式: 机器默认为【自动】, 即使用自动送稿器时机, 器将自动分页;使用稿台玻璃时副本将不分页输出。可选择分页(按份 数)、不分页(按页号)或者不分页+分隔页。

补充:若原稿放置于稿台玻璃上,并要求复印多份以分页形式输出,则必须手动 选择分页(按份数),并选择有下一张原稿,在所有原稿扫描完毕后,选择【扫 描完成(无下张原稿)】,机器才印出副本。

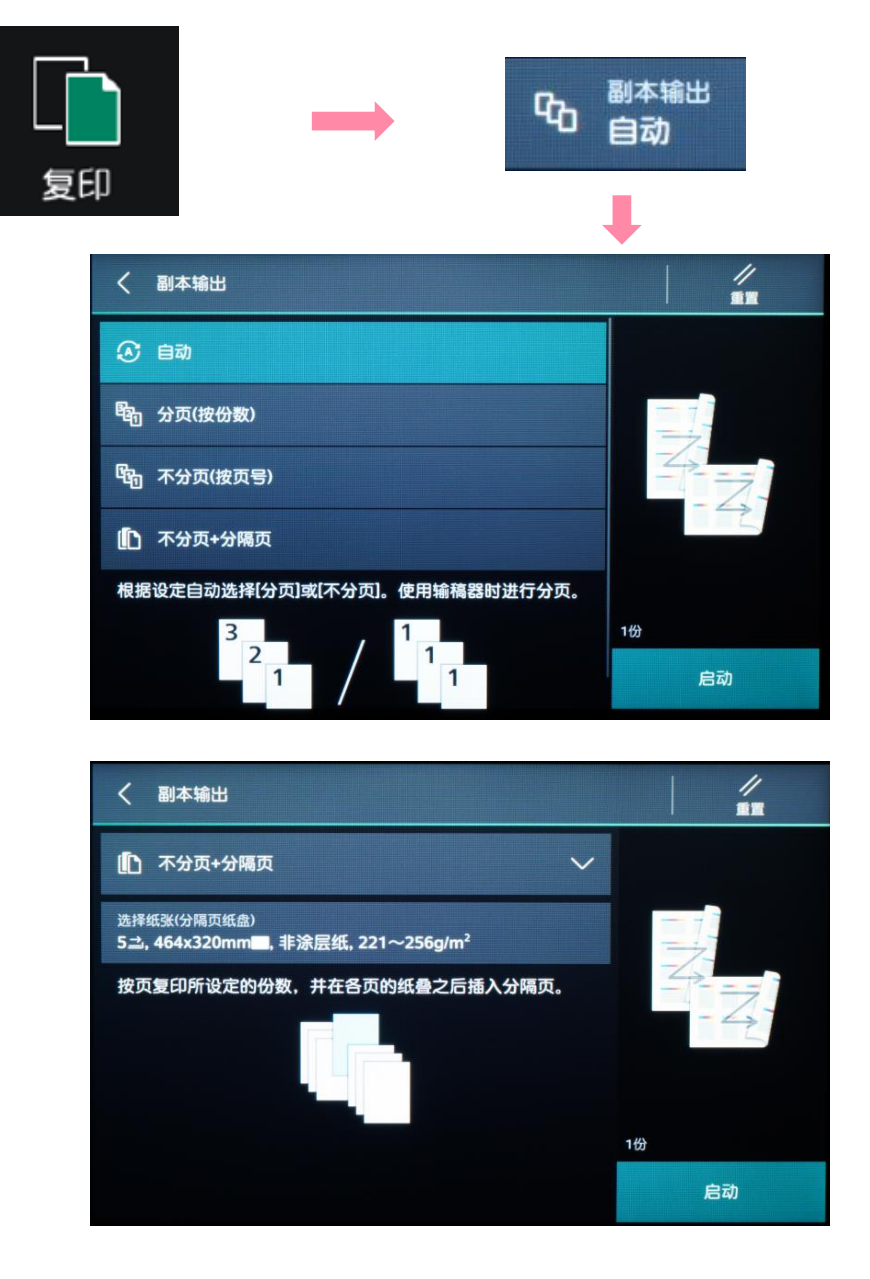

### 电子分页输出

#### 可选择是否让副本输出位置交替错开,以便于区分。

1. 选择【复印】。

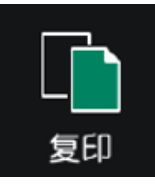

2. 选择【电子分页输出】,可选择按份数或作业来错开输出副本。

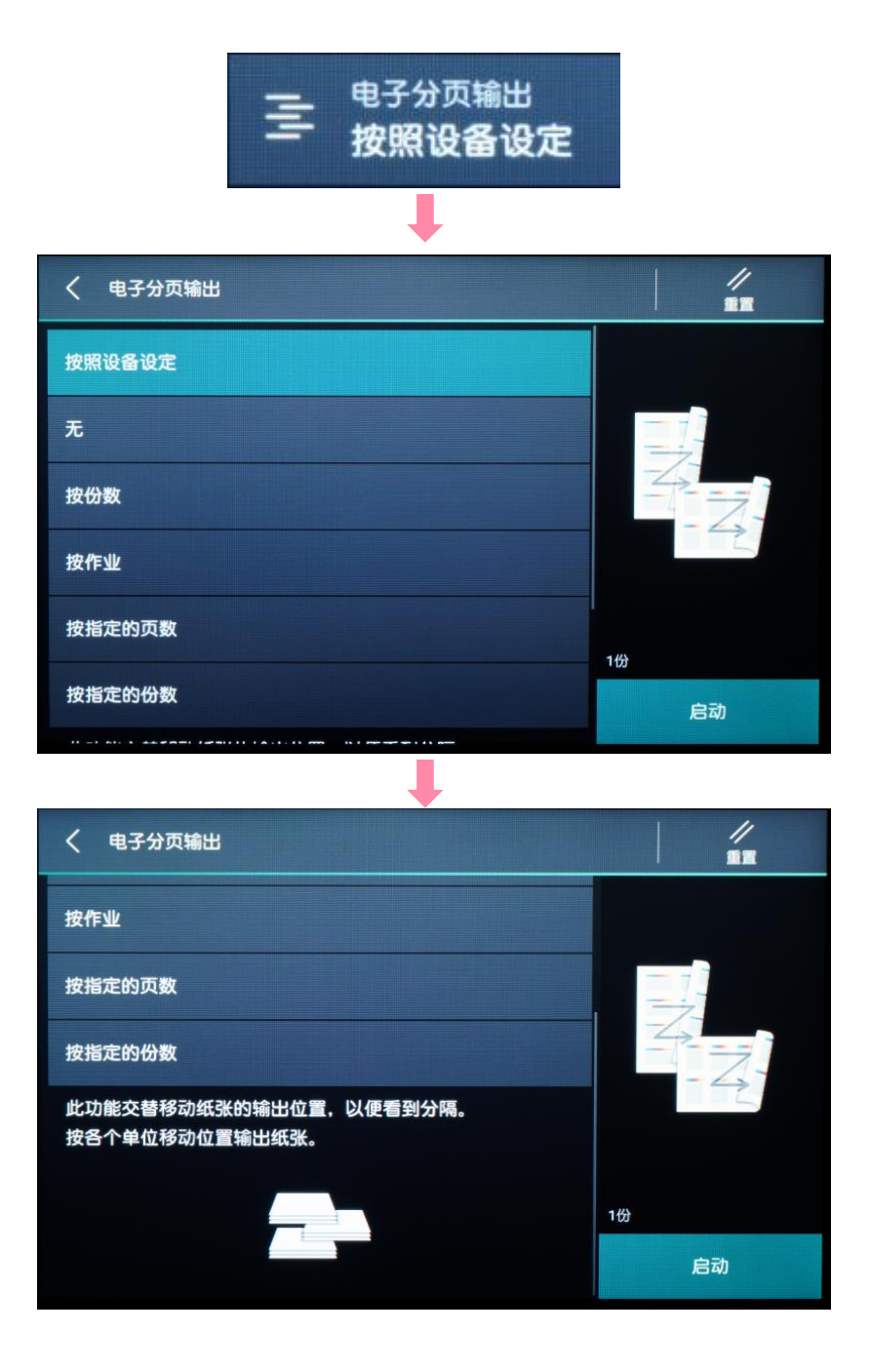

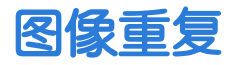

可将一张原稿的图像自行指定图像重复的个数或让机器根据原稿尺寸 自动重复一定的个数。

1. 选择【复印】-【图像重复】。

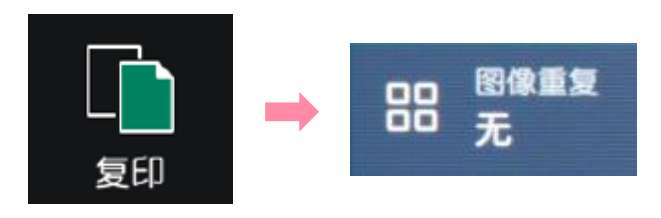

- 2. 在【图像重复】中选择【自动】或者【指定个数】。
- 3. 对于非标准尺寸原稿,需在【原稿尺寸】中输入对应的尺寸; 如需复印成双面副本,则在【双面】中选择【单面->双面】或【双 面->双面】,并将【图像移位】设为【自动居中】。
- 4. 最后【滑动以启动】。

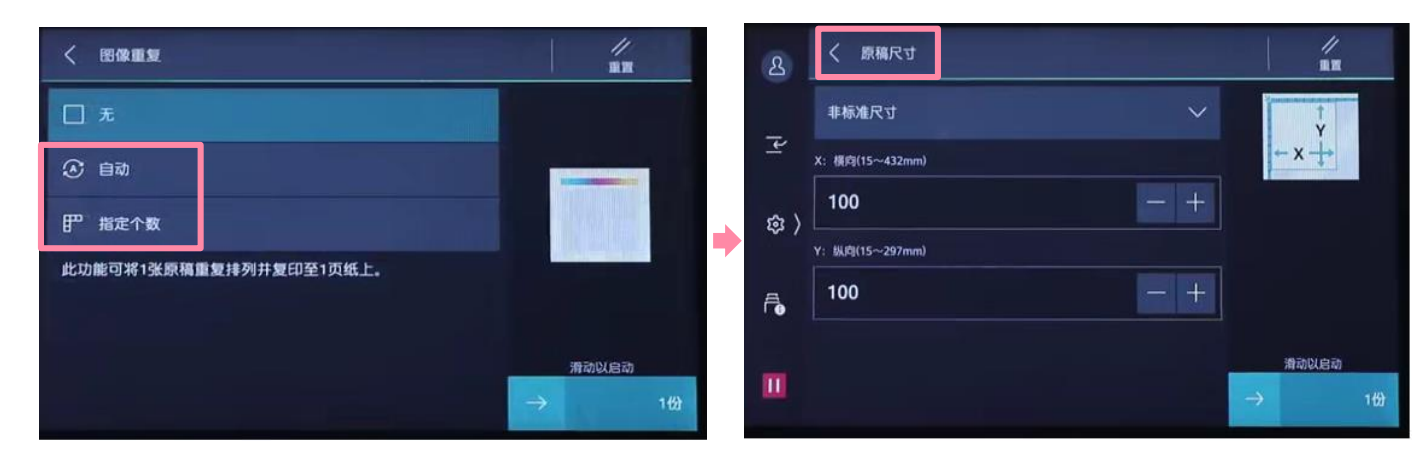

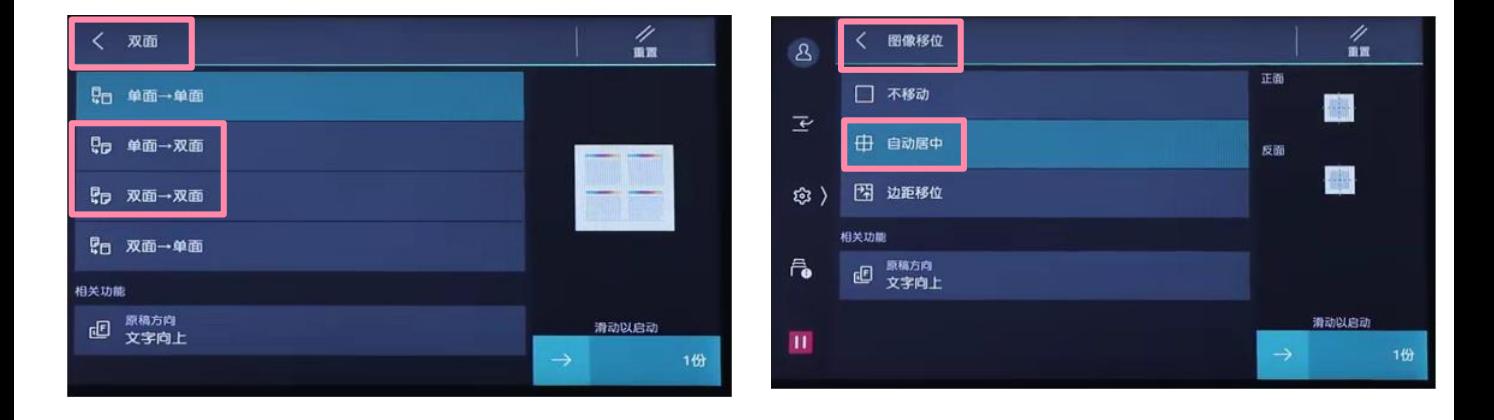

### 添加注释

#### 可在复印时添加图章、日期和页码。

1. 选择【复印】-【注释】。

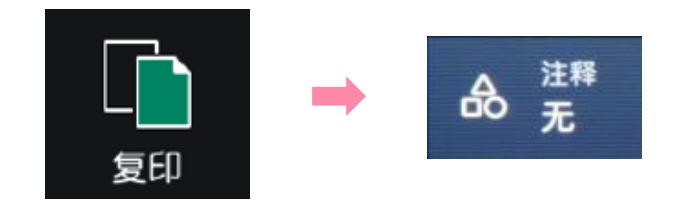

- 2. 按需选择【图章】、【日期】、【页码】或【带文字串页码】,设 为【有】启用该功能后,可设定类型、位置、指定页面、大小等。
- 3. 最后【滑动以启动】。

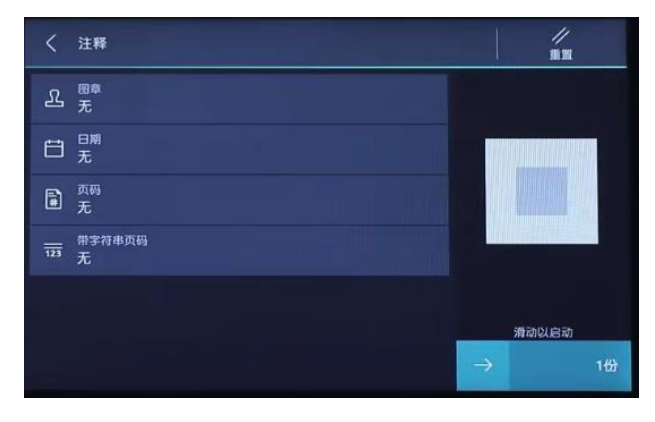

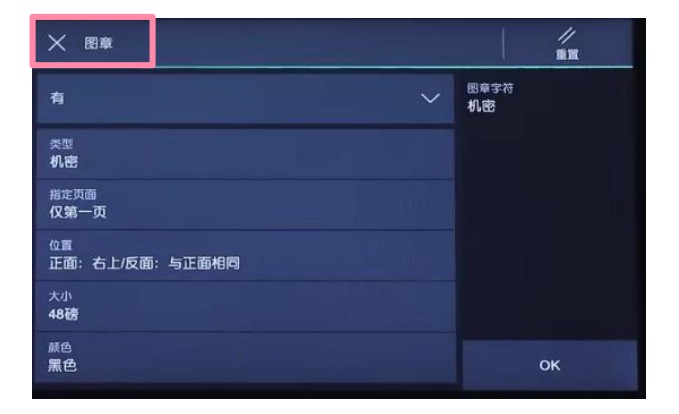

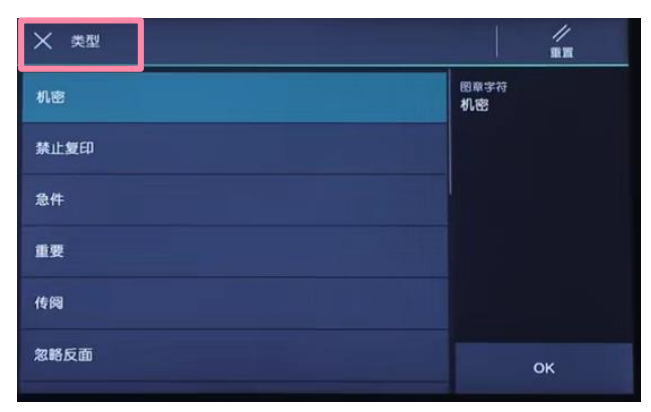

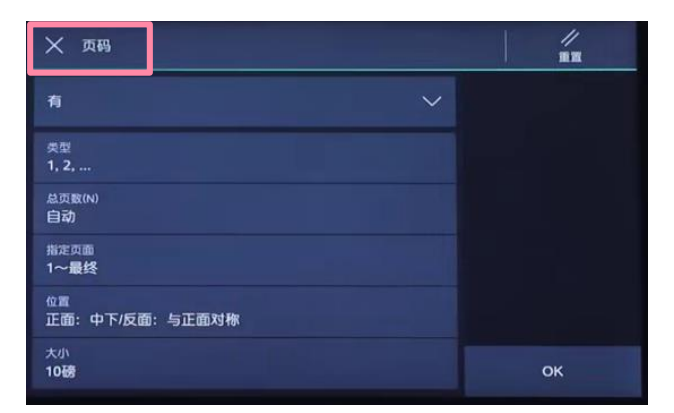

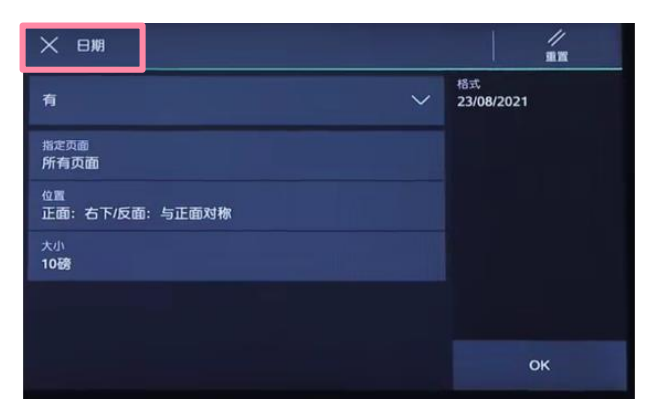

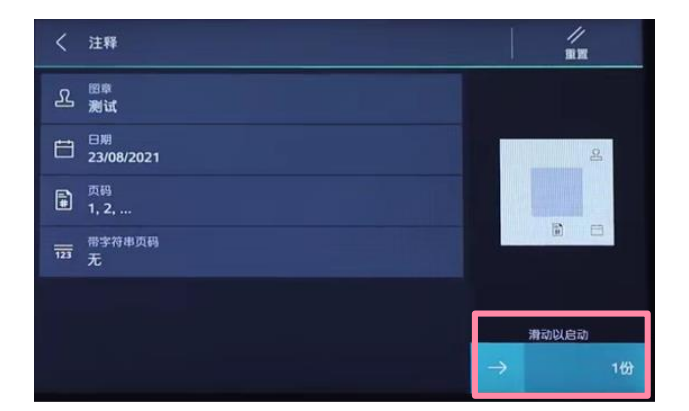

### 加附封页或套印A4红头文件

可用其它纸张(彩纸/重磅纸)为副本添加封面和封底。

- 1. 将用于封页的纸张放进手送纸盘。
- 2. 选择【复印】-【加附封页】

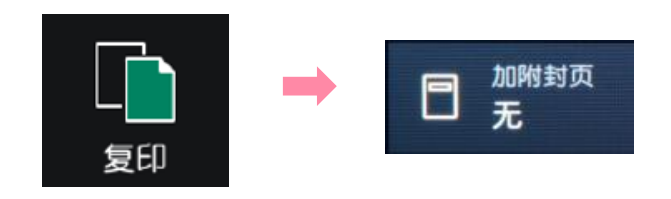

3. 分别设定封面和封底, 如【不复印】或【复印至封一(正面)】等。

4. 分别在【选择纸张(封面)】和 【选择纸张(副本纸盘)】中指定 封页和副本所用的纸张,并设定用于封页纸张的尺寸和纸张类型,如 A4 口,轻磅卡片纸(对于红头文件可选为普通纸)。确保封页和副本纸 张的方向和尺寸一致。

(注:对于红头文件,只需设定封面的添加方式;纸张类型可设为普 通纸)

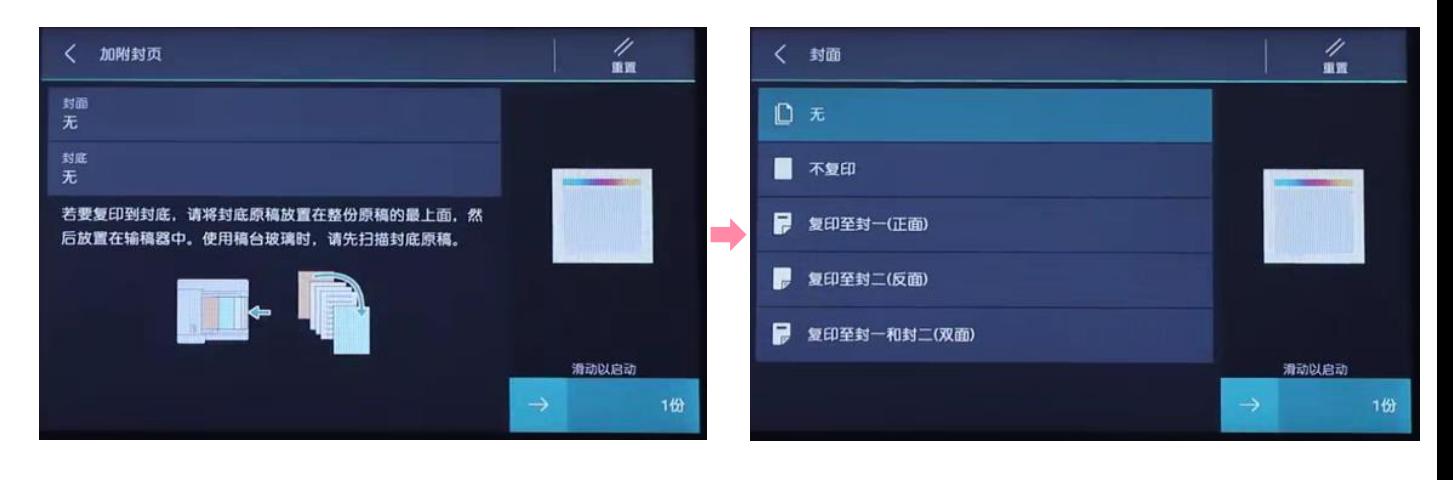

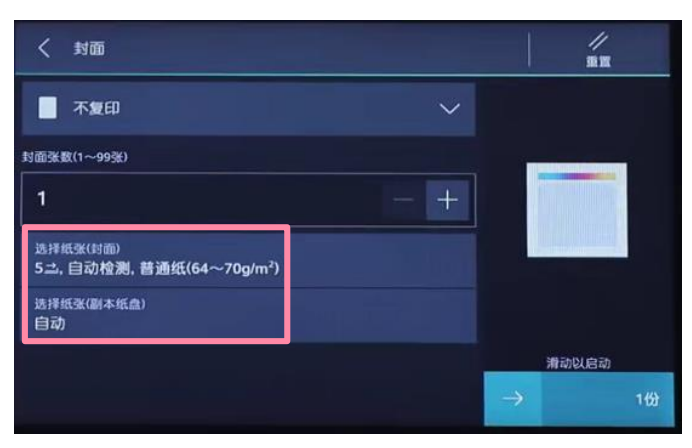

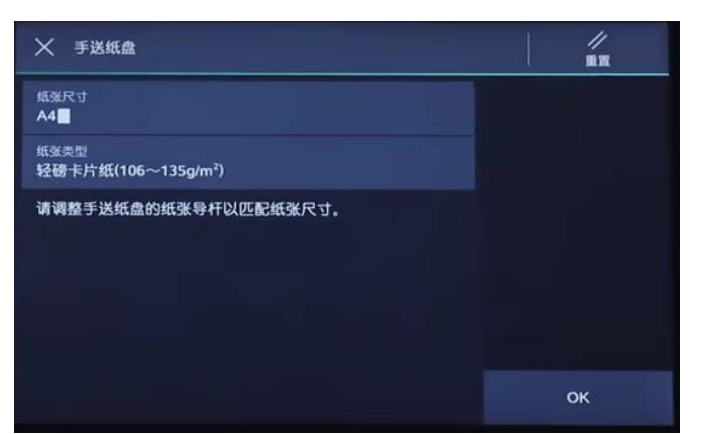

### 复印长纸、厚纸、信封等非标准纸张

1. 将纸张以复印面朝下的方式放进纸盘5(手送纸盘),并将纸张 导杆调整到纸张边缘;

2. 在主屏幕画面选择【复印】。

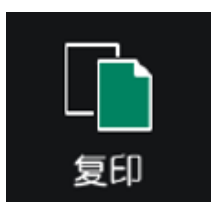

<mark>3. 在【选择纸张】下选择 5</mark>. 即手送纸盘。

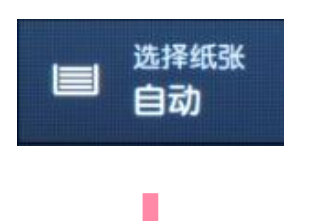

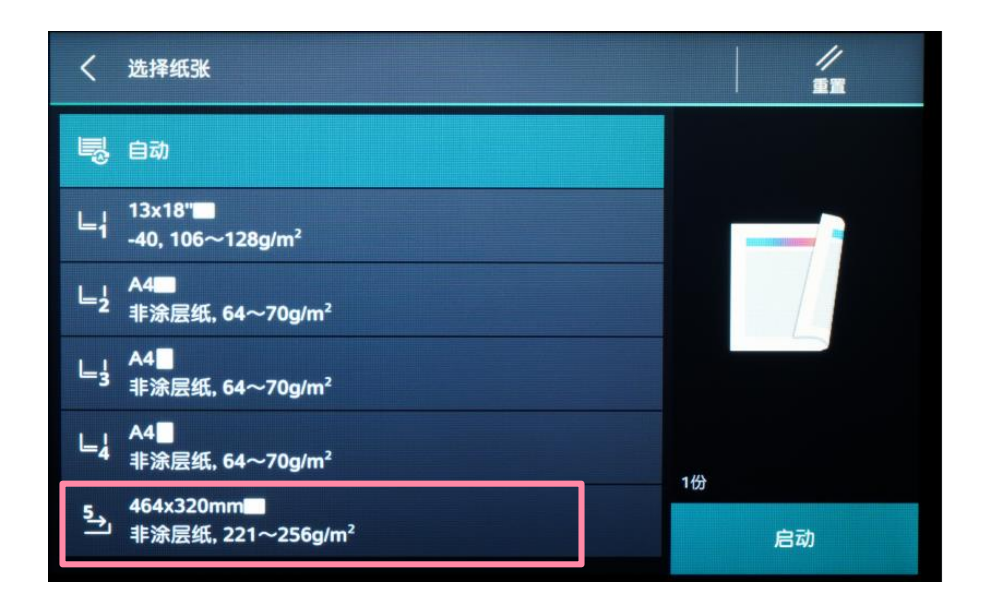

### 复印长纸、厚纸、信封等非标准纸张

- 4. 根据纸盘5中放置的纸张选择其尺寸和类型;
- 当纸张为A4、A3等标准尺寸的原稿时,可选择【自动检测】或选 择一个标准尺寸;
- 当纸张为非标准尺寸时,应选择【输入尺寸】,然后输入纸张的 实际尺寸:
- 当纸张为非普通复印纸时,应在【纸张类型】中作出相应选择, 然后按【OK】键保存退出。

补充:非标准尺寸的纸张,可通过玻璃稿台的绿色标尺进行量度。

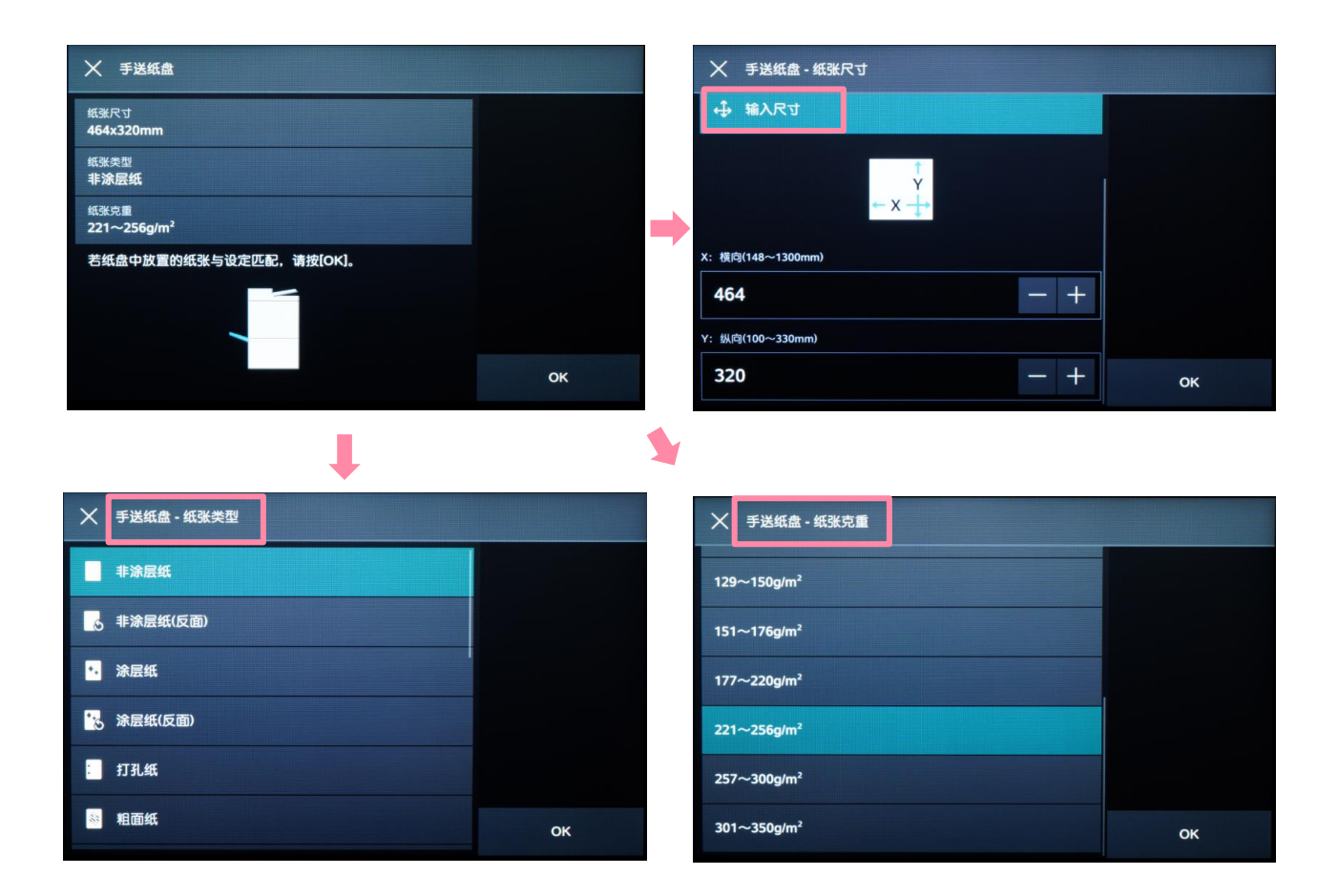

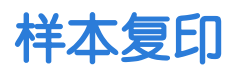

在复印多份副本时,可以复印一份样本用于确认效果,然后再选择印 出剩余副本或者取消作业。

1. 选择【复印】。

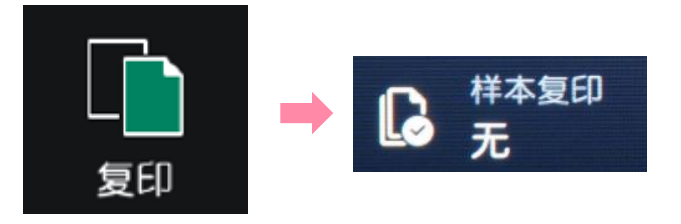

2. 按需选择功能,输入总共所需份数, 如5份(样本包含在总复印 份数内)。

3. 选择【有】,启用【样本复印】功能。

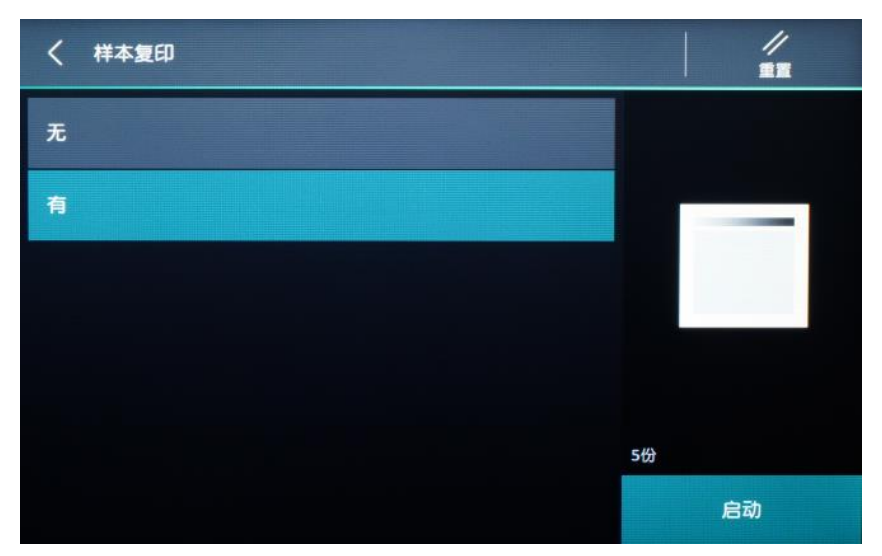

4. 复印完第一份样本后,设备将暂停并显示以下画面。可选择 【变更份数】,【中止】或【启动】。

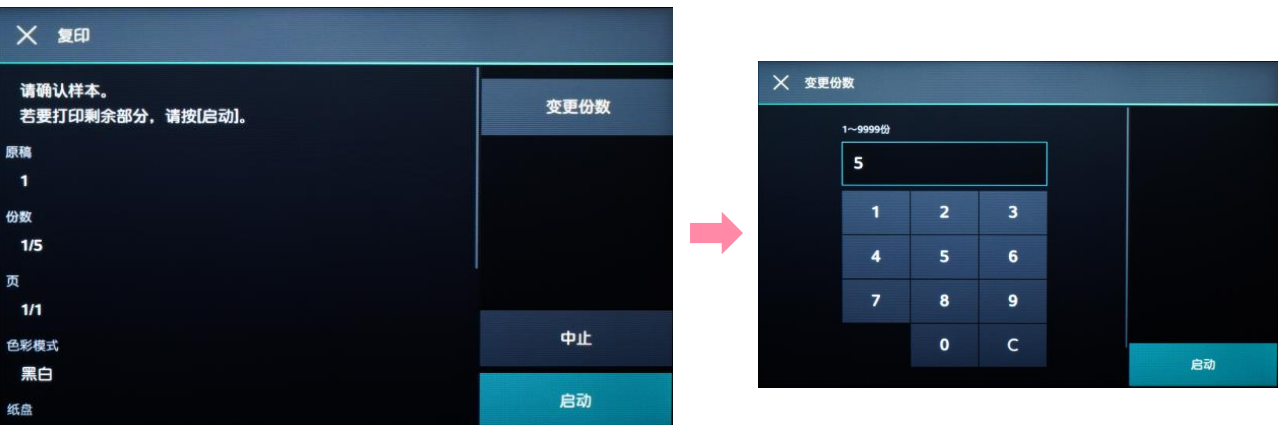

#### 能够在连续复印过程中或打印过程中,暂时中断执行中的作业,优先 处理其他作业。此处以连续复印过程中使用插印功能的复印为例进行 说明。

#### 1. 连续复印过程中, 轻触 2 ([插印])。

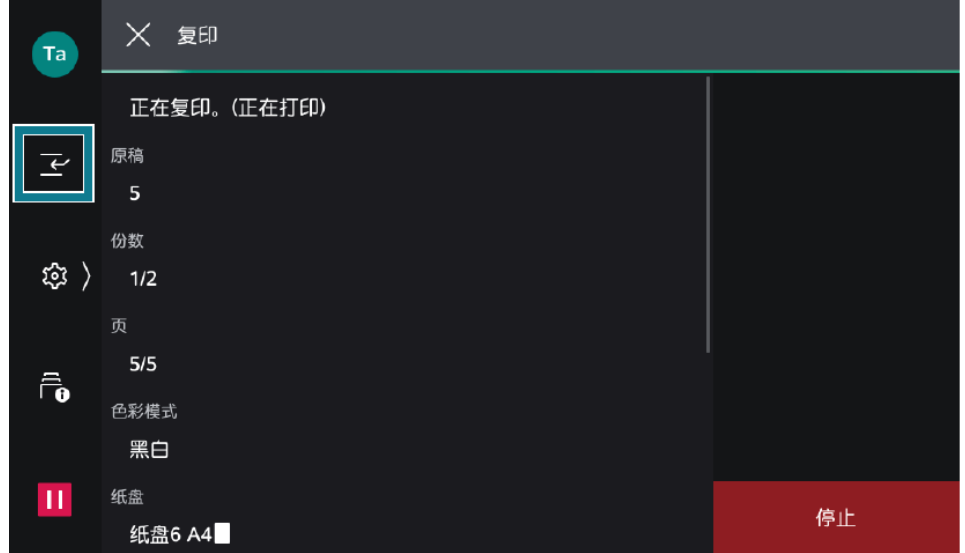

- 2. 放置要进行插印复印的原稿。
- 3. 根据需要,设定各功能。

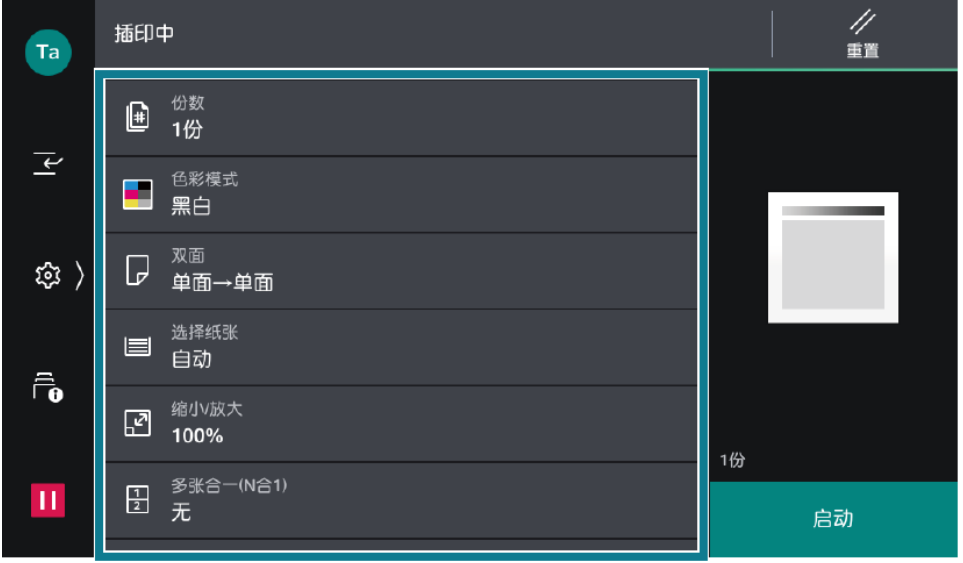

4. 轻触[启动]。

5. 插印复印结束后,轻触 <sup>[2]</sup> ([解除插印]), 重新开始插印之前 的作业。

### 四. 扫描 -- 扫描并发送

可将文件扫描到电子邮箱、URL、客户端PC等指定位置。

1. 放置原稿,轻触【扫描并发送】,可在收藏夹和联系人中选择事 先设置的联系人,也可在电子邮件、SMB、FTP或SFTP中输入 所需信息。

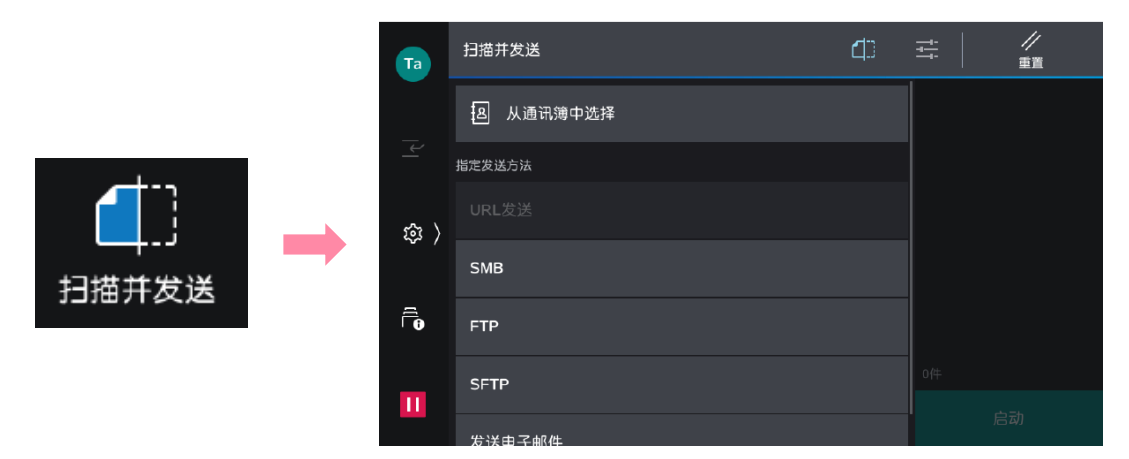

2. 以选择【从通讯簿中选择】为例,勾选所需用户,选择通讯类 型,如电子邮件。

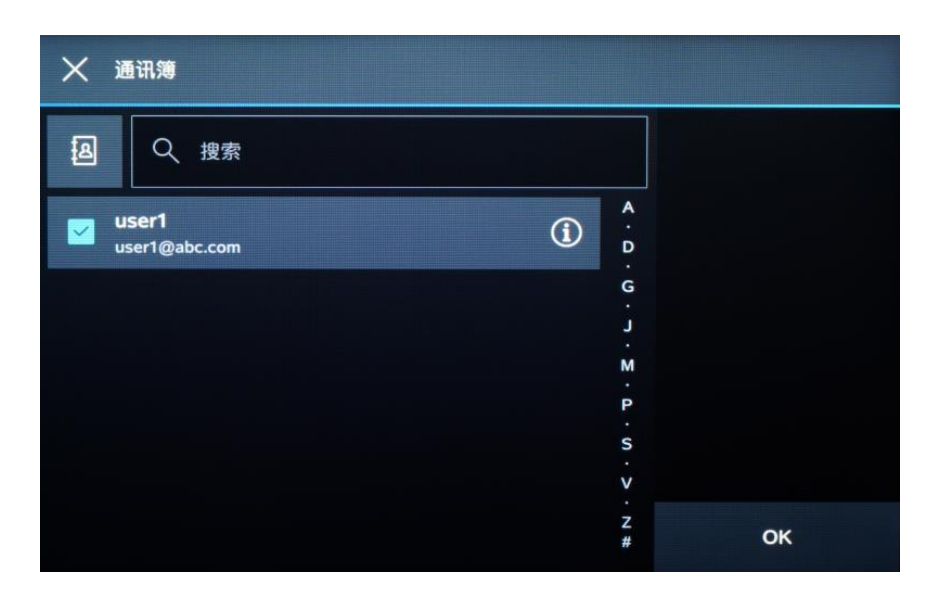

3. 轻触画面上的 三, 设定所需相应功能, 如【预览】、【色彩模 式】、【双面原稿输送】及【.PDF】等,最后轻触【发送】(或 【扫描】、【保存】),文件将被扫描并作为附件发送给指定的收 件人电子邮件。

### 扫描(发送电子邮件)

1. 放置原稿, 轻触【发送电子邮件】。

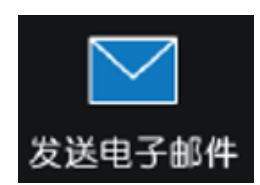

扫描完成<br>(发送)

2. 通过键盘输入或轻触通讯簿 图, 指定收件人。

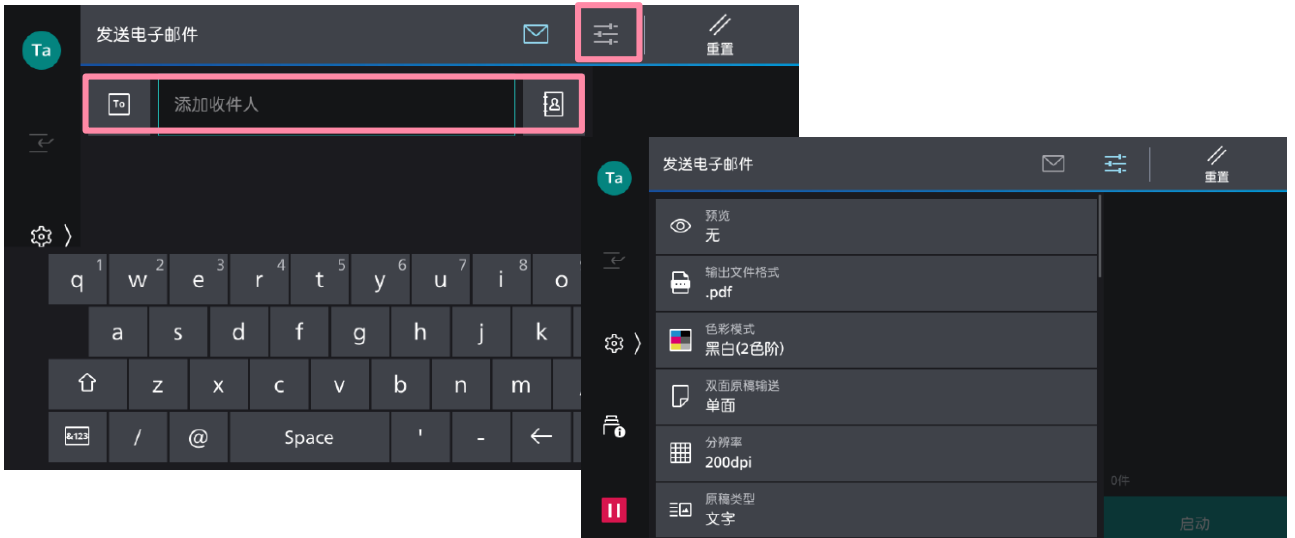

3. 轻触画面上的 第 , 设定所需相应功能, 如【预览】、【输出文件 格式】、【色彩模式】、【双面原稿输送】等,最后轻触【启动】, 文件将被扫描并作为附件发送给指定的收件人电子邮件。

中止:轻触 Ⅱ 或[停止]-【中止作业】。 继续扫描:轻触[添加原稿】,设定为【添加】,扫描下一张原稿,轻 触[扫描];变更下一张原稿的设定,轻触[变更设定]。当全部原稿都 被扫描后,轻触【扫描完成( 发送)】。

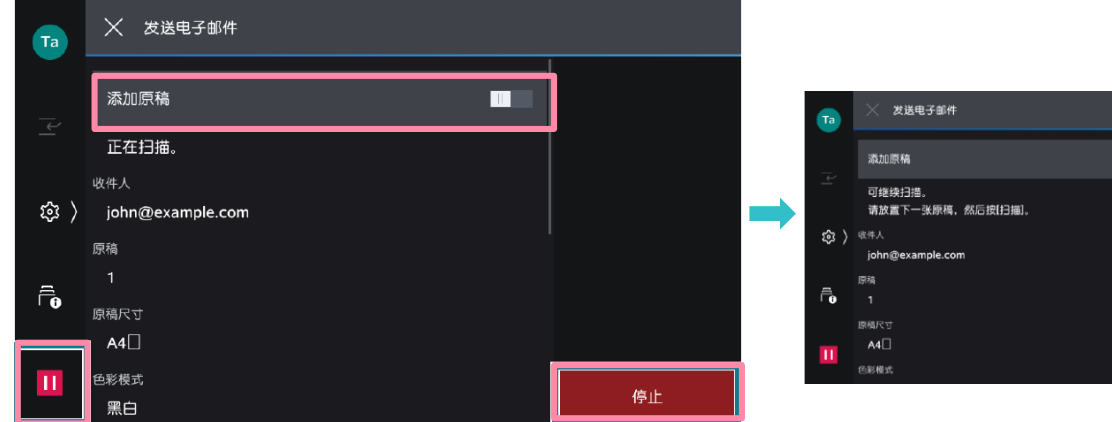

### 扫描(保存到文件夹)

可将文件扫描到设备内置的文件夹。

补充:如何登记设备内部文件夹,请参阅管理员设置指南。

1. 放置原稿,选择【保存到文件夹】。

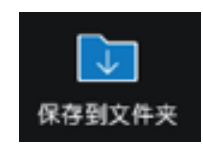

2. 选择所需文件夹, 若设有密码, 则需输入密码。

3. 轻触画面上方的 主, 选择所需功能, 如【色彩模式】、【双面 原稿输送】、【原稿类型】等。最后选择【扫描】,文件将被扫描 到设备的指定文件夹。

如果选择了【预览】,可以预览并放大查看扫描效果。

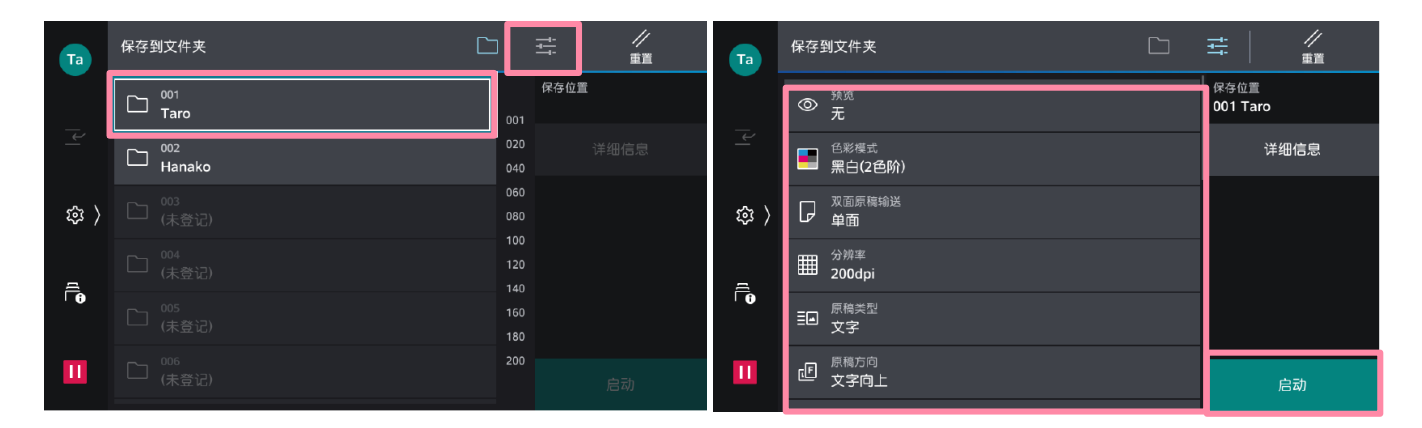

确认扫描效果后,轻触【保存】;轻触【添加原稿】可添加扫描原稿。

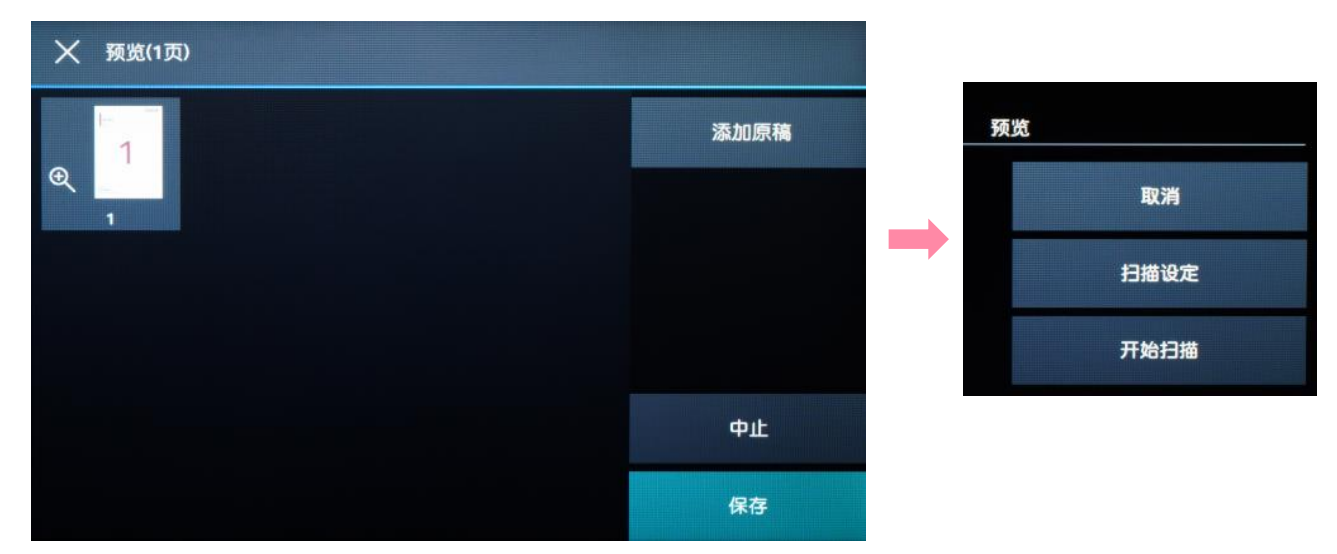

#### 可操作文件夹中的扫描文件,如登记文件夹、打印或者执行作业流程。

1. 扫描文件后选择【从文件夹发送】,选择所需文件夹,并输入密码。

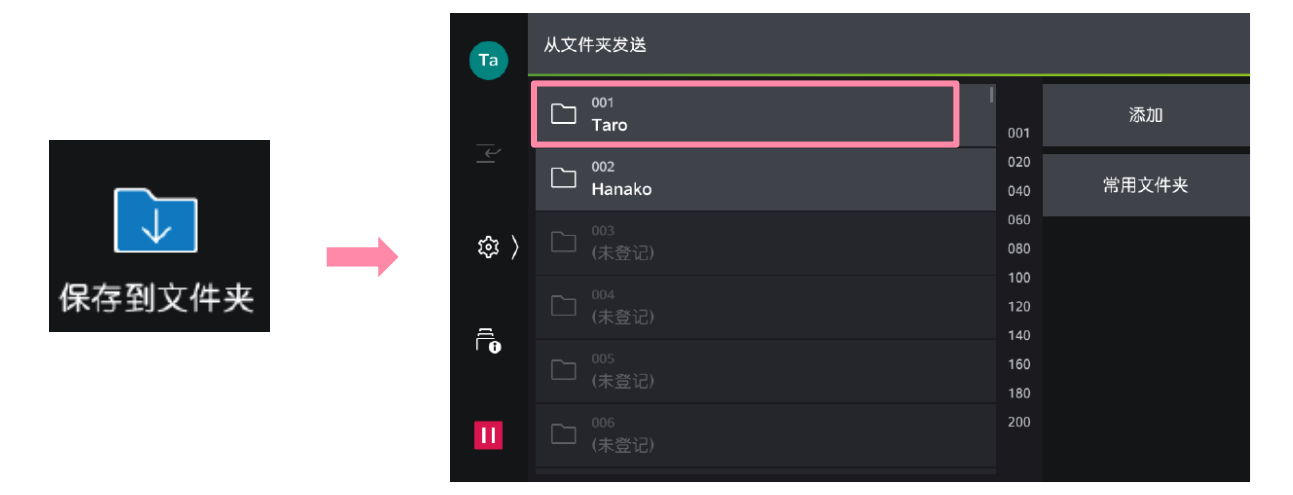

2. 可选择缩略图视图和列表视图预览, 轻触文件, 进行勾选, 轻 触【打印】或【执行作业流程】,也可修改打印设定。

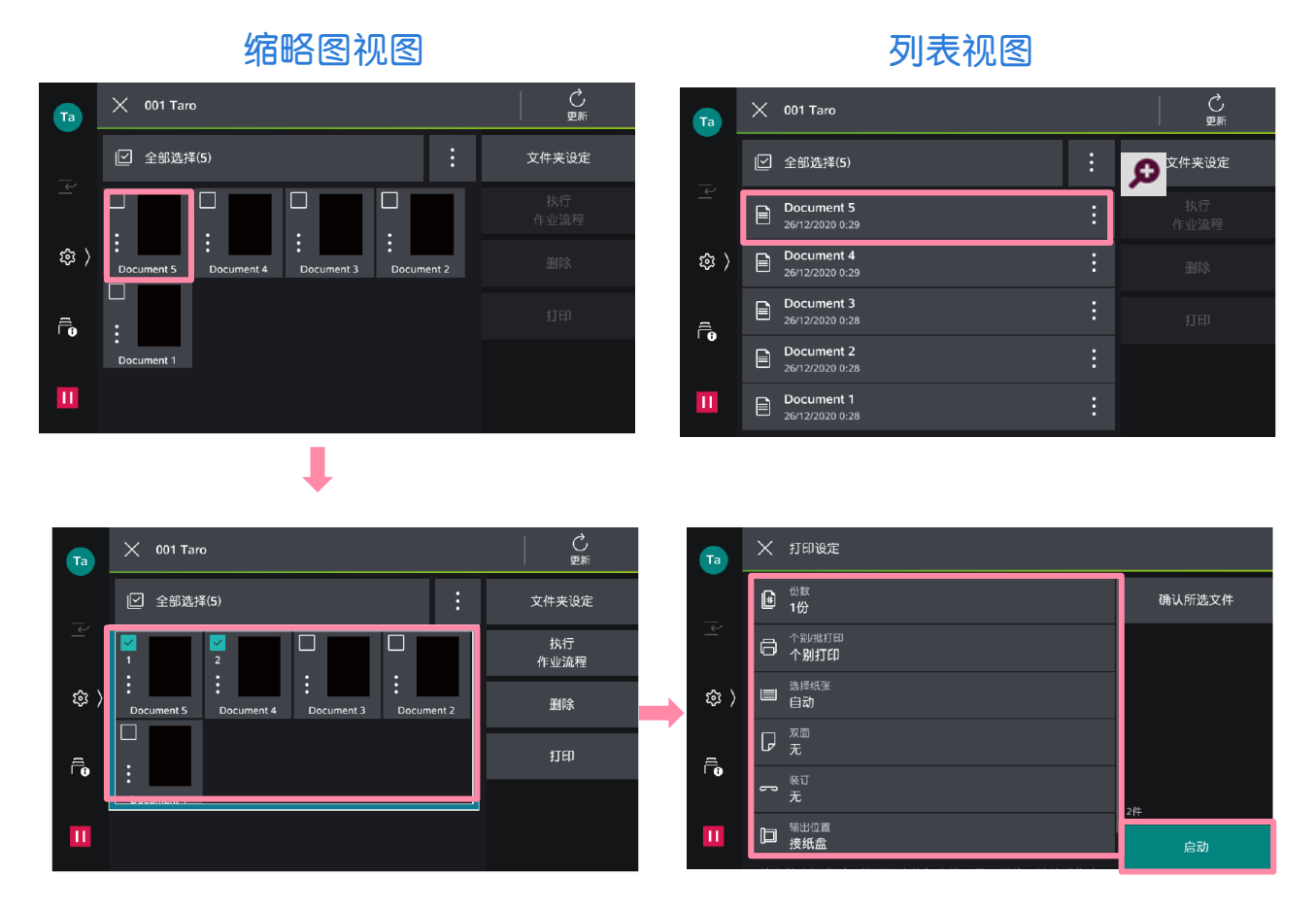

### 通过网络扫描仪公用程序3取出扫描文件

- 1. 您需要在电脑中预先安装最新版的【网络扫描仪公用程序3 (Network Scanner Utility 3)】 (可在富士胶片商业创新官网 下载)。
- 2. 在电脑上点击【开始】,在【所有程序】中选择【FujiFilm Network Scanner Utility3 (网络扫描仪公用程序3) ]-> 【信箱浏览器3】。选中打印机,点击【下一步】。

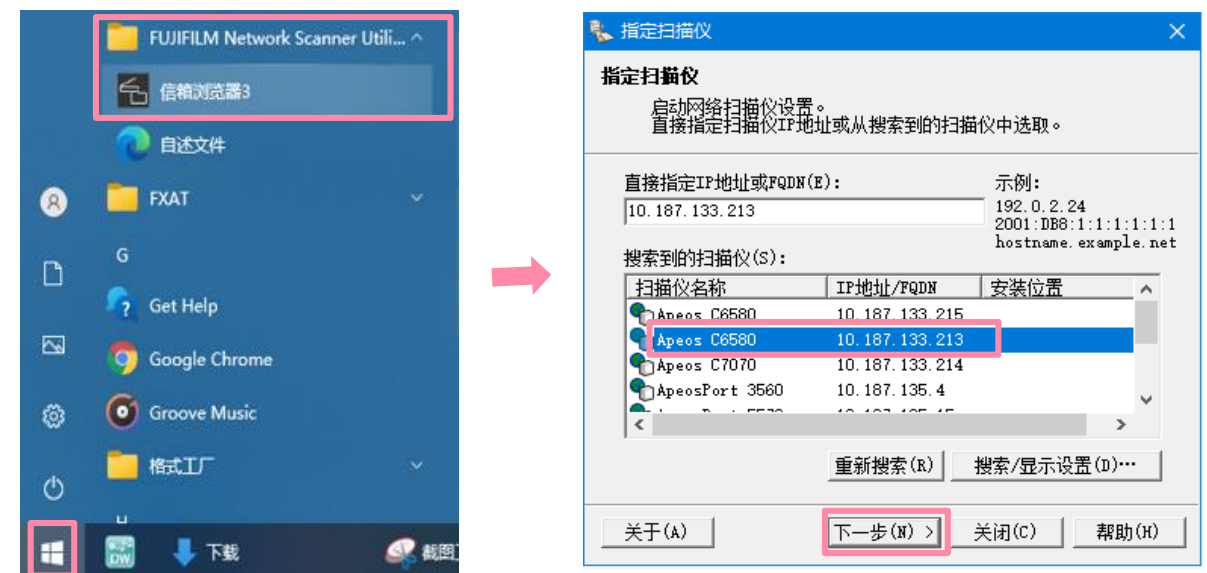

3. 输入【信箱号码】(即文件夹号码)和【密码】,点击【确认】, 即可看到之前扫描的文件。可勾选【设置为常用信箱】。

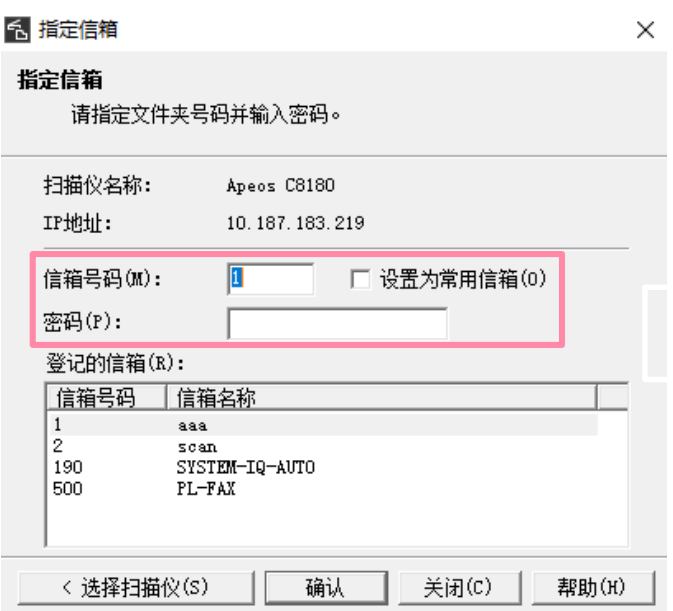

### 通过网络扫描仪公用程序3取出扫描文件

4. 选择扫描文件, 然后点击【文件】-【导入】, 即可将其导入到指 定路径,并自动生成TIFF或JPEG格式文件。

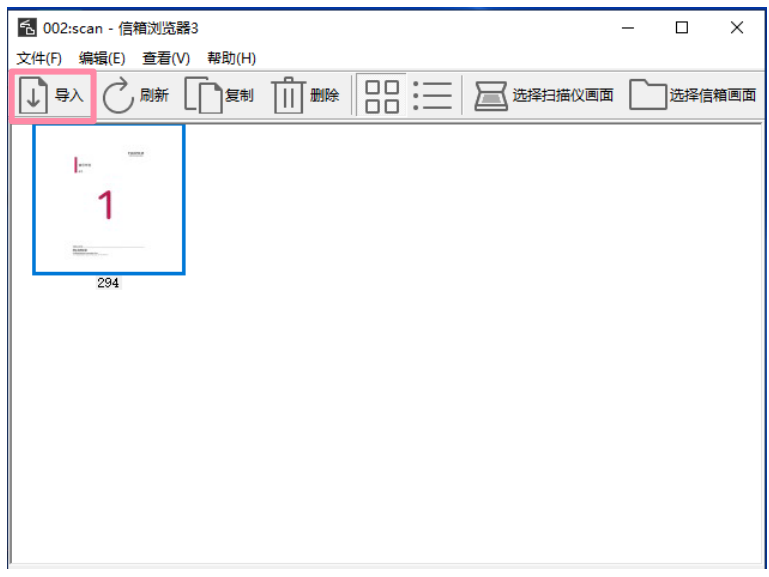

- 注: 在首次使用该软件时, 可点击菜单【文件】--【具体设定】设定以下项目: 显示/导入设置:可设定文件保存选项。
- 另存为:可在【保存选项】中设置【每个文件保存多页】或【将每页保存为 文件】。

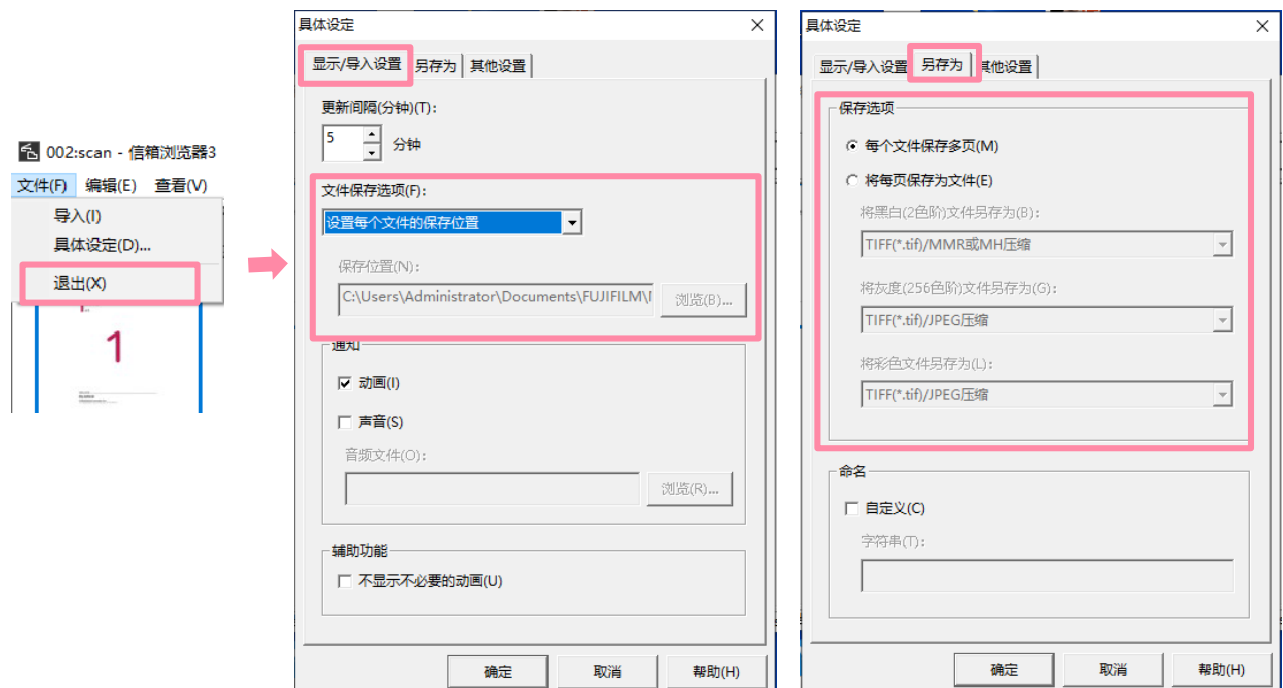

### 通过Internet Service取出扫描文件

1. 打开网络浏览器, 在地址栏中输入设备的IP地址, 按<Enter>键。 2. 点击【应用程序】>【Send from Folder】。(注:如启用了 身份验证功能, 请先点击【登录】, 输入用户ID和密码。)

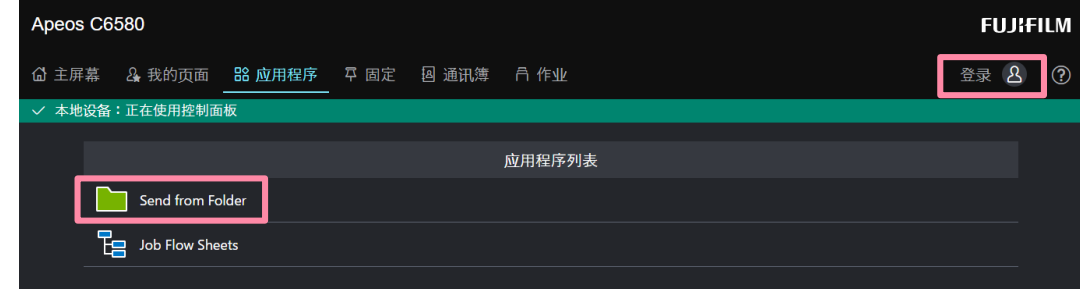

3. 点击所需信箱。若设定了密码,则需输入密码。勾选所需文件,点 击【取出】。如需删除文件,请选择【删除】。

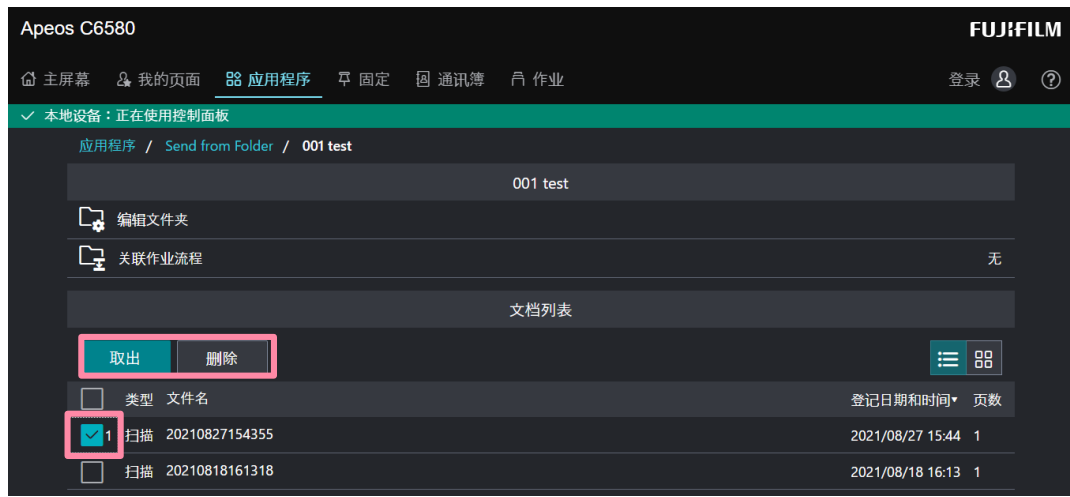

4. 选择文件格式,点击 【取出】。

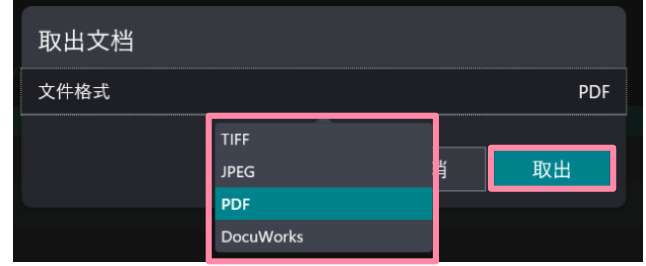

5. 点击【 图 】, 在弹出对话框中即可打开文件。

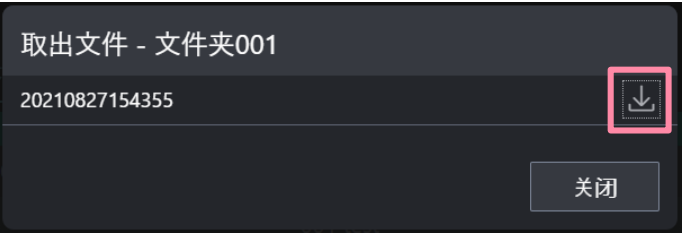

#### 只需一键式操作,扫描件即可发送到邮箱或者SMB/FTP的指定保存位 置,并可实现自动旋转、去除空白页和偏斜校正。

注:

- 要发送电子邮件需开启认证功能,且设备已设置扫描到邮件。
- 要扫描到PC端,设备需事先设置好扫描到SMB或FTP。
- 1. 登录设备,放置原稿,选择【自动扫描】。

2. 轻滑启动,文件即可被扫描到事先登记的个人邮箱中。如需扫描到 PC,可在通讯簿中指定事先设定的通讯对象。

如有更多需求,可在扫描设定中选择。

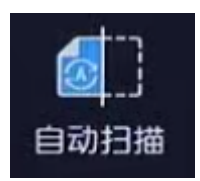

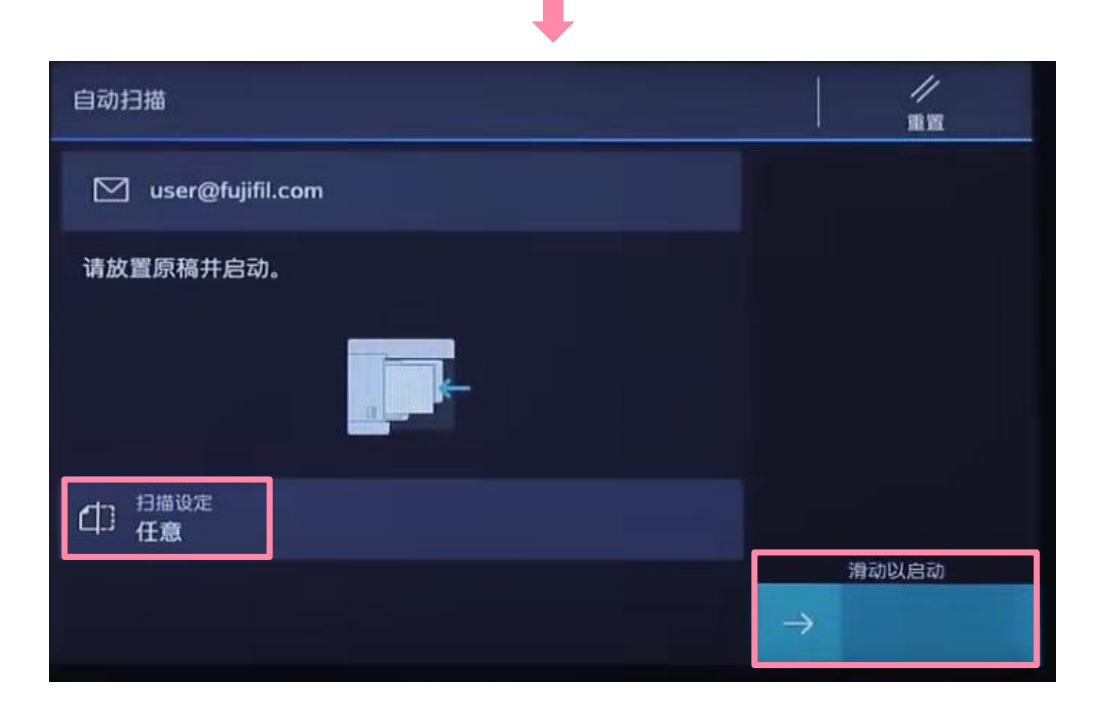

## 扫描到USB内存(选配)

#### 可将文件扫描到USB内存设备。

1. 放置原稿,插入USB内存。

2. 在触摸屏选择【确认】, 选择【保存到USB】, 选择保存文件的 文件夹。

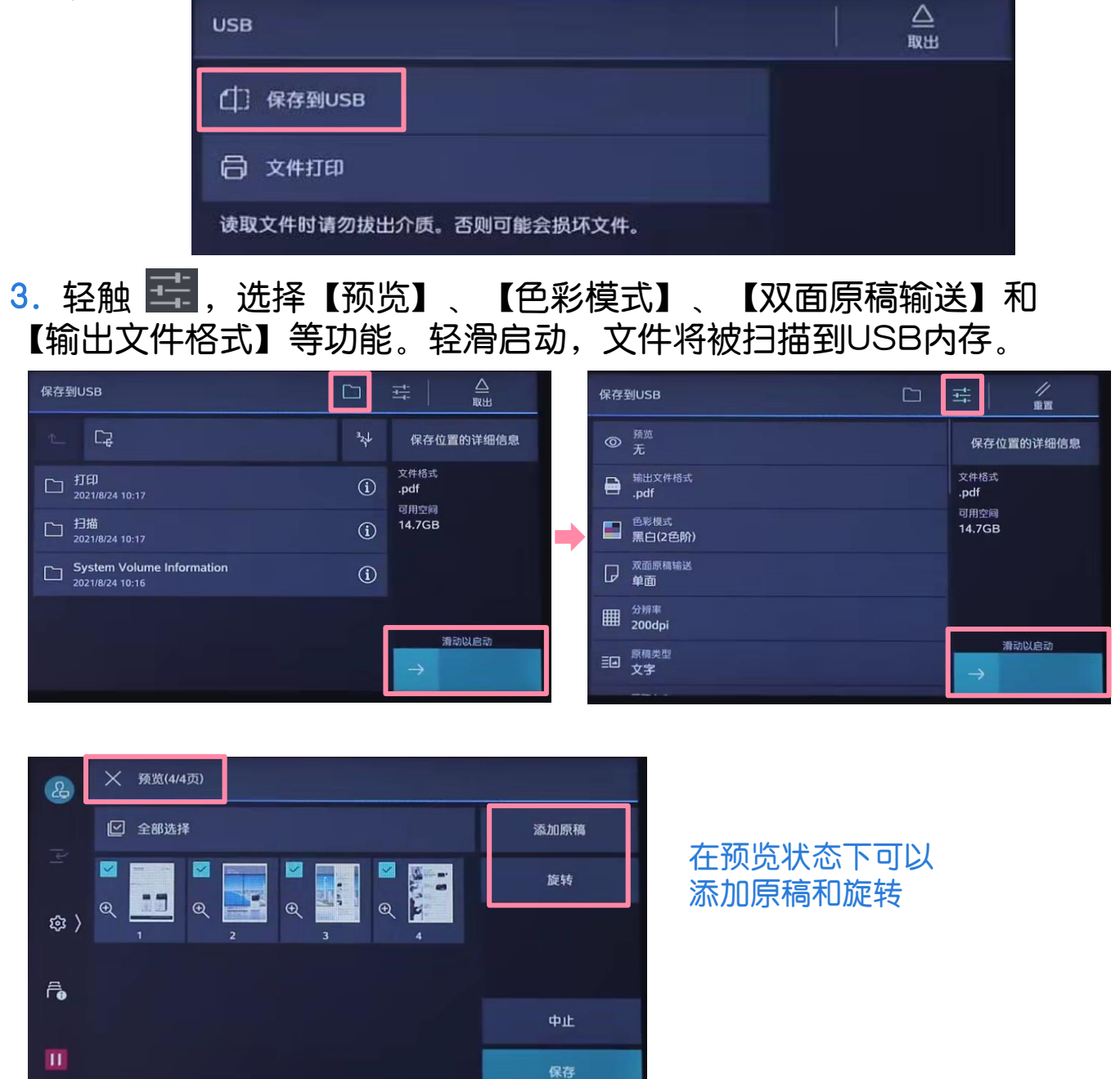

请注意,使用此功能需要选装配件,在移除USB设备之前,请确保画面上未显 示指示数据正在传输的信息。

# 五. 无线打印/扫描

### Print Utility无线打印

使用 FUJIFILM Print Utility for iOS/Android™ ,可从移动设备 经由无线LAN打印照片、 Web页面等。下图以iOS无线打印为例, Android™移动设备操作相同,不再赘述。

▶ iOS设备从App Store免费下载

> Android ™设备从安卓应用市场或 富士胶片商业创新官网免费下载

1. 在手机中打开Print Utility, 点【打印】

2. 第一次使用,可由此添加打 印机,点击画面最底部菜单。

3. 点击【新建】。

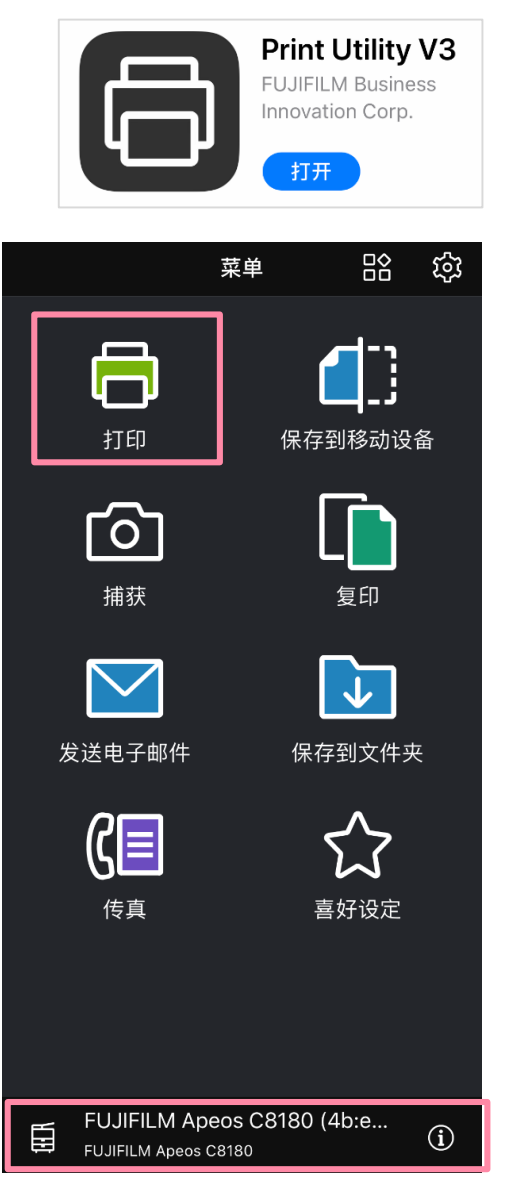

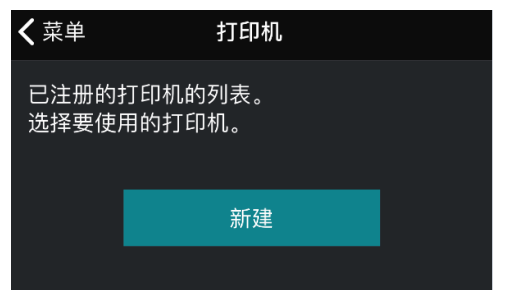

### Print Utility无线打印

4. 可【自动搜索】、登记【IP地 址】登记打印机。图示选择自动 搜索,点【登记】

5. 点【打印】,选择打印文件, 可选择【文档】, 【照片】, 【摄像头】或【Cloud Service Hub】。

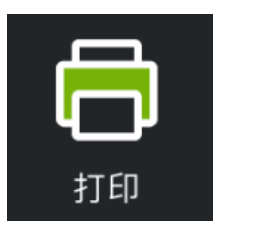

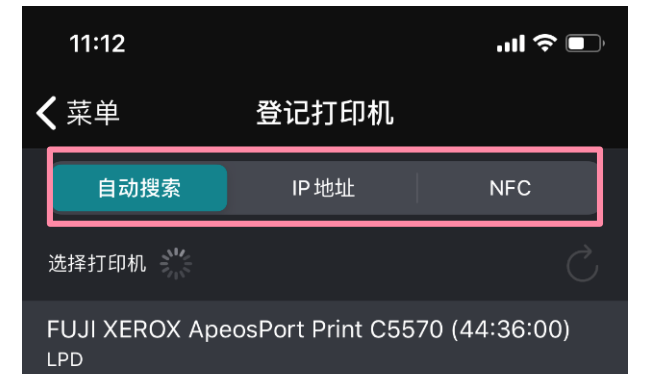

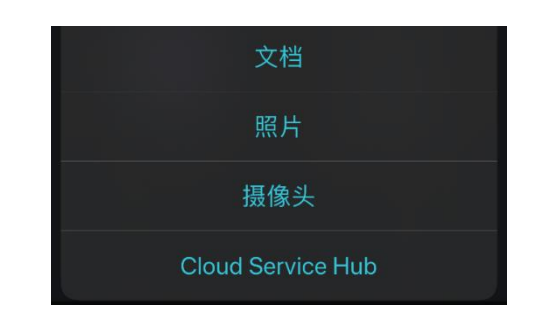

打印尺寸等。

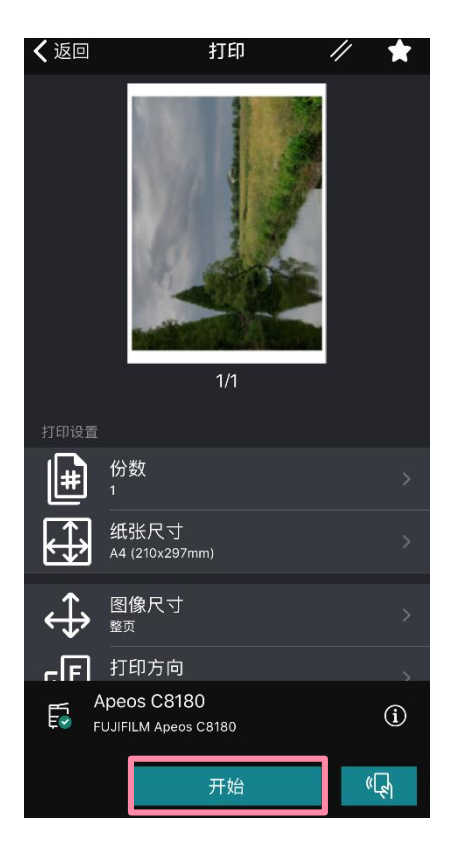

6. 按【打印设置】 设置份数和 7. 下滑可修改更多选项,最后点 【开始】进行打印。

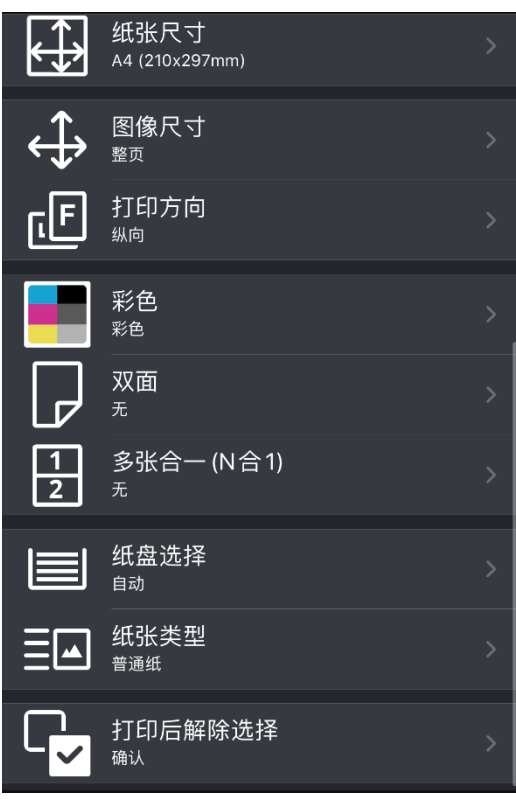

### Print Utility无线扫描

使用FujiFilm Print Utility for iOS/Android™ ,可从移动设备经 由无线LAN扫描文件。下图以iOS无线扫描为例,Android™移动设备 操作相同,不再赘述。

 iOS设备从App Store免费下载 ▶ Android ™设备从安卓应用市场或 富士胶片商业创新官网免费下载

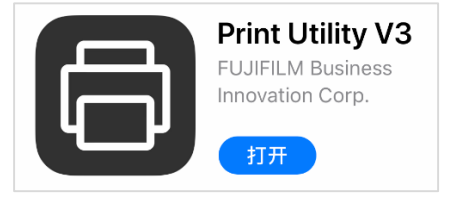

2.**选择**设备,选择扫 描功能,点【开始】 1. 在手机中打开 Print Utility, 点击【保存到移 动设备】

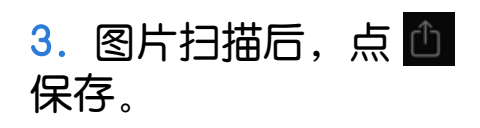

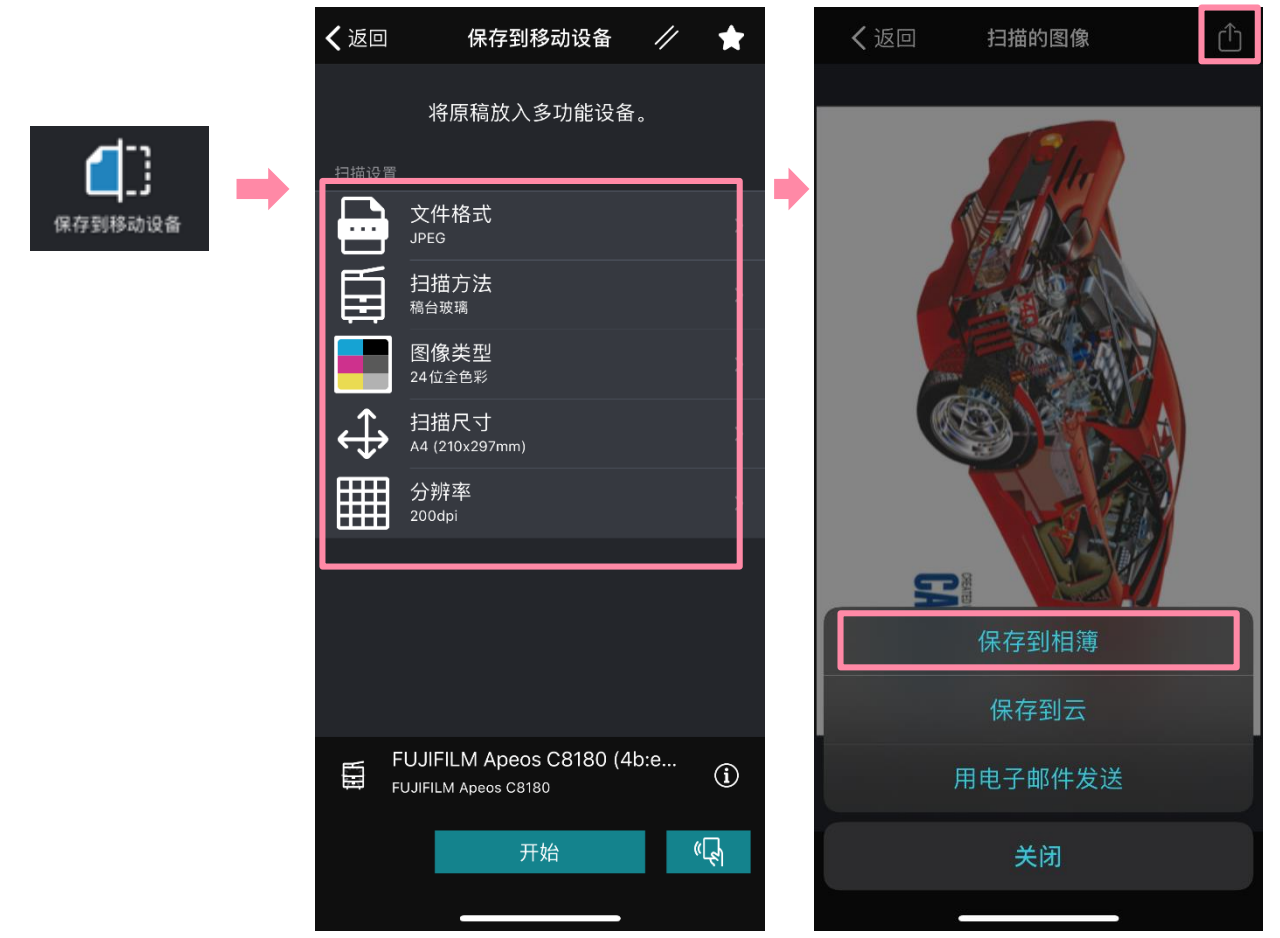

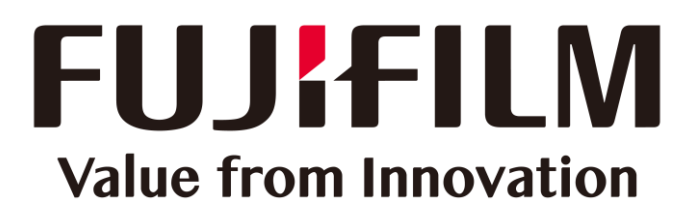

本文件包含由Xerox Corporation许可的Fuji Xerox产品。 产品的经销商是FUJIFILM Business Innovation Corp.。